# SERGIO BALSIMELLI

1

# **LA GEOMETRIA CON LA GEOGEBRA**

(seconda edizione)

*Esercizi per la scuola secondaria di primo grado secondaria gradoe di secondo grado* 

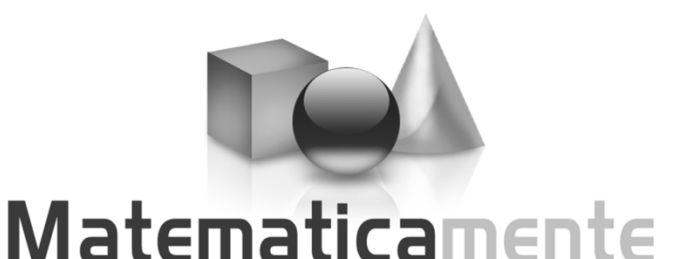

*EDITING* NICOLA CHIRIANO

---------------

© 2010 Matematicamente.it Corso Umberto 27c 73010 San Donato di Lecce www.matematicamente.it libri@matematicamente.it

Stampa Universal Book Via Botticelli, 22 -87036 Rende (CS) Tel. Fax 0984 408929

ISBN: 978 88 96354 06 3

# **Indice**

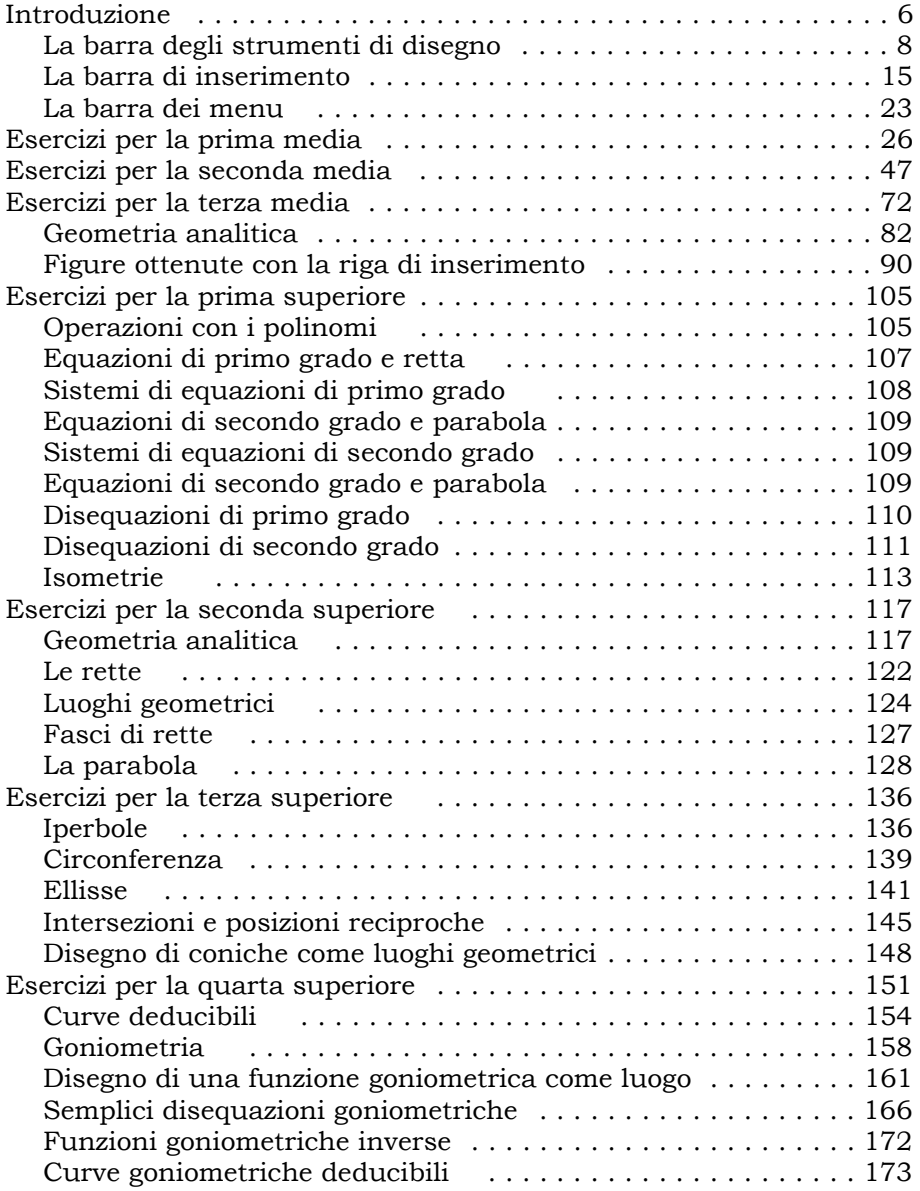

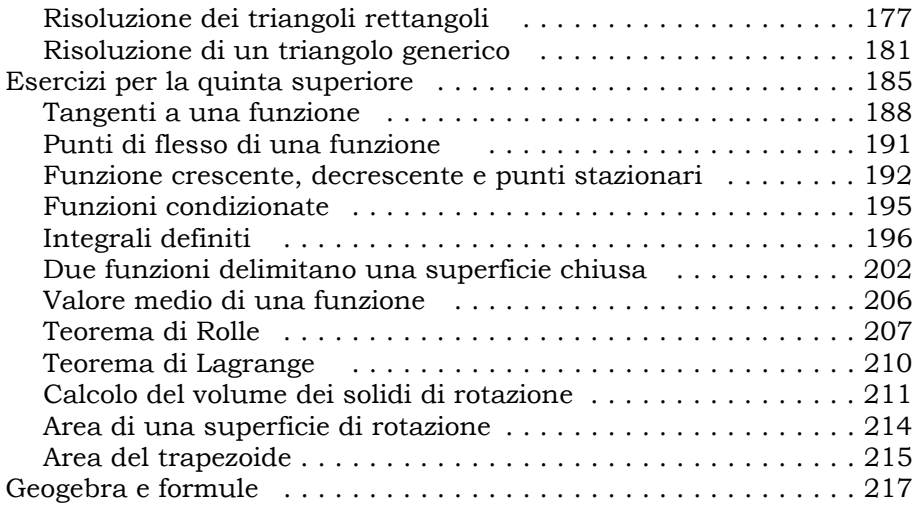

*A mia moglie, Donella, e ai miei figli Benedetta, Marco e Tommaso*

# **INTRODUZIONE**

Geogebra è un software didattico per l'insegnamento della geometria, ma non solo, che fa parte del gruppo di software detti di "geometria dinamica". È un software *open-source* rilasciato sotto licenza GNU GPL *(General Public Licence),* ossia può essere scaricato e usato gratuitamente ed essere copiato e distribuito liberamente, purché non a scopo di lucro. Si può scaricare dal sito del progetto www.geogebra.org. Ideatore e principale sviluppatore è Markus Hohenwarter della Florida Atlantic University (USA). Esiste un forum, in più lingue, italiano compreso, dove è possibile scambiare consigli e informazioni. Esistono poi aree Wiki in diverse lingue dove è possibile pubblicare i propri lavori oppure scaricare quelli degli altri.

In questo manuale saranno utilizzate le seguenti convenzioni:

> Il simbolo ">" conduce a voci di menu nidificate. Ad es. la sequenza **File> Esporta> Foglio da disegno** indica che bisogna aprire la voce di menu **File**, selezionare da questo menu la voce **Esporta** e selezionare la voce **Foglio da disegno** dalla finestra di dialogo.

**grassetto**

 Il testo in grassetto indica le voci del software da selezionare: voci di menu e opzioni delle finestre di dialogo.

monospazio

Questo tipo di carattere indica il testo o i caratteri che devono essere digitati da tastiera.

#### **monospazio grassetto**

Questo tipo di carattere indica i messaggi e le risposte che il software visualizza sullo schermo.

Per scaricare Geogebra nella versione offline, che funziona cioè anche se non si è connessi ad Internet, accedere al sito:

http://www.geogebra.org/cms/it/installers

e cliccare sull'icona del sistema operativo che si usa (Windows o altro). Dopo aver cliccato due volte sul file scaricato, scegliere **Italiano**, poi cliccare su **Avanti** più volte fino al tipo di installazione, qui scegliere **Tipica**. Come cartella di destinazione si può lasciare quella indicata e infine cliccare sul pulsante **Installa**. Ad installazione completata cliccare sul pulsante **Eseguito** per far avviare il programma. infine cliccare sul pulsante **Installa**. Ad installazione completata<br>cliccare sul pulsante **Eseguito** per far avviare il programma.<br>A questo punto appare la schermata iniziale, nella quale si possono

distinguere quattro parti fondamentali:

- a sinistra la **Finestra Algebra**;
- al centro il **Foglio da Disegno**;
- in basso la **Barra Inserimento**;

## • in alto la **Barra dei Menu** e la **Barra dei Comandi**

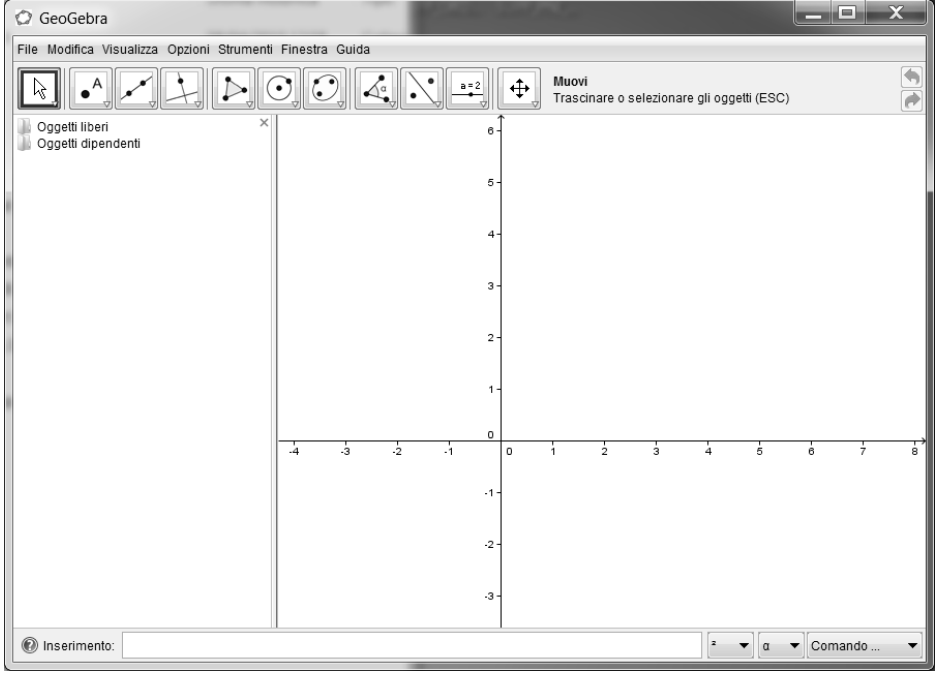

# La barra degli strumenti di disegno

Cliccando sulla freccetta in basso a destra di ogni icona si apre un menu a tendina con gli altri comandi presenti.

Nel seguito indicheremo le icone con un numero come segue:

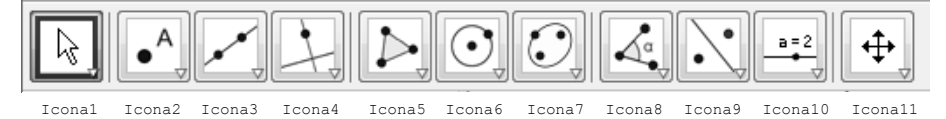

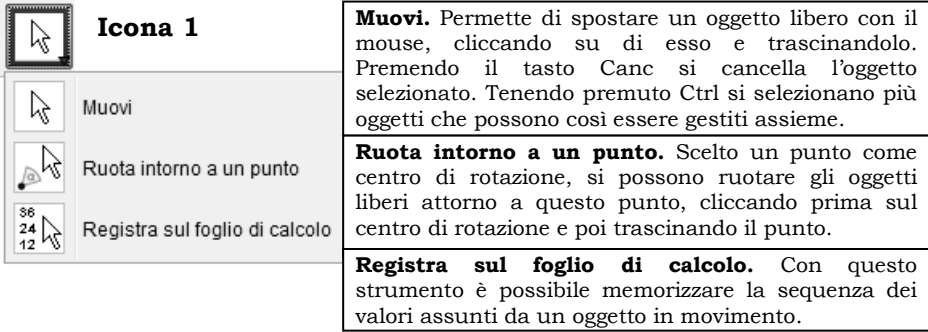

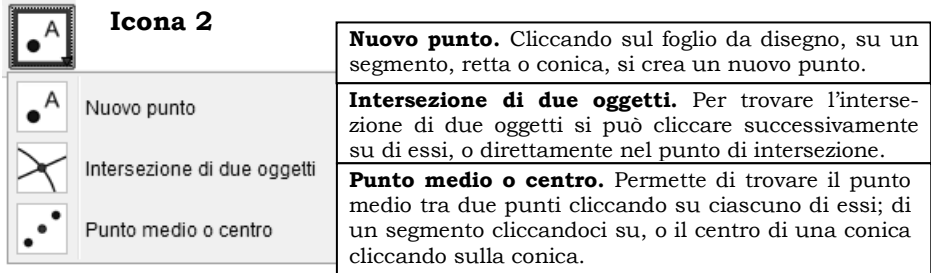

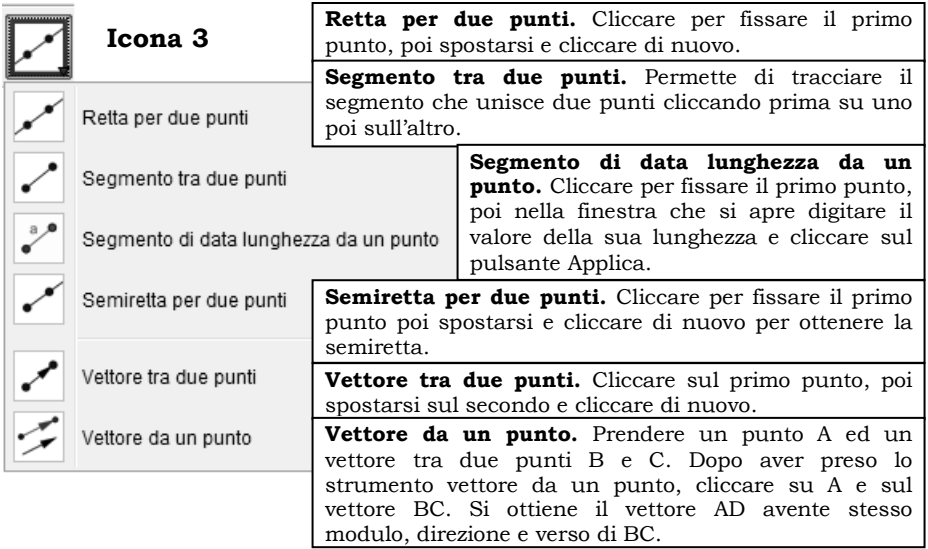

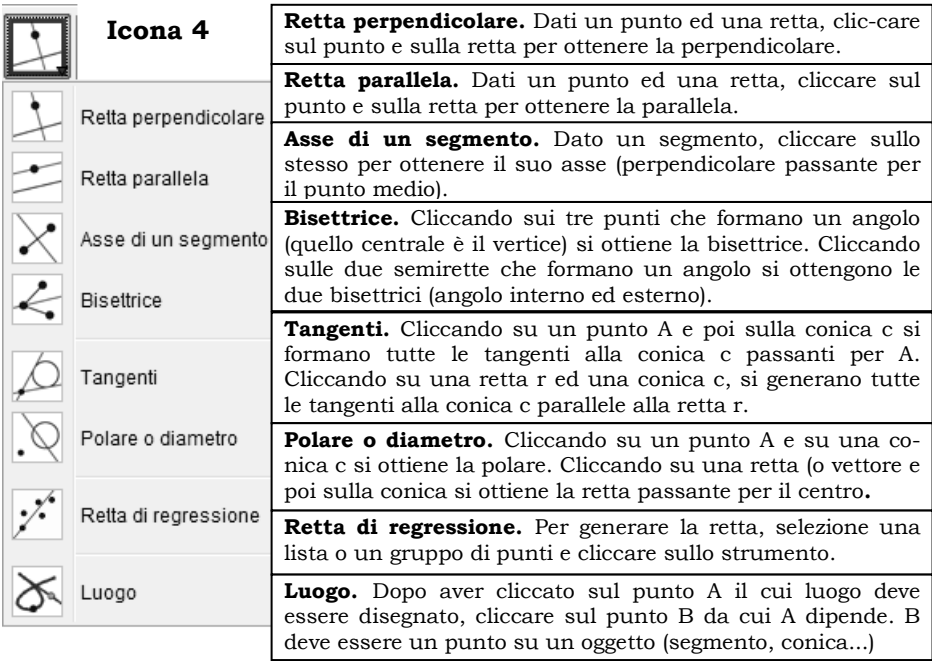

 $\overline{\phantom{a}}$ 

L

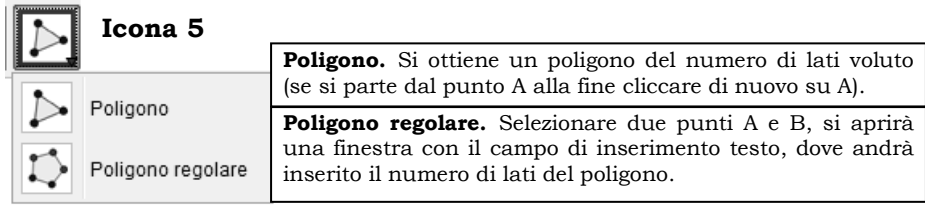

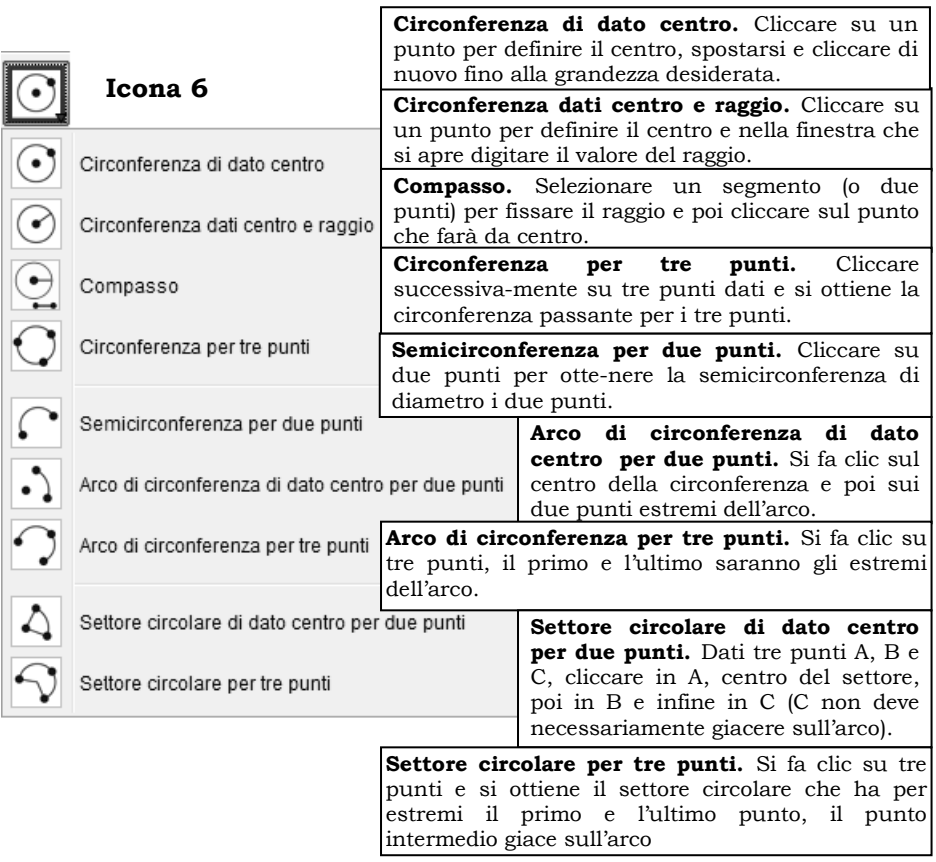

#### **Circonferenza**:  $x^2+y^2=1$  $\overline{\phantom{a}}$  $\overline{\phantom{a}}$ C GeoGebra X File Modifica Visualizza Opzioni Strumenti Finestra Guida  $\begin{tabular}{|c|c|c|c|} \hline \quad \quad & \quad \quad & \quad \quad & \quad \quad & \quad \quad \\ \hline \quad \quad & \quad \quad & \quad \quad & \quad \quad & \quad \quad \\ \hline \quad \quad & \quad \quad & \quad \quad & \quad \quad & \quad \quad \\ \hline \quad \quad & \quad \quad & \quad \quad & \quad \quad & \quad \quad \\ \hline \end{tabular}$  $\cdot^{\prime}$  $a = 2$ Muovi Oggetti liberi  $\overline{C}$   $\overline{C}$  :  $x^2 + y^2 = 1$ Oggetti dipendenti  $0.5$  $\overline{a}$  $_{1.5}$  $-1$ 5.ها o <sup>'0.5</sup>  $\overline{1}$  $1.5$  $-0.5$ ł. D Inserimento: x^2+y^2=1 l 2 ▼ | a Comando ... Prova a disegnare le circonferenze testo da digitare

•  $x^2+y^2=16$  $x^2+y^2=16$ •  $(x-3)^2 + (y-1)^2 = 9$   $(x-3)^2 + (y-1)^2 = 9$ •  $x^2+y^2-4x+2y+1=0$  … … …  $\bullet$   $\frac{x^2}{4}$  $\frac{x^2}{4} + \frac{y^2}{4}$  $\frac{1}{4} = 1$  ... ... ...  $(x-3)^2$  +  $(y-1)^2$  = 9

Si possono disegnare le coniche anche utilizzando l'apposito strumento Si possono Conica della **Icona7**.

 $\Leftrightarrow$ 

 $\overline{\rightarrow}$ 

 $\overline{\phantom{0}}$ 

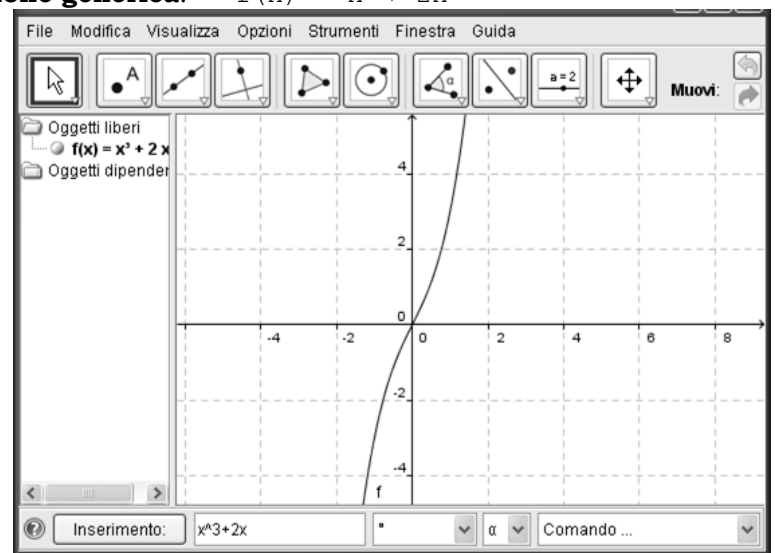

Prova a disegnare le seguenti funzioni:

- f(x)= $x^3-x^2$   $x^3-2$
- $f(x) = x^4 x^3$  … … …
- $f(x)=x^3-x^2-4x+4$  … … …

$$
\bullet \quad f(x) = \frac{x+1}{x-1}
$$

$$
\bullet \quad f(x) = \sqrt{x-1}
$$

$$
\bullet \quad f(x) = |x|
$$

testo da digitare  $(x+1)/(x-1)$  $sqrt(x-1)$ abs $(x)$ 

# **Funzione generica:**  $f(x) = x^3 + 2x$

# **La Barra dei Menu La Barra dei**

#### *Menu File*

A parte i consueti comandi **Apri**, **Salva**, **Salva con nome**… abbiamo: **Esporta***>* **Foglio di lavoro dinamico come pagina web** viene richiesto l'inserimento del **Titolo**, dell'**Autore**, della **Data** e si generano più file con estensione .html (da lanciare per visualizzare il lavoro nel browser) .ggb e .jar **Esporta***>* **Protocollo di costruzione come pagina web** dopo aver inserito **Titolo**, **Data**, **Autore**… vengono generati due file, uno .html

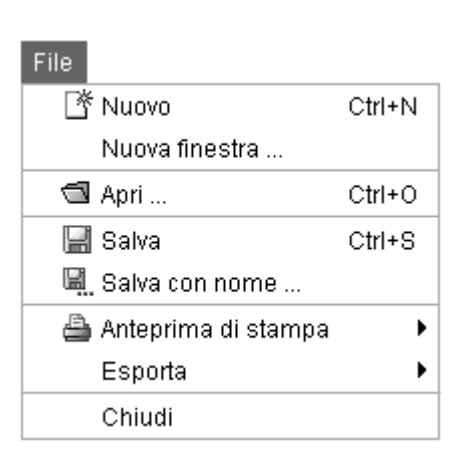

(da lanciare per vedere l'immagine della pagina di lavoro con sotto il protocollo di costruzione) e l'altro .png (immagine). (da lanciare per vedere l'immagine della pagina di lavoro con sotto il<br>protocollo di costruzione) e l'altro .png (immagine).<br>**Esporta> Foglio da disegno come immagine** si può scegliere la

risoluzione (da 72 a 600 d.p.i.) e la scala.

**Esporta***>* **Esporta il foglio da disegno negli appunti come immagine .png** l'immagine viene copiata negli appunti da dove può essere incollata in altre applicazioni tipo Word.

## *Menu Modifica*

A parte i consueti comandi **Annulla** e **Ripristina** (per annullare e ripristinare un'operazione eseguita) abbiamo **Proprietà> visualizza le proprietà di tutti gli oggetti presenti nel lavoro fatto** 

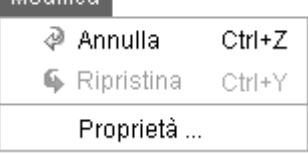

Modifies<sup>1</sup>

### *Menu Visualizza*

**Assi** per visualizzare o meno gli assi cartesiani.

**Griglia** per visualizzare una griglia quadrettata che agevola la ricerca di un punto attraverso le sue coordinate. **Griglia** per visualizzare una griglia quadrettata che agevola la ricerca<br>di un punto attraverso le sue coordinate.<br>**Finestra Algebra** visualizza tutti gli oggetti nella finestra apposita

posta nella parte sinistra della schermata.

# ESERCIZI PER LA PRIMA MEDIA

#### **[Esercizio 1] Punti nel piano**

Usando **Icona2> Nuovo punto**, individuare i punti A(1,2), B(3,4), C(4,2), D(3,2). Dopo aver scelto **Icona1> Muovi**, spostare il punto A in (5,4), B in (5,5) e C in (4,0). Individuare poi i punti E(-2,3) ed F(-4,5). Spostare E in  $(0,3)$  ed F in  $(0,4)$ . Cancellare tutti i punti (cliccare su ciascuno di essi e premere il tasto Canc) ed inserire i seguenti: A(-4,-2), B(-3,2), C(-1,4), D(4,-5),  $E(6,3)$ ,  $F(4,2)$ ,  $G(3,0)$ ,  $H(0,5)$ . Scegliere **File> Nuovo**, non salvare e

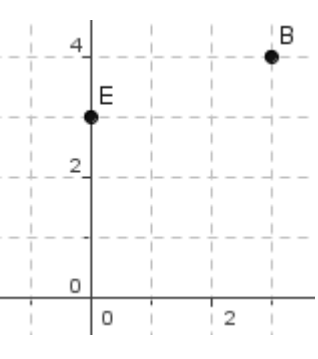

riportare i seguenti punti: A(-2,-4), B(-2,3), C(2,4), D(4,-3), E(-4, -1),  $F(0,3)$  e G(-3,0).

#### **[Esercizio 2] Segmenti**

Dopo aver scelto **File> Nuovo**, senza salvare quanto fatto, prendere **Icona3> Segmento tra**  ۱A B **due punti** e individuare il segmento AB con a A(1,2) e B(5,2). Quanto misura il segmento? Come viene indicato? (Vedere sulla Quanto misura il segmento? Come viene indicato? (Vedere sulla<br>sinistra nella **Finestra Algebra**).<br>Ripetere con i segmenti CD con C(1,4) e D(1,7), EF con E(6,2) ed F(5,4), sinistra nella **Finestra Algebra**). GH con G(-2,4) ed H(4,-2), IL con I(-2,-4) ed L(4,-3). Con lo strumento **Icona8> Distanza misurare la distanza dei vari segmenti cliccando** su ciascuno di essi. Scegliere **File> nuovo** senza salvare il lavoro. Prendere quindi lo strumento **Icona3> Segmento di data lunghezza Segmento data da un punto** <sup>1</sup>, cliccare in A(2,2) e poi, nella finestra che si apre,

digitare il valore 6. Cliccare sul punto B col tasto destro e scegliere **Traccia on**, poi selezionarlo e spostarlo. Quale curva descrive? digitare il valore 6. Cliccare sul punto B col tasto destro e sceglie<br>**Traccia on**, poi selezionarlo e spostarlo. Quale curva descrive?<br>Ripetere con il punto C(3,3) disegnando un segmento di lunghezza 4.

#### **[Esercizio 3] Semirette**

Dopo aver scelto **Icona3> Semiretta per due punti punti**

disegnare la semiretta con origine A in  $(2,2)$  e passante per B(4,4). Come viene indicata la semiretta?

Con lo strumento **Muovi** <u>del</u>, cliccare sulla semiretta e cambiare la sua posizione. Con lo stesso strumento cliccare su B e far ruotare la semiretta attorno ad A; disegnare la semiretta con origine A in (2,2) e passante per B(4,4). Come viene indicata la semiretta?<br>Con lo strumento **Muovi**  $\downarrow \downarrow$ , cliccare sulla semiretta e cambiare la sua posizione. Con lo stesso strumento clicc

ripetere poi cliccando su A. Cliccare infine sulla semiretta e cancellarla premendo il tasto Canc; ripetere con i punti A e B.

#### **[Esercizio 4] Rette**

Scegliere **Icona3> Retta per due punti** e disegnare la retta cliccando su  $A(2,2)$  e B(6,6). Come viene indicata la retta? Con lo strumento *Muovi* spostare la retta, poi cliccare sul punto B e ruotare la retta attorno ad A, infine cliccare su A e ruotarla attorno a B. Selezionare la retta, cancellarla ed eliminare anche i ripetere poi cliccando su A. Cliccare infine sulla semiretta e cancellarl<br>premendo il tasto Canc; ripetere con i punti A e B.<br>[Esercizio 4] Rette<br>Scegliere **Icona3> Retta per due punti**  $\swarrow$  e disegnare<br>la retta cliccand

punti A e B. Tracciare un'altra retta passante per due punti a piacere.

#### **[Esercizio 5] Inter**s**ezione tra rette**

Disegnare la retta passante per A(1,1) e B(4,4) e quella passante per C(1,5) e D(4,1). Con lo strumento **Icona2> Intersezione di due oggetti**   $\mathbb{X}$ , individuare il punto d'incontro delle rette (avvicinarsi allo stesso e cliccare quando le rette diventano più spesse, oppure cliccare successivamente su ciascuna retta). Con lo strumento **Muovi** spostare il punto B, il punto A, il punto C ed infine D. Prendere **Icona10>** 

Testo **ED** e digitare, nella finestra che si apre: E

è il punto d'incontro delle rette AB e CD. Cliccare poi sul pulsante **Applica**. Cliccare quindi col tasto destro sulla scritta e pulsante **Applica**. Cliccare quindi col tasto destro sulla scritta e<br>scegliere **Proprietà> Testo> 16 punti, Colore> rosso** cliccando su **OK** e infine su **Applica**. Dopo aver scelto **File> Nuovo** , senza salvare quanto fatto ripetere l'esercizio precedente considerando le rette AB e CD passanti per A(2,2) e B(4,6) ; C(1,5) e D(6,1).

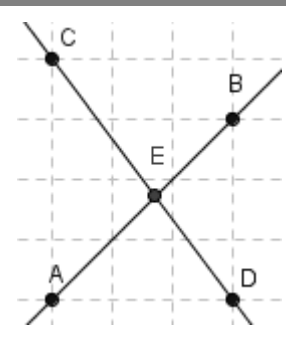

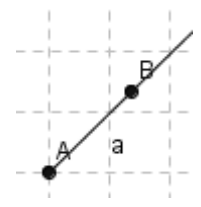

#### **[Esercizio 6] Rette e triangolo**

Disegnare le retta AB con A(1,1) e B $(6,6)$  la retta CD con C $(1,8)$ e D(7,2) ed infine la retta EF con  $E(1,2)$  e  $F(7,3)$ . Individuare i tre punti di intersezione G,H ed I poi con lo strumento

 $\triangleright$ **Icona5> Poligono** disegnare il triangolo con i vertici trovati. Cliccare all'interno del triangolo con il tasto destro, scegliere proprietà

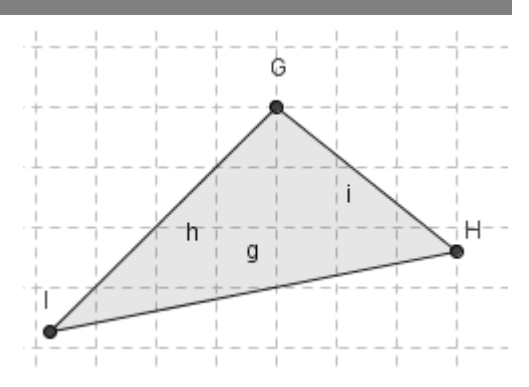

e cambiare il colore in azzurro. Con lo strumento **Icona Icona11> Mostra nascondi oggetto**  $\begin{bmatrix} 0 \\ 0 \end{bmatrix}$ , cliccare sulle tre rette iniziali e poi sullo strumento **Muovi**.

È possibile spostare i punti G, H o I? Provare a spostare invece i punti che individuano le tre rette. Cancellare il tutto.

#### **[Esercizio 7] Triangolo**

Con **Icona5> Poligono,** disegnare il triangolo di vertici A(2,2) B(7,5) e C(4,6) ricordandosi di chiudere il poligono cliccando su A. Con lo strumento **Muovi** spostare le lettere dei vertici del triangolo in modo che restino tutte all'esterno dello stesso, poi spostare il punto B E possibile spostare i punti G, H o I? Provare a spostare invece<br>
che individuano le tre rette. Cancellare il tutto.<br>
[Esercizio 7] Triangolo<br>
Con **Icona5> Poligono**, disegnare il triangolo di<br>
vertici A(2,2) B(7,5) e C(4

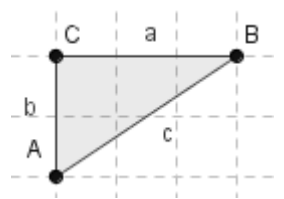

in (5,4) e C in (2,4). Colorare il triangolo di rosso. Con lo strumento **Icona10> Testo** digitare "L'area del triangolo è=" +poly1 + "cm<sup>2</sup>" e cliccare sul pulsante **Applica**. Con lo strumento **Muovi** spostare il vertice B e osservare cosa accade alla misura dell'area.

Calcolare il perimetro del triangolo prendendo lo strumento **Testo** e digitando "Il perimetro del triangolo è =" +(a+b+c) + "cm" . Con lo strumento **Muovi** spostare il vertice B e osservare cosa accade Con lo strumento **Muovi** spostare il vertice B e osservare cosa accade<br>alla misura del perimetro; ripetere con i vertici A e C. Selezionare il triangolo, cliccando al suo interno, e cancellarlo. Ripetere l'esercizio triangolo, cliccando al suo interno, e cancellarlo. Ripetere l'esercizio<br>disegnando il triangolo di vertici A(-2,4) B(6,2) C(4,-1) colorandolo di blu e calcolando perimetro ed area.

NOTA: **per calcolare il valore di un'area, di un perimetro… il testo imetro… testo**  va racchiuso tra virgolette, poi va inserito il simbolo + davanti al **valore che si vuole determinare.**

#### **[Esercizio 8] Triangoli**

Disegnare il triangolo di vertici A(1,1) B(7,2) e C(2,4) ricordandosi di chiudere il poligono cliccando su A. Con lo strumento **Icona2> Punto medio o centro**, cliccare su ciascun lato del triangolo individuando i punti medi D, E ed F e spostando le etichette all'esterno del triangolo. Disegnare il triangolo

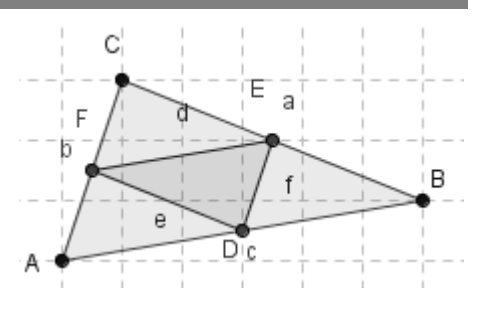

DEF e colorarlo di blu. Calcolare il perimetro del triangolo ABC e del triangolo DEF. Quale relazione c'è tra il perimetro dei due triangoli?

## **[Esercizio 9] Rette parallele e perpendicolari**

Disegnare la retta passante per A(1,2) e B(3,4) poi prendere con **Icona2> Nuovo punto** il punto C(4,2). Con **Icona4> Retta parallela**, tracciare la parallela alla retta AB passante per C (cliccare su C e poi sulla retta o viceversa). Con lo strumento **Muovi** spostare B o A. Cosa accade? DEF e colorarlo di blu. Calcolare il perimetro del triangolo ABC e del<br>
triangolo DEF. Quale relazione c'è tra il perimetro dei due triangoli?<br>
[Esercizio 9] Rette parallele e perpendicolari<br>
Disegnare la retta passante pe

Con lo strumento **Icona4> Retta perpendicolare** tracciare la perpendicolare alla retta AB

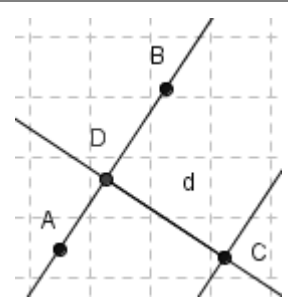

passante per C individuando il punto d'intersezione D. Con lo strumento **Icona3> Segmento tra due punti** tracciare il segmento DC e calcolare la sua lunghezza (distanza tra le due rette parallele) **usando lo strumento <b>Testo** e digitando "Distanza tra le due parallele = $''$  +d + "cm".

#### **[Esercizio 10] Rette parallele e perpendicolari**

Disegnare la retta AB esattamente orizzontale e la parallela condotta da un punto C. Usando lo strumento **Icona5> Poligono Poligono** e le rette parallele e perpendicolari ad AB, costruire le seguenti figure: rettangolo, parallelogramma, trapezio isoscele, trapezio rettangolo e trapezio scaleno prendendo punti a piacere. Colorare i poligoni con colori diversi. parallele e perpendicolari ad AB, costruire<br>rettangolo, parallelogramma, trapezio isoscele,<br>trapezio scaleno prendendo punti a piacere. Co

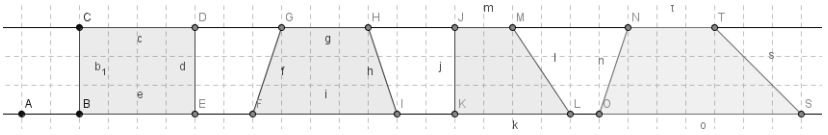

#### **[Esercizio 11] Rette parallele e perpendicolari**

Disegnare le lettere dell'alfabeto H, E, F e T, così come si vedono nel Disegnare le lettere dell'alfabeto H, E, F e T, così come si vedono nel<br>disegno, a partire dal segmento AB, con A(2,7) e B(2,1). Per determinare il punto medio usare lo strumento **Icona2 > Punto medio o centro**.

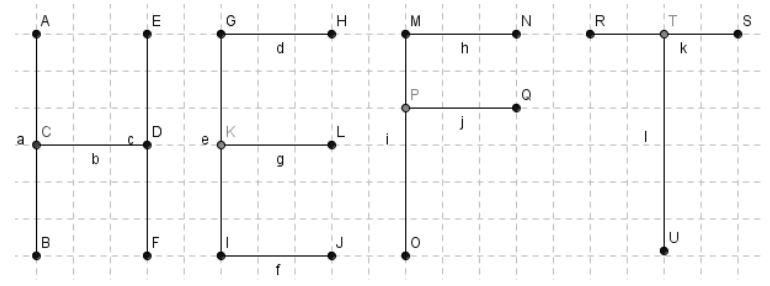

### **[Esercizio 12] Asse di un segmento**

Tracciare il segmento AB di estremi A(2;6) e B(5;3) con **Icona3> Segmento tra due punti**. Trovare quindi il suo punto medio C scegliendo **Icona2> Punto medio o centro** cliccare sul segmento AB; tracciare la perpendicolare al segmento AB passante per C, scegliendo **Icona4> Retta perpendicolare** e cliccando sul

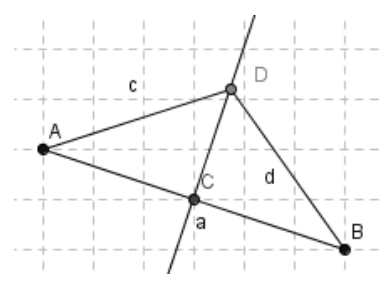

segmento AB e poi sul punto C, individuando l'asse di AB. Prendere segmento AB e poi sul punto C, individuando l'asse di AB. Prendere<br>quindi un punto D sull'asse e tracciare i segmenti AD e DB. Nella **Finestra Algebra** osservare che i due segmenti hanno la stessa misura **Finestra Algebra** osservare che i due segmenti hanno la stessa misura<br>e ciò avviene anche spostando D sull'asse. Con lo strumento **Icona8> Distanza** cliccare sui segmenti c e d, e osservare che i valori rimangono uguali anche spostando D. Cliccare sul punto D e premere il tasto "+" o "–" del tastierino numerico per farlo scorrere sull'asse e osservare l'uguaglianza dei due segmenti (anche nella finestra algebra). Usando lo strumento **Icona10> Testo**, digitare <L'asse di un segmento è la perpendicolare passante per il punto medio del segmento stesso, ma è anche il luogo dei punti equidistanti dagli estremi del segmento>. Cliccare ancora sul punto D col tasto destro e scegliere **Proprietà> Algebra> Algebra> Incremento** e dare valore 0,01 all'incremento, cliccando infine su **Chiudi**. Provare di nuovo a spostare il punto D dopo averlo selezionato e agendo sul di tastierino numerico. **Distanza** cliccare sui segmenti c e d, e osservare che i valori rimangono uguali anche spostando D. Cliccare sul punto D e premere il tasto "+" o "-" del tastierino numerico per farlo scorrere sull'asse e osservare l'ugua **Usando lo strumento Icona10> Testo**, digitare <L'asse esegmento è la perpendicolare passante per il punto<br>del segmento stesso, ma è anche il luogo dei

# **ESERCIZI PER LA SECONDA MEDIA**

#### **[Esercizio 40] Costruzione del quadrato dato il lato**

Disegnare il segmento AB con A(1,1) e B(6,4). Tracciare da A e da B le perpendicolari al segmento AB.

Con **Icona6> Circonferenza di dato centro**, cliccare in A e aprire fino a B, cliccare poi in B ed aprire fino ad A.

Individuare le intersezioni C e D su queste rette ed unire i punti ABCD con lo strumento **Icona5> Poligono.** Nascondere le rette e le circonferenze. Nella **Finestra Algebra** come risultano i lati AB, BC, CD e DA?

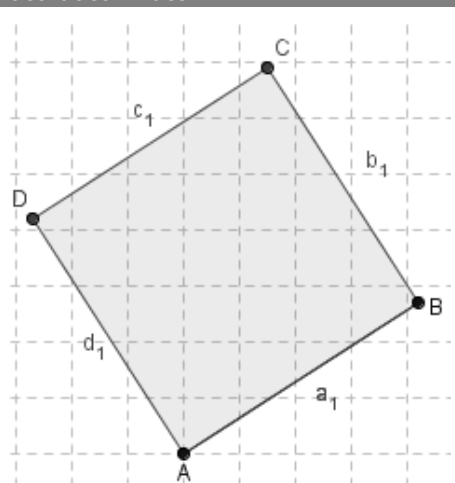

#### **[Esercizio 41] Costruzione del quadrato di diagonale assegnata**

Disegnare un segmento AB inclinato a piacere e determinare con **Icona2> Punto medio o centro** il suo punto medio. Tracciare per esso la perpendicolare al lato AB. Con **Icona6> Circonferenza di dato centro** disegnare la circonferenza di centro C e raggio AC. Individuare le intersezioni D ed E della stessa con la retta. Con lo strumento **Icona5> Poligono** tracciare il poligono AEBD, che è un quadrato. Nella **Finestra Algebra** come risultano i lati AE, EB, BD e DA?

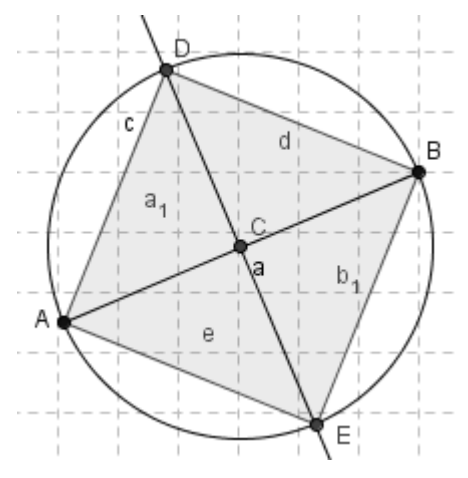

#### **[Esercizio 42] Costruzione del parallelogramma**

Tracciare una retta AB passante per due punti, poi prendere un punto C esterno alla retta e tracciare per esso la parallela alla retta AB. Disegnare la retta passante per i punti A e C, tracciare la parallela a quest'ultima condotta da B individuando l'intersezione D. Con lo strumento **Icona5> Poligono** disegnare il poligono ABDC e colorarlo di rosso. Il poligono ABCD è un parallelogramma? Verifica con lo strumento<br>Icona10> Relazione tra due **Icona10> Relazione tra due oggetti** che i lati opposti sono

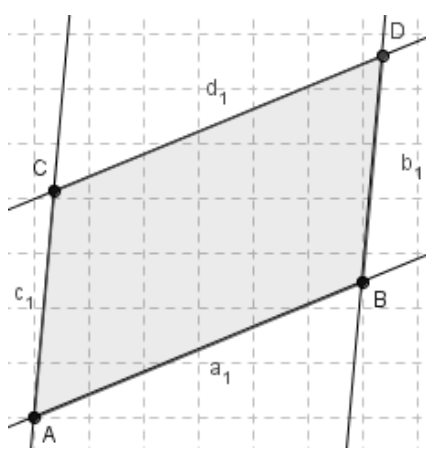

paralleli: dopo aver selezionato lo strumento fai clic su due lati opposti del parallelogramma.

#### **[Esercizio 43] Costruzione del rombo**

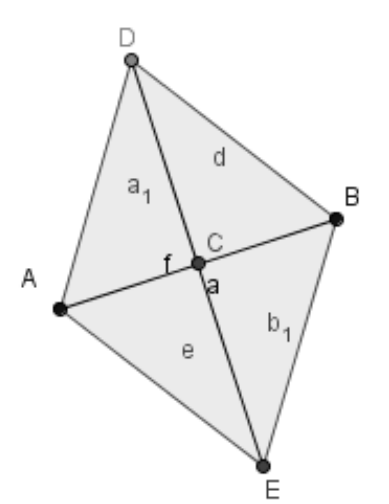

Disegnare un segmento AB ed individuare il suo punto medio C. Tracciare per esso la perpendicolare ad AB e prendere sulla perpendicolare stessa un punto D. **Circonferenza di dato centro, tracciare** la circonferenza di centro C e passante la circonferenza di centro C e passante<br>per D, individuando l'ulteriore intersezione E. Disegnare il poligono ADBE,<br>nascondere circonferenza e retta e<br>tracciare la diagonale DE con lo nascondere circonferenza e retta e tracciare la diagonale DE con lo strumento Icona3> Segmento tra due **punti**. Il poligono ADBE è un rombo? **punti**. Il poligono ADBE è un rombo?<br>Verifica che ha i lati congruenti e le diagonali perpendicolari. paralleli: dopo aver selezionato lo strumento fai clic su due lati opposti<br>
del parallelogramma.<br> **Esercizio 431 Costruzione del rombo**<br>
Disegnare un segmento AB ed<br>
individuare il suo punto medio C.<br>
Tracciare per esso la

#### **[Esercizio 44] Disegno del trapezio**

Disegnare un segmento AB e prendere un punto C esterno ad esso. Per C disegnare la parallela ad AB con **Icona4> Retta parallela**, unire C con A e B con un punto D qualsiasi preso sulla retta passante per C. Si ottiene così un trapezio scaleno. Come si può fare per disegnare un trapezio isoscele? Cancellare il punto D e trovare il punto medio di AB, per esso far passare la perpendicolare ad AB, determinando il punto E di intersezione con la retta passante per C. Con **Icona6>** 

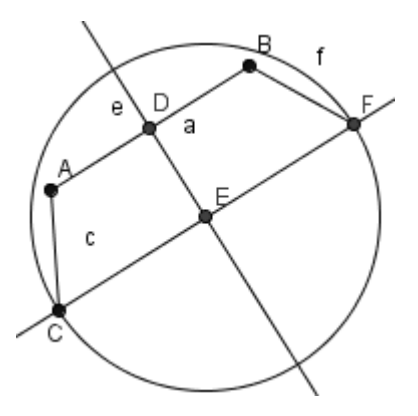

**Circonferenza di dato centro**, tracciare la circonferenza di centro E e raggio EC che interseca la retta in F. Unire B con F e nascondere la circonferenza. Per ottenere un trapezio rettangolo cancellare il punto F e da B condurre la perpendicolare, con **Icona4> Retta perpendi Retta perpendi colare**, alla retta passante per C, individuando l'intersezione F. Dopo **colare**, alla retta passante per C, individuando l'intersezione F. Dopo<br>aver tracciato il segmento BF nascondere le rette e ed f con **Icona11> Mostra/Nascondi oggetto***.*  **Circonferenza di dato centro**, tracciare la circonferenza di centro<br>raggio EC che interseca la retta in F. Unire B con F e nasconder<br>circonferenza. Per ottenere un trapezio rettangolo cancellare il punt

#### **[Esercizio 45] Costruzione di un poligono regolare**

Prendere due punti A e B, la cui distanza sarà il raggio del cerchio circoscritto al poligono. Scegliere **Icona9> Ruota intorno ad**  un punto di un angolo <sup>de</sup>, cliccare sul punto A, poi su B e nella finestra che si apre inserire il valore dell'angolo di rotazione (360° : numero dei lati): pentagono 72° esagono 60° ottagono 45° Quindi cliccare in C e in B, D e in B, E e B... fino a chiudere la figura.

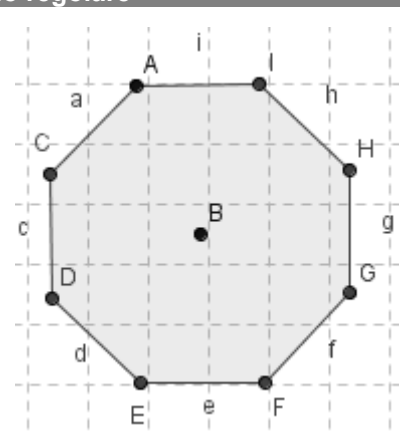

Disegnare un pentagono, un esagono, un ottagono, un decagono ed un poligono a 18 lati.

#### **[Esercizio 46] Disegno dell'esagono regolare (metodo 1)**

Disegnare il segmento AB, lato dell'esagono regolare con A(2,1) e Disegnare il segmento AB, lato dell'esagono regolare con A(2,1) e<br>B(5,1). Disegnare la circonferenza di centro A e raggio AB e quella di centro B e raggio BA con **Icona6> Circonferenza di dato centro centro.**  Determinando l'intersezione superiore C. Con centro C e raggio CA disegnare la circonferenza e trovare le intersezioni D ed E con le due precedenti circonferenze. Con centro in E e raggio EB, centro in D e raggio DA trovare le intersezioni F e G con la circonferenza di centro C. Con lo strumento **Icona5> Poligono** unire in ordine i punti FGE e nascondere le circonferenze. Determinando l'intersezione superiore C. Con centro C e raggio CA<br>disegnare la circonferenza e trovare le intersezioni D ed E con le due<br>precedenti circonferenze. Con centro in E e raggio EB, centro in D e<br>raggio DA trovar

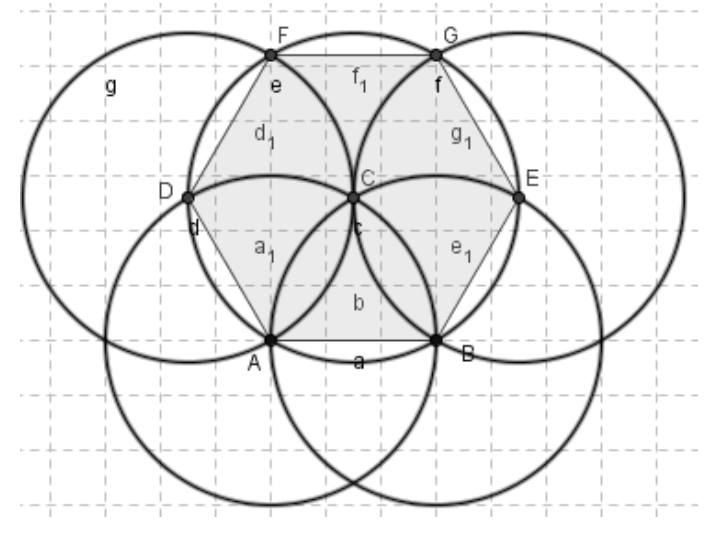

**[Esercizio 47] Costruzione dell'esagono regolare (metodo 2)**

Disegnare il segmento AB esattamente verticale di 6 quadretti e determinare il punto medio C. Disegnare con **Icona6> > Circonferenza di dato centro** la circonferenza di centro C e raggio AC e le **di dato centro** la circonferenza di centro C e raggio AC e le<br>circonferenze di centro A e raggio AB e quella di centro B e raggio BA, individuare le loro intersezioni D ed E. Prendere sul segmento AC i punti F e G distanti rispettivamente 2 e 4 quadretti da B e tracciare le semirette DG e DF individuando i punti di intersezione H ed I con la prima circonferenza e le semirette EG ed EF individuando i punti di intersezione K e J ancora con la prima circonferenza. Disegnare l'esagono AHIBJKA con **Icona5> Poligono**. individuare le loro intersezioni D ed E. Prendere sul segmento AC<br>punti F e G distanti rispettivamente 2 e 4 quadretti da B e tracciare l<br>semirette DG e DF individuando i punti di intersezione H ed I con l<br>prima circonfere

+Poly4 " Somma aree quadrati ACDE e BGFC=" +(Poly2+Poly3). Spostare quindi il punto C, cosa si osserva? quadrato ABIH="

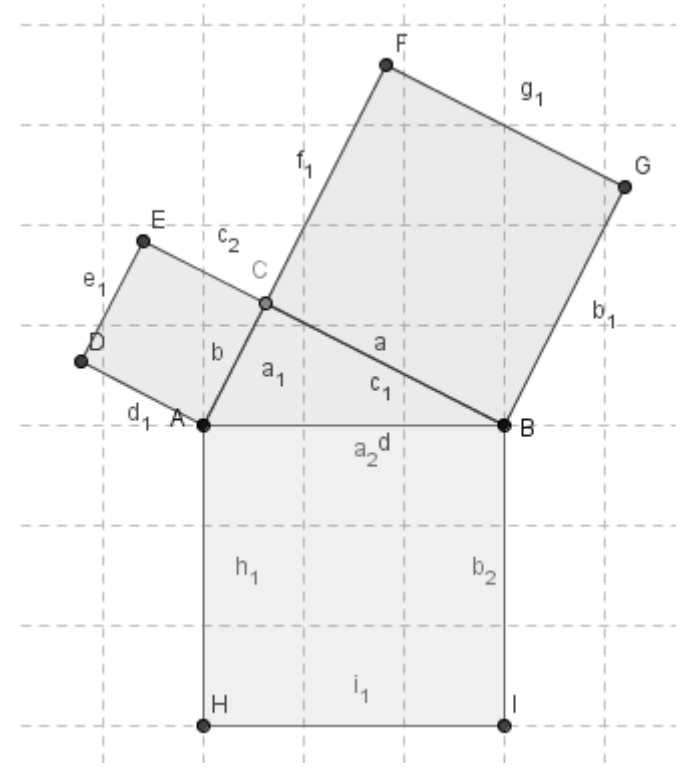

#### **[Esercizio 64] Mediane di un triangolo, proprietà 1**

Disegnare con lo strumento **Icona5> Poligono** il triangolo di vertici A(2,2), B(8,4), C(4,9), trovare i punti medi dei lati AB e BC con **Icona2> Punto medio o centro.** Tracciare con lo strumento **segmento tra due punti** le mediane AE e CD; individuare la loro intersezione F. Tracciare i segmenti AF, EF, CF e DF e calcolare la misura di ciascuno con lo strumento **Testo** (ad esempio "Il segmento AF misura  $=$ " +f + "cm"). Quale relazione c'è tra

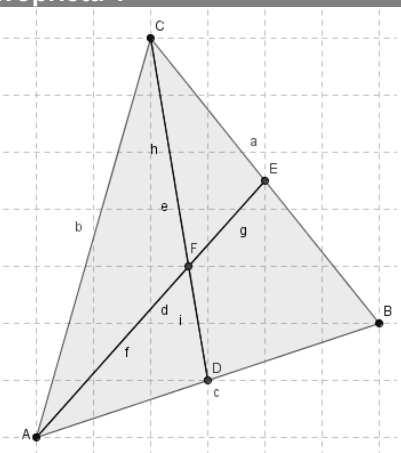

AF e EF e tra CF ed FD? Provare a spostare uno dei vertici. Cosa accade? Con lo strumento **Testo** scrivere <Il baricentro di un accade? Con lo strumento **Testo** scrivere <Il baricentro di un<br>triangolo divide le mediane in due parti delle quali una è doppia dell'altra>.

### **[Esercizio 65] Mediane di un triangolo, proprietà 2**

Disegnare il segmento AB (a), per l'estremo B tracciare la perpendicolare ad AB (retta b). Prendere su questa retta un punto C a piacere e disegnare il segmento AC. Che tipo di triangolo è ABC? Trovare il punto medio D di AC e disegnare il segmento BD (mediana di AC). Con lo strumento **Icona8> Distanza** cliccare su AC e BD calcolarne la misura. Quale relazione c'è tra i due segmenti? Con lo strumento **Testo** digitare <In un triangolo rettangolo la **strumento Testo digitare** <In un triangolo rettangolo la<br>mediana relativa all'ipotenusa è la metà dell'ipotenusa stessa.> Disegnare il segmento AB (a), per l'estremo B tracciare la perpendicolare ad AB (retta b). Prendere su questa retta un punto C a piacere e disegnare il segmento AC. Che tipo di triangolo è ABC? Trovare il punto medio D di

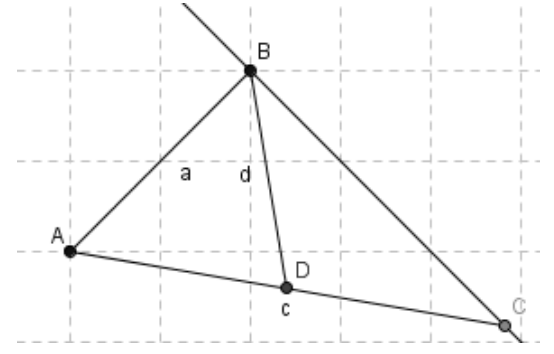

#### **[Esercizio 66] Punti notevoli del triangolo isoscele**

Disegnare il segmento di estremi A(2,2) e B(10,2) trovare il punto medio C e tracciare la perpendicolare ad AB passante per C (retta b). Su questa retta prendere il punto D (6,7) e disegnare con lo strumento **Icona5> Poligono** il triangolo ABD. Disegnare il segmento di estremi A(2,2) e B(10,2) trovare il punto<br>medio C e tracciare la perpendicolare ad AB passante per C (retta b).<br>Su questa retta prendere il punto D (6,7) e disegnare con lo strumento<br>**Icona5> Polig** 

Tracciare la perpendicolare al lato DB condotta da A e trovare Tracciare gli assi dei lati AD e DB (**Icona4> asse di un segmento**) e determinare l'intersezione F (circocentro) poi nascondere gli assi. Determinare i punti medi dei lati AD (G) e DB (H) e tracciare i segmenti determinare l'intersezione F (circocentro) poi nascondere gli assi.<br>Determinare i punti medi dei lati AD (G) e DB (H) e tracciare i segmenti<br>AH e BG trovando la loro intersezione I (baricentro) nascondendo poi i due segmenti. Disegnare le bisettrici (**Icona4> Bisettrice Bisettrice**) degli angoli DBA e BAD (cliccare in DB e AB poi in AB e AD) e determinare DBA e BAD (cliccare in DB e AB poi in AB e AD) e determi:<br>l'intersezione J. Nascondere le bisettrici e tracciare il segmento DC.

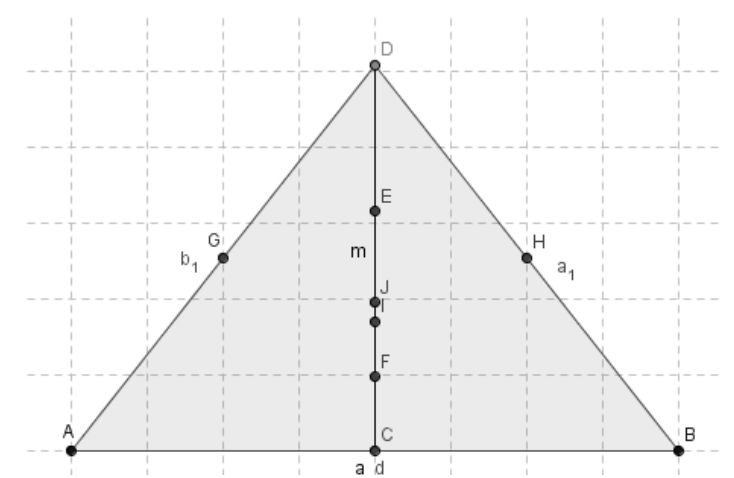

Come risultano Ortocentro, Baricentro, Incentro e Circocentro rispetto a questo segmento? Con lo strumento **Testo** misurare i lati AB, AD e DB (a, b 1 e a 1) poi cliccare col tasto destro sul punto D nella **finestra algebra** e scegliere **Proprietà> Algebra> Incremento Incremento> 0,01> Chiudi**. Cliccare di nuovo sul punto D col tasto sinistro e agire sul + e – del tastierino numerico. Cosa si può osservare? In quale tipo di triangolo i 4 punti notevoli vanno a coincidere in un punto solo? Come risultano Ortocentro, Baricentro, Incentro e Circo<br>a questo segmento? Con lo strumento **Testo** misurare<br>DB (a, b\_1 e a\_1) poi cliccare col tasto destro sul

### **[Esercizio 67] Punti notevoli del triangolo equilatero**

Disegnare il segmento di estremi A(2,2) e B(6,2) poi con lo strumento **Icona5> Circonferenza di dato centro** costruire il triangolo equilatero ABC e ripassarlo con lo strumento **Icona5> Poligono.** Misurare gli angoli interni (cliccare dentro al triangolo dopo aver preso lo strumento **Icona8> Angolo** e nella **Finestra Algebra** osservare la misura dei lati e degli angoli. Cosa si può dedurre? Determinare

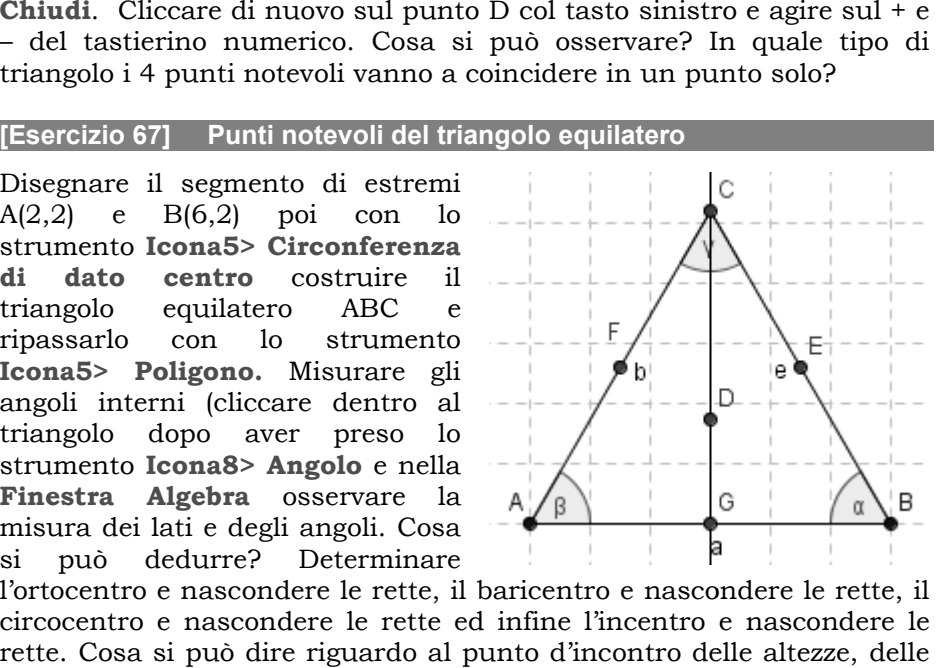

l'ortocentro e nascondere le rette, il baricentro e nascondere le rette, il circocentro e nascondere le rette ed infine l'incentro e nascondere le rette. Cosa si può dire riguardo al punto d'incontro delle altezze, delle mediane, degli assi e delle bisettrici?

finestra che si apre digitare il valore dell'angolo di rotazione, scegliendo anche il verso della rotazione  $\frac{a^2 - b}{a^2 - b}$  (Orario o Antiorario). Colorare il triangolo ottenuto con un colore diverso da quello iniziale. Ripetere disegnando e ruotando, di un numero di gradi a piacere, in senso orario o antiorario, un quadrilatero, un pentagono ed un esagono.

#### **[Esercizio 75] Traslazione**

Prendere due punti A e B ed unirli con **Icona3> Vettore tra due punti**, cliccando in A e poi in B. Disegnare un triangolo e scegliere **Icona9> Trasla di un vettore**, cliccare dentro al triangolo e poi sul vettore. Colorare il triangolo ottenuto di un altro colore, unire i vertici corrispondenti con un segmento, cliccare su ciascuno di essi col tasto destro e scegliere **Proprietà>** 

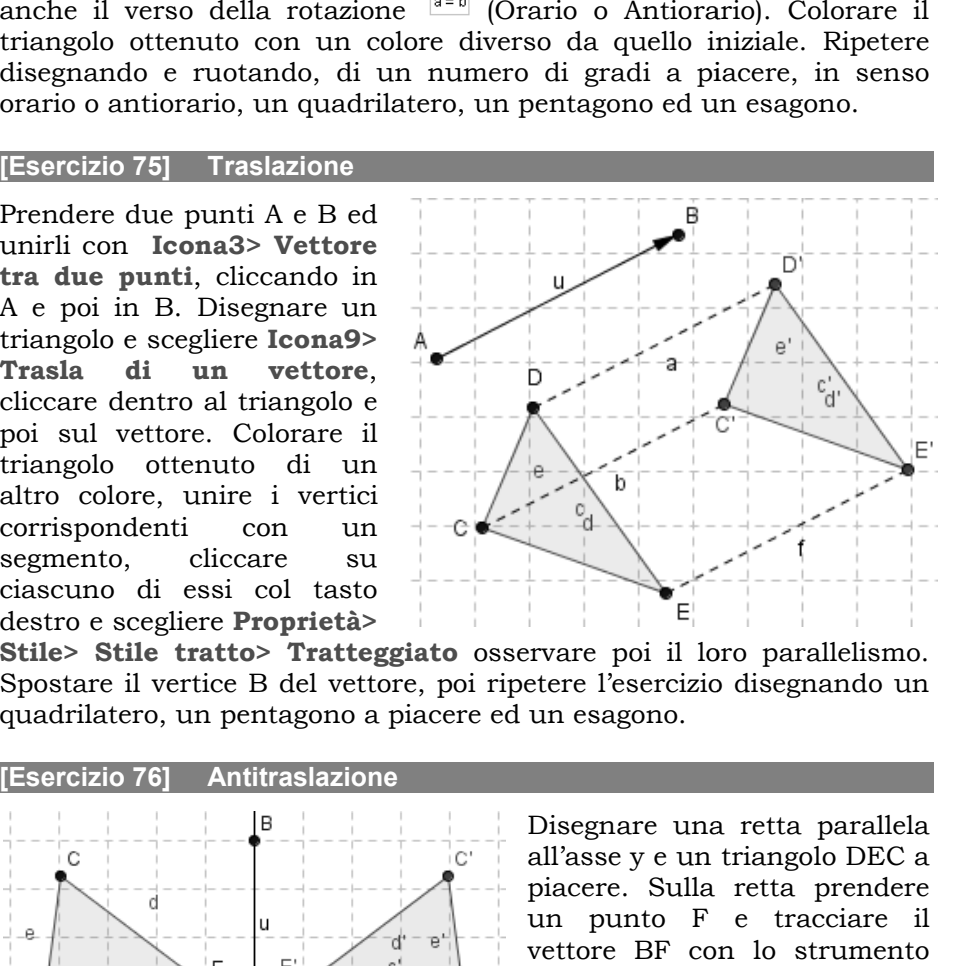

**Stile> Stile tratto> Tratteggiato** osservare poi il loro parallelismo. Spostare il vertice B del vettore, poi ripetere l'esercizio disegnando un quadrilatero, un pentagono a piacere ed un esagono.

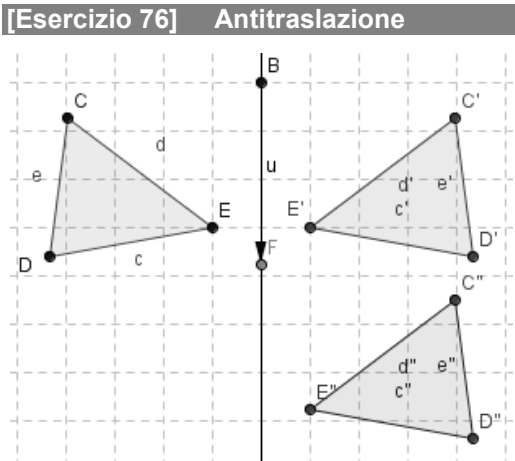

Disegnare una retta parallela all'asse y e un triangolo DEC a piacere. Sulla retta prendere un punto F e tracciare il vettore BF con lo strumento **Icona3>** Vettore **punti**. Disegnare quindi il simmetrico del triangolo rispetto alla retta colorandolo di colore rosso. Traslare quindi il triangolo ottenuto del vettore disegnato, colorando di blu. Provare quindi a spostare **tra due** simmetrico del triangolo<br>rispetto alla retta colorandolo<br>di colore rosso. Traslare<br>quindi il triangolo ottenuto del<br>vettore disegnato, colorando di<br>blu. Provare quindi a spostare<br>he al di sopra del punto B).

i vertici del triangolo e poi il vettore (anche al di sopra del punto B).

# **ESERCIZI PER LA TERZA MEDIA MEDIA**

#### **[Esercizio 89] Cerchio e circonferenza**

Disegnare con lo strumento **Icona6> Circonferenza di dato centro e di centro e raggio** una circonferenza con centro in A(5,5) e raggio 3. Prendere sulla circonferenza un punto qualsiasi B e tracciare il segmento AB. Calcolare con lo strumento **Icona10> Testo** l'area e la misura della circonferenza (Area= $\pi^*r^2$ ; Circonferenza =2 $*\pi^*r$ ). **raggio** una circonferenza con centro in  $A(5,5)$  e raggio<br>sulla circonferenza un punto qualsiasi B e tracciare il<br>Calcolare con lo strumento **Icona10> Testo** l'area e la<br>circonferenza (Area= $\pi^*r^2$ ; Circonferenza = $2^*\$ 

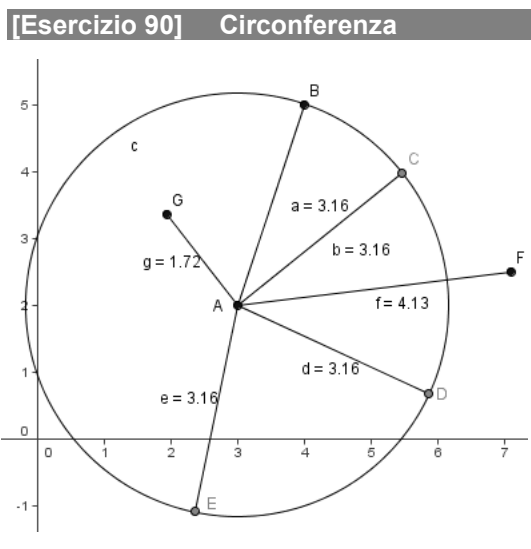

Disegnare la circonferenza di centro A(3,2) e passante per B(4,5) con **Circonferenza di dato centro***.* Prendere sulla **Circonferenza di dato<br>centro**. Prendere sulla<br>circonferenza con **Icona2> Nuovo punto** i punti C,D ed E (in senso orario) unendo poi, con **Icona3 Icona3 > Segmento tra due punti punti**, ciascuno di essi con il centro A. Con essi con il centro A. Con<br>**Icona8> Distanza** cliccare sui segmenti AB, AC, Ad ed AE ottenendo il valore della loro misura (3,16). sui segmenti AB, AC, Ad ed<br>AE ottenendo il valore della<br>loro misura (3,16).<br>Prendere quindi il punto F **Icona6>** 

esterno alla circonferenza e il punto G interno. Dopo aver tracciato i segmenti AF ed AG, misurare la loro lunghezza con **Icona Icona8> Distanza***.*  Come risulta tale distanza rispetto al raggio?

Con **Icona10> Testo**, scrivere <La circonferenza è il luogo **Con IconalO> Testo, s**crivere <La circonferenza è il luogo<br>geometrico dei punti equidistanti da un punto fisso detto centro. Tale distanza corrisponde al raggio>.

### **[Esercizio 91] Diametro**

Disegnare la circonferenza di centro A(3,3) e passante per B(2,5) con **Icona6> Circonferenza di dato centro***.* Disegnare con **Icona3> Retta per due punti** la retta AB e individuare con **Icona2> Intersezione di**  **due oggetti** l'altro punto di intersezione C con la circonferenza. Con **Icona3> Segmento tra due punti** tracciare il segmento BC e nascondere la retta AB con **Icona11> Mostra/Nascondi oggetto Con Icona10> Testo**, scrivere <Il diametro è la corda passante per il centro della circonferenza>. ntersezione C con la circonferenza. Con<br>**e punti** tracciare il segmento BC e<br>p**na11> Mostra/Nascondi oggetto**.

#### **[Esercizio 92] Diametro e corde**

Disegnare la circonferenza di centro A(3,3) e passante per B(2,5) con **Icona6> Circonferenza di dato centro***.* Disegnare con **Icona3> Retta per due punti** la retta AB e individuare con **Icona2> Intersezione di due oggetti** l'altro punto di intersezione C con la circonferenza. Con **Icona3> Segmento tra due punti** tracciare il segmento BC e nascondere la retta AB con **Icona11> Mostra/Nascondi oggetto**. Sulla circonferenza prendere, con **Icona2> Nuovo** 

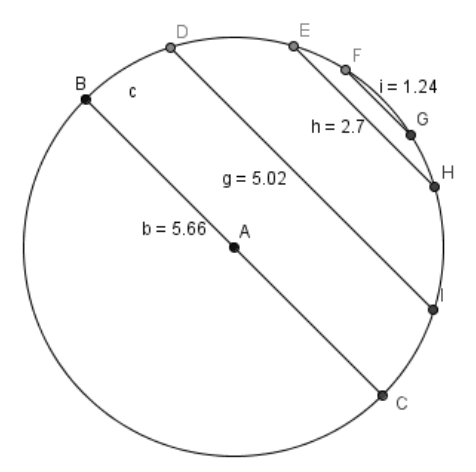

**punto***,* i punti D, E ed F (in senso orario) e tracciare le parallele per ciascuno di essi al segmento BC con **Icona4 >Retta parallela**, individuando le intersezioni G, H ed I  $\,$  con la circonferenza con  $\,$ I $\,$ cona $2$ **>Intersezione di due oggetti**. Tracciare i segmenti FG, EH, DI e i nascondere le rette parallele con **Icona11> Mostra/Nascondi oggetto** *.*  Misurare ciascuna corda con **Icona8> Distanza** a partire dal diametro. Con Icona10> Testo, scrivere <Il diametro è la corda più lunga di una circonferenza>.

#### **[Esercizio 93] Diametro e corde**

Disegnare la circonferenza di centro A(4,3) e passante per B(2,5) con Disegnare la circonferenza di centro A(4,3) e passante per B(2,5) con<br>**Icona6> Circonferenza di dato centro**. Disegnare con **Icona3> Retta per due punti** la retta AB e individuare con **Icona2> Intersezione di due oggetti** l'altro punto di intersezione C con la circonferenza. Con **Icona3> Segmento tra due punti** tracciare il segmento BC e nascondere la retta AB con **Icona11> Mostra/Nascondi oggetto** *.*  Prendere sulla circonferenza il punto D con **Icona2> Nuovo punto** e tracciare la parallela al segmento BC passante per D, individuando il tracciare la parallela al segmento BC passante per D, individuando il<br>nuovo punto di intersezione E con la circonferenza. Con **Icona3>**  **Segmento tra due punti** tracciare il segmento DE e nascondere la retta DE con **Icona11> Mostra/Nascondi oggetto***.*

Disegnare i segmenti DA ed EA e misurare con **Icona8> Distanza** i segmenti DA, EA e la corda DE. Con **Icona1> Muovi** spostare il punto D verso B (si può usare anche il tasto + della tastiera). Cosa accade alla misura della corda DE? Cosa sono DA e EA? La loro somma a cosa corrisponde? Con **Icona10> Testo**, scrivere <Il diametro è la corda più lunga della circonferenza>.

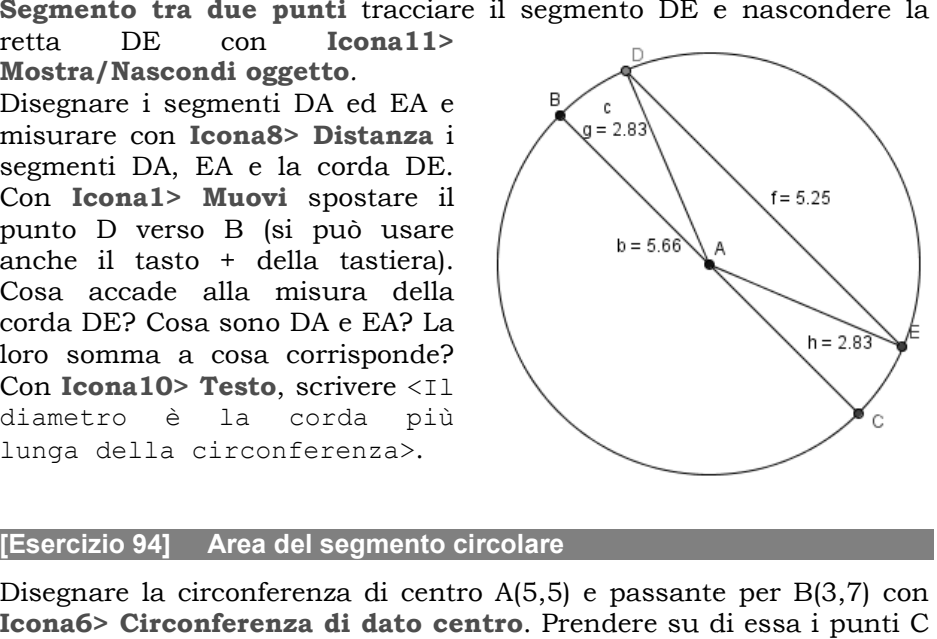

#### **[Esercizio 94] Area del segmento circolare**

Disegnare la circonferenza di centro A(5,5) e passante per B(3,7) con **Icona6> Circonferenza di dato centro**. Prendere su di essa e D a piacere e *con* **Icona6> Settore circolare di dato centro per due centro punti**, cliccare in A, D e C. Cliccare col tasto destro su AD e scegliere

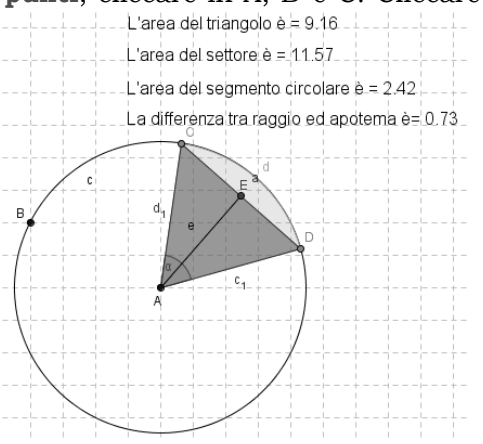

**Proprietà> Riempimento Riempimento> 25, colore> azzurro** strumento **Icona** disegnare il triangolo ADC, disegnare il triangolo ADC,<br>cliccare-al-suo-interno-col-tasto destro e scegliere **Proprietà> Riempimento> rosso**. Tracciare la perpendicolare a CD condotta da A e trovare l'intersezione E col lato CD. Tracciare il segmento EA (e) e nascondere la Con lo strumento Con  **Icona10> Testo** digitare: Con lo **Icona5> Poligono 50, colore>**  Tracciare la perpendicolare<br>condotta da A e trovare<br>ezione E col lato CD.<br>rre il segmento EA (e) e<br>dere la perpendicolare.

"L'area del triangolo è =" + poly1 + "cm<sup>2</sup>" "L'area del settore è =" + d + "cm<sup>2</sup>" "L'area del segmento circolare è =" + (d - poly1) + "cm<sup>2</sup>" "La differenza tra raggio ed apotema è =" + (c\_1-e) + "cm" Spostare il punto D verso C e vedere cosa accade.

#### **[Esercizio 95] Cerchio e poligoni regolari inscritti**

Segnare i punti A(5,8) e B(3,8) poi con **Icona5> Poligono regolare** cliccare prima in A e poi in B; nella finestra che si apre digitare 8 (ottagono poly1). Tracciare l'asse di AB e di CD, individuare la loro (ottagono poly1). Tracciare l'asse di AB e di CD, individuare la loro<br>intersezione I. Tracciare la circonferenza di centro I e passante per A, poi disegnare il segmento IA (raggio l) e vedere nella **finestra algebra finestra**  la sua misura (2.61). Nella retta j, perpendicolare a CD prendere il punto J di ascissa 11 e con lo strumento Circonferenza dati centro e raggio cliccare in J e digitare nella finestra che si apre il valore 2.61. Tracciare la perpendicolare per J alla retta j e trovare le intersezioni K ed L con la circonferenza.

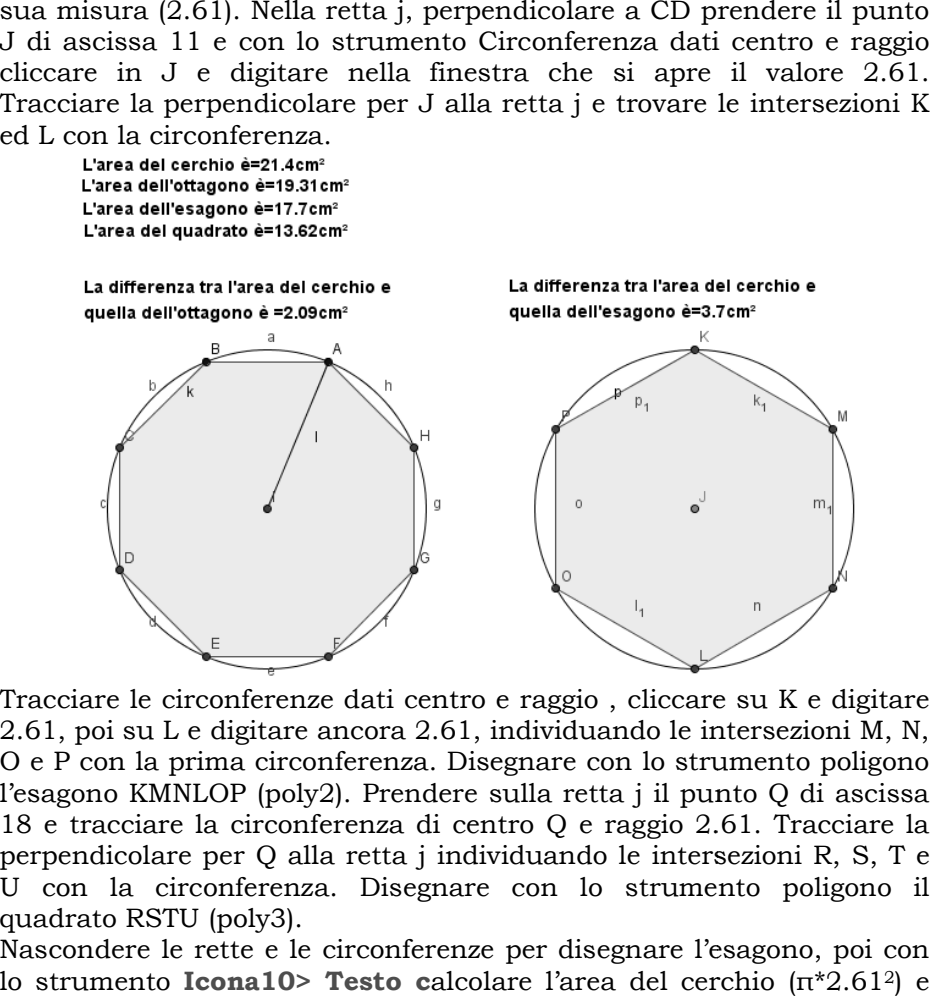

Tracciare le circonferenze dati centro e raggio , cliccare su K e digitare 2.61, poi su L e digitare ancora 2.61, individuando le intersezioni M, N, O e P con la prima circonferenza. Disegnare con lo strumento poligono l'esagono KMNLOP (poly2). Prendere sulla retta j il punto Q di ascissa 18 e tracciare la circonferenza di centro Q e raggio 2.61. Tracciare la perpendicolare per Q alla retta j individuando le intersezioni R, S, T e U con la circonferenza. Disegnare con lo strumento poligono il quadrato RSTU (poly3).

Nascondere le rette e le circonferenze per disegnare l'esagono, poi con lo strumento **Icona10> Testo c**alcolare l'area del cerchio (π quella di ciascun poligono (poly1, poly2 e poly3). Calcolare inoltre la differenza delle aree del cerchio con ciascun poligono.

#### **[Esercizio 96] Cerchio e poligoni inscritti**

Disegnare con lo strumento **Icona6> Circonferenza di dato centro e raggio** una circonferenza con centro in A(4,4) e raggio 3 e calcolare la sua area (come fatto nell'esercizio precedente). Disegnare altre 3 circonferenze uguali con centro in  $B(11,4)$ ,  $C(18,4)$ ,  $D(25,4)$  e tracciare nella prima un quadrilatero inscritto nella seconda un ottagono inscritto e nella terza un dodecagono(strumento **Icona Icona5> Poligono**). Calcolare l'area di ciascun poligono con lo strumento **Icona10 Icona10> Testo raggio** una circonferenza con centro in  $A(4,4)$  e raggio 3 e calcolare<br>sua area (come fatto nell'esercizio precedente). Disegnare altre<br>circonferenze uguali con centro in  $B(11,4)$ ,  $C(18,4)$ ,  $D(25,4)$  e traccia<br>nella

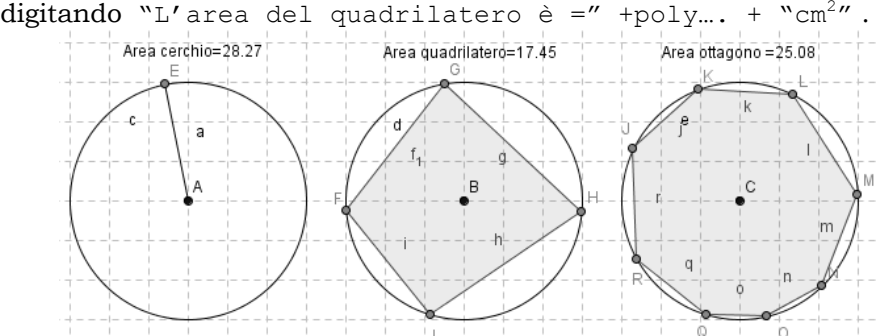

Cosa si osserva all'aumentare del numero dei lati? Disegnare una circonferenza di centro (4,5) e raggio 3 e calcolare la sua area. Disegnare una circonferenza uguale con centro (11,5) e raggio 3 inscriverci un poligono con il maggior numero possibile di lati e calcolarne l'area. Cosa osservi? Come si può definire la circonferenza? Cosa si osserva all'aumentare del numero dei lati? Disegnare una<br>circonferenza di centro (4,5) e raggio 3 e calcolare la sua area.<br>Disegnare una circonferenza uguale con centro (11,5) e raggio 3,

### **[Esercizio 97] Circocentro (incontro degli assi)**

Disegnare con lo strumento **Icona5> Poligono** un triangolo scaleno e con **Icona4> Asse di un segmento**, disegnare l'asse di ciascun suo lato e determinarne il punto d'incontro D. Disegnare con **Icona6> Circonferenza di dato centro** la circonferenza di centro D e raggio DA. Cosa accade spostando uno dei vertici del triangolo? Con lo strumento **Icona10> Testo** digitare <Il punto d'incontro degli assi di un triangolo si chiama Circocen-

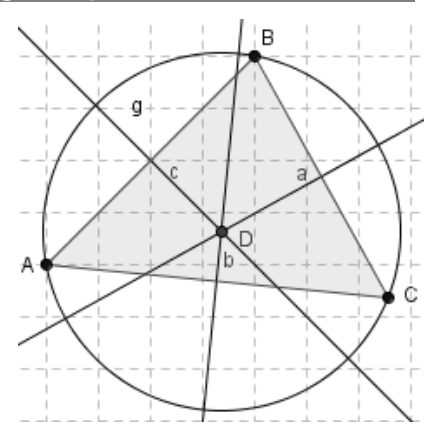

tro. È il centro della circonferenza circoscritta al triangolo>.

#### **[Esercizio 98] Incentro (incontro delle bisettrici)**

Disegnare con lo strumento **Icona5> Poligono** un triangolo scaleno e con **Icona4> Bisettrice**, cliccare successivamente in BA ed AC, AC e BC, BC e BA determinando l'intersezione D. Da tale punto condurre la perpendicolare ad un lato e determinare il punto d'incontro E. Tracciare con **Icona6> Circonferenza di dato centro** la circonferenza di centro D e raggio DE. Nascondere tutte le rette e provare a spostare uno dei

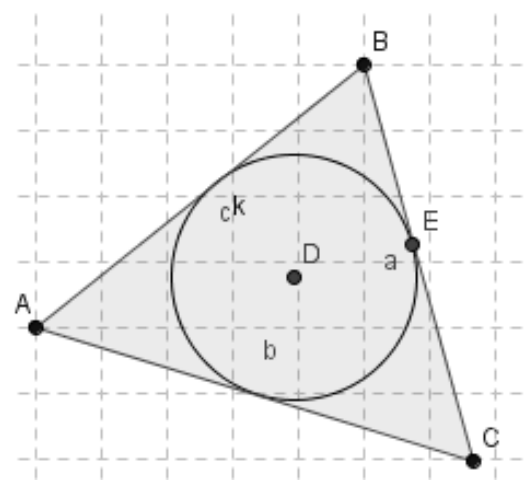

vertici del triangolo. Cosa accade? Con lo strumento **Testo** digitare <il punto d'incontro delle bisettrici di un triangolo si chiama Incentro. Esso rappresenta il centro della circonferenza inscritta nel triangolo>.

#### **[Esercizio 99] Tangente alla circonferenza in un suo punto a**

Con lo strumento **Icona6> Circonferenza dati centro e raggio**, disegnare una circonferenza di centro A e raggio 3, individuando sulla stessa un punto B. Tracciare la retta passante per A e per B e la perpendicolare ad essa per B. Nascondere la prima retta e disegnare il segmento AB. Cosa accade spostando il punto B? Come rimangono il raggio e la retta tangente? Selezionare B e muoverlo da tastiera.

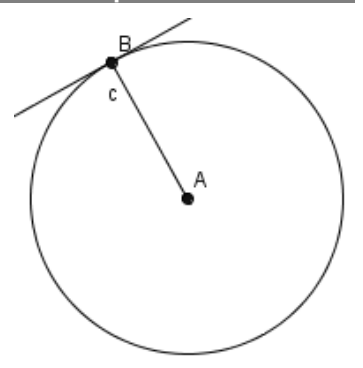

#### **[Esercizio 100] Perpendicolare ad una corda**

Disegnare la circonferenza di centro A(4,3) e passante per B(2,4) con **Icona6 > Circonferenza di dato centro***.* Prendere sulla circonferenza il punto C con **Icona2> Nuovo punto** e disegnare con **Icona3> Segmento tra due punti** la corda BC.

Tracciare quindi la perpendicolare alla corda passante per A *con* **Icona4> Retta perpendicolare** e individuare il punto di intersezione D con la corda con **Icona2> Intersezione di due oggetti.** Tracciare i segmenti BD e DC e misurarli con **Icona8> Distanza** (nella finestra che si apre scegliere segmento e segmento e). Con **Icona10> Testo**, scrivere <La perpendicolare ad una corda tracciata dal centro di una circonferenza divide la corda stesa in due parti congruenti>.

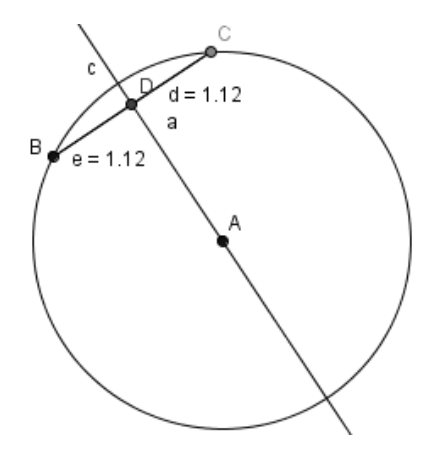

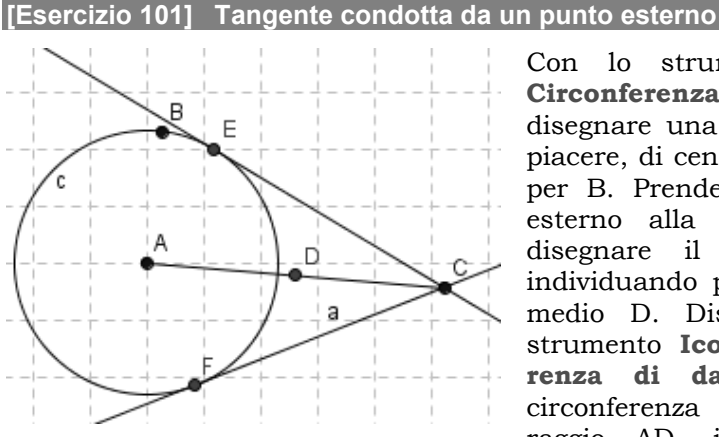

Con lo strumento Con **Icona6> Circonferenza di dato centro Circonferenza** , disegnare una circonferenza a piacere, di centro A e passante per B. Prendere un punto C esterno alla circonferenza e disegnare il segmento AC, individuando poi il medio D. Disegnare con lo medio con strumento **Icona Icona6> Circonferenza di dato centro, renza di dato**  la circonferenza di centro D e raggio AD, individuando le disegnare una circonferenza a<br>piacere, di centro A e passante<br>per B. Prendere un punto C<br>esterno alla circonferenza e<br>disegnare il segmento AC,<br>individuando poi il suo punto

intersezioni E ed F con la prima circonferenza. Tracciare le rette CE e circonferenza di centro D e raggio AD, individuando le intersezioni E ed F con la prima circonferenza. Tracciare le rette CE e CF e nascondere l'ultima circonferenza disegnata. Muovere il punto C ed osservare cosa accade.

#### **[Esercizio 102] Triangolo inscritto in una semicirconferen micirconferenza**

c  $\bullet$ <sup>0</sup> В  $c_{1}$ 

Segnare i punti A(2,2) e B(8,2) con **Icona6> Semicirconferenza per due punti**, tracciare la semicirconferenza di diametro AB, poi tracciare il triangolo ABC semicirconferenza di diametro AB,<br>poi tracciare il triangolo ABC<br>prendendo lo strumento **Icona5 >Poligono** ed un punto C a piacere sulla semicirconferen sulla semicirconferenza. Misurare l'angolo in C  $\,$  con  $\,$  **Icona8 > Angolo** cliccando prima in b, poi in a. Con lo strumento **Icona10 Icona10> Testo**

misurare l'angolo α poi provare ora a spostare il punto C con lo strumento Muovi, cosa accade all'angolo? Fare la stessa operazione dopo aver impostato l'incremento del punto C a 0,01 e muovendolo da tastiera. misurare l'angolo α poi provare ora a spostare il punto C con<br>strumento Muovi, cosa accade all'angolo? Fare la stessa operazio<br>dopo aver impostato l'incremento del punto C a 0,01 e muovendolo

#### **[Esercizio 103] Angoli al centro ed alla circonferenza**

Disegnare con lo strumento **Icona6> Circonferenza di dato centro** una circonferenza grande a piacere e individuare sulla stessa i punti C e D. Tracciare i segmenti AB ed AC e misurare l'angolo in A cliccando prima sul segmento b e poi su a. Tracciare i segmenti DB e DC e misurare l'angolo in D cliccando prima sul segmento e poi su d. Con lo strumento **Testo** misurare gli angoli α e β. Provare a spostare i punti B o C e vedere cosa accade agli angoli. Quale relazione li lega? Digitare con lo strumento **Icona10> Testo** <Un angolo alla circonferenza è la metà del corrispondente angolo al centro>.

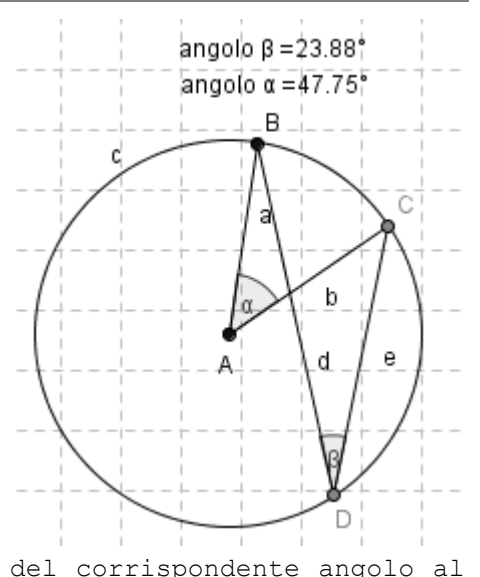

#### **[Esercizio 104] Circonferenza passante per tre punti**

Dopo aver scelto il menu Visualizza, deselezionare Griglia e prendere sul foglio di lavoro 3 punti A, B e C non allineati. Unire con un segmento A con B e B con C. Con **Icona4> Asse di un segmento** tracciare gli assi dei segmenti AB e BC individuando il loro punto di intersezione D. Con lo strumento Circonferenza di dato centro, tracciare la circonferenza di centro D passante per A. Provare a spostare i punti A, B e C. Cosa accade? Come si chiama D?

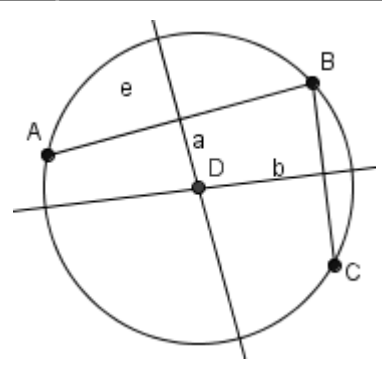

#### **[Esercizio 105] Circonferenza inscritta e circoscritta al triango triangolo**

Disegnare un triangolo ABC a piacere e tracciare gli assi dei lati AB e BC (**Icona4> Asse di un segmento**) trovando il loro punto intersezione D. Con **Icona6> Circonferenza di dato centro**, tracciare la circonferenza di centro D e passante per A. Nascondere i due assi. Con **Icona4> Bisettrice**, determinare la bisettrice degli angoli in A e in B (cliccare sul segmento c e poi su b) e dell'angolo in B (cliccare sul segmento c e poi a) individuando la loro intersezione E. Da E tracciare la perpendicolare

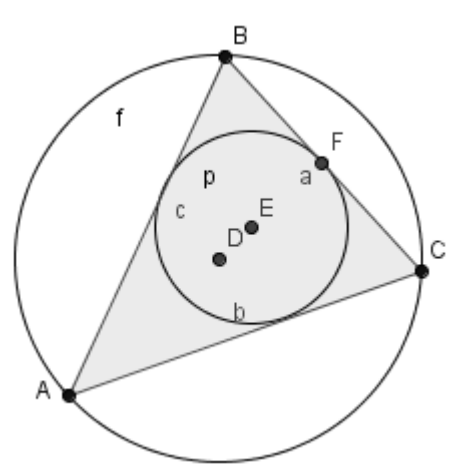

ad un lato individuando l'intersezione F. Tracciare la circonferenza di centro E passante per F; nascondere le bisettrici. Provare a spostare ad un lato individuando l'intersezione F. Tracciare la circ<br>centro E passante per F; nascondere le bisettrici. Provar<br>uno dei punti A, B o C: cosa accade alle due circonferenze?

Impostare per k un intervallo da -4 a 4 con incremento di 0,05 4 0,05 Nella **Finestra Algebra** impostare i punti P e Q su **Traccia on** , cliccare su k=1 e muovere i punti col + e – della testiera.

# *LUOGHI GEOMETRICI*

#### **[Esercizio 159] La retta**

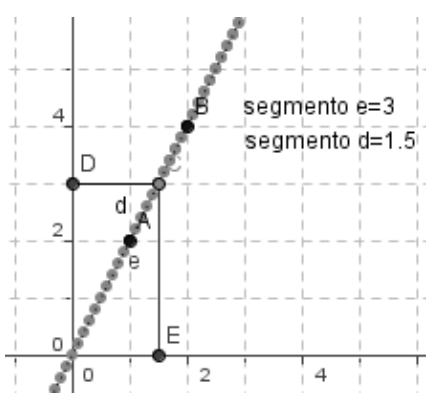

Disegnare sugli assi i punti A(1,2) e B(2,4) e tracciare la retta passante per due punti digitando nella riga di inserimento Retta [A, B]. Cliccare sulla retta col tasto destro, scegliere Proprietà> Stile **Tratteggiato**. Prendere sulla retta un punto C e tracciare le perpendicolari agli assi cartesiani, individuando le intersezioni D ed E. Ripassare i segmenti CD e CE (colorarlo di rosso) e nascondere le rette. Con lo strumento **Testo** i assi i punti A(1,2) e<br>are la retta passante<br>digitando nella riga di<br>etta  $[A, B]$ . Cliccare **tratto> o**. Prendere sulla retta<br>
C e tracciare le<br>
ari agli assi cartesiani,<br>
o le intersezioni D ed E.<br>
i segmenti CD e CE<br>
i rosso) e nascondere le

digitare "Segmento d=" +d e "Segmento e=" +e. Cliccare col tasto digitare "Segmento d=" +d e "Segmento e=" +e. Cliccare col tasto<br>destro sul punto C nella **Finestra Algebra** e scegliere **Traccia on**, poi cliccarci di nuovo col tasto sinistro per selezionarlo e agire sul + e – per spostare C. Come è il segmento CE rispetto a CD? Quale luogo è stato disegnato?

#### **[Esercizio 160]**

Disegnando prima su carta quadrettata, tracciare il luogo dei punti la spostare C. Come è il segmento CE rispetto a CD? Quale luogo è stato<br>disegnato?<br>[Esercizio 160]<br>Disegnando prima su carta quadrettata, tracciare il luogo dei punti la<br>cui ordinata è tripla dell'ascissa e il luogo dei punti quadrupla dell'ascissa.

#### **[Esercizio 161] Asse del segmento**

Disegnare sugli assi un segmento AB orizzontale poi nella riga di Inserimento digitare

Assesegmento[A,B].

Tratteggiare l'asse e prendere su di esso un punto C, tracciando i segmenti AC e

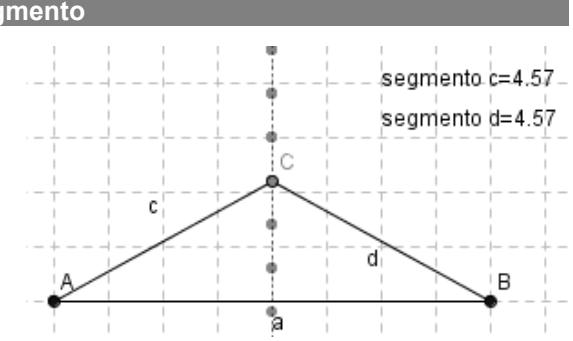
**BC. Digitare con lo strumento <b>Testo** "Segmento c=" +c e "Segmento d=" +d. Cliccare col tasto destro su C nella **finestra algebra** e scegliere **Traccia on**. Selezionarlo di nuovo e muovere il punto C per mezzo dei tasti + e -. Come rimangono i segmenti AC e BC?

#### **[Esercizio 162] Bisettrice di un angolo**

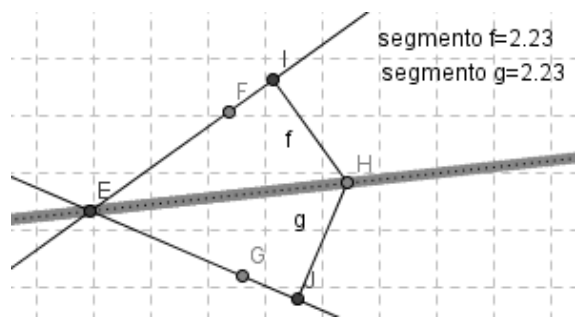

Disegnare due rette passanti per A e B e per C e D e individuare la loro intersezione E. Prendere quindi su ciascuna retta i punti F e G e tracciare la bisettrice digitando nella riga di Bisettrice[F,E,G]. Tratteggiarla, prendere su Selezionarlo di nuovo e muovere il<br>
. Come rimangono i segmenti AC e<br>
olo<br>  $\frac{1}{2}$  e  $\frac{1}{2}$  assanti per A e B e per C<br>
e D e individuare la loro<br>
intersezione E. Prendere<br>
quindi su ciascuna retta i<br>
punti F e G e tr

di essa un punto H e disegnare le rette perpendicolari ai lati dell'angolo di essa un punto H e disegnare le rette perpendicolari ai lati dell'angolo<br>uscenti da H. Determinare i punti di incontro I e J e ripassare i segmenti HI e HJ, nascondendo le rette. Digitare quindi nella riga di Inserimento "Segmento f="+f e "Segmento g="+g. Tracciare H, selezionarlo e spostarlo con i tasti + e -. Come risultano HI e HJ?

#### **[Esercizio 163] Circonferenza**

Prendere un punto A a piacere poi scegliere **Icona3> Segmento di data lunghezza da un punto** e nella finestra che si apre digitare il valore 5. Cliccare sul punto B col tasto destro e scegliere **Traccia on**, poi selezionarlo e muoverlo con i tasti + e -. segmenti HI e HJ, nascondendo le rette. Digitare quindi nella riga di<br>Inserimento "Segmento f="+f e "Segmento g="+g. Tracciare H,<br>selezionarlo e spostarlo con i tasti + e -. Come risultano HI e HJ?<br>[Esercizio 163] Circonfe

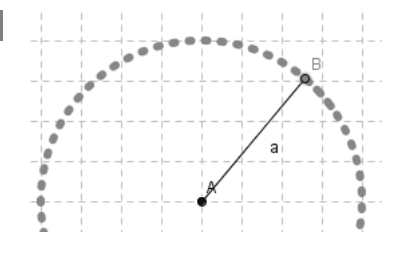

#### **[Esercizio 164] Ellisse**

Disegnare il segmento orizzontale AB lungo 5 quadretti e nella **barra Inserimento** digitare: Ellisse[A,B,a].

Dove *a* rappresenta la distanza tra i due fuochi. Prendere sull'ellisse un punto C a piacere e disegnare i segmenti AC e CB, tratteggiare l'ellisse, poi cliccare su C e scegliere **Traccia on**, selezionarlo e Dove *a* rappresenta la distanza tra i due fuochi. Prendere sull'ellisse<br>un punto C a piacere e disegnare i segmenti AC e CB, tratteggiare<br>l'ellisse, poi cliccare su C e scegliere **Traccia on**, selezionarlo e<br>spostarlo usa "Segmento b=" +b "Segmento d=" +d "Somma segmenti d e b=" +(d + b). Cosa accade alle misure dei segmenti?

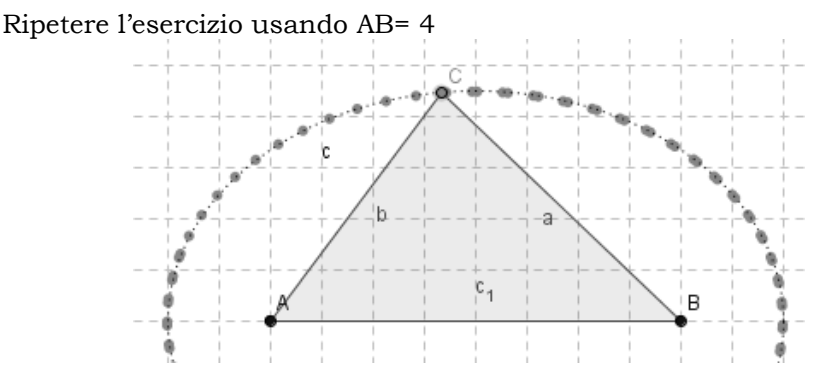

#### **[Esercizio 165] Disegno dell'ellisse (metodo del giardiniere) del giardiniere)**

Disegnare un segmento AB orizzontale di 11 quadretti prendere su di esso il punto C. Tracciare i segmenti AC (b) e CB (c). Tracciare un segmento orizzontale lungo 8 quadretti cliccare su D e su E col tasto destro e scegliere Rinomina mettendo le lettere F ed F<sup>1</sup> (digitare F\_1) cliccando poi su **Applica**. Con lo strumento **Icona6>** 

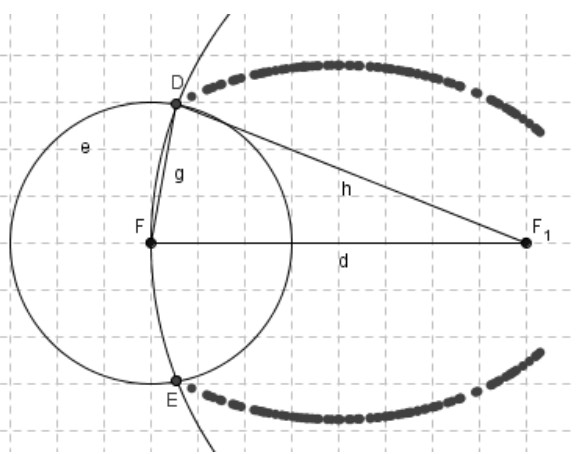

**Circonferenza dati centro e raggio**, cliccare in F e digitare b nella finestra che si apre, poi cliccare su  $F_1$  e digitare c nella finestra che si apre. Individuare le intersezioni D ed E tra le due circonferenze, cliccare su D col tasto destro e scegliere **Traccia on**, ripetere con E. Cliccare col tasto destro su C e scegliere **Proprietà> Incremento> 0,01** cliccando infine su **Applica**. Selezionare il punto C sul segmento AB e spostarlo dai tasti + e – della tastiera. Tracciare i segmenti DF  $(g)$ **Circonferenza dati centro e raggio**, cliccare in F e digitare b nella finestra che si apre. Individuare le intersezioni D ed E tra le due circonferenze, cliccare su D col tasto destro e scegliere **Traccia on**, ripetere c loro somma. Cosa si può dedurre?

#### **[Esercizio 166] Parabola**

Disegnare una retta passante per due punti A e B orizzontale e prendere al di sopra di essa il punto C. Nella riga di inserimento digitare Parabola [C,a] poi tratteggiarla e prendere sulla stessa un punto<br>D. tracciando per esso la D, tracciando per esso la perpendicolare alla retta AB, individuando l'intersezione E.

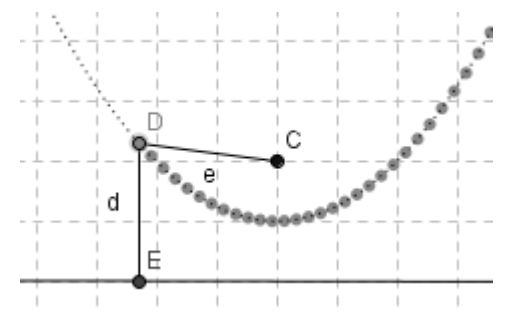

Ripassare DE con lo strumento segmento e cancellare la retta. Tracciare il segmento DC. Con lo strumento **Testo** scrivere "Segmento e=" +e "Segmento d=" +d. Cliccare col tasto destro su D e scegliere **Traccia on**, selezionarlo e spostarlo con i tasti + e -. Cosa accade ai segmenti e, d? Ripetere con un'altra retta AB ed un altro punto C. Ripassare DE con lo strumento segmento e cancellare la r<br>Tracciare il segmento DC. Con lo strumento **Testo** scrivere "Segme=" +e "Segmento d=" +d. Cliccare col tasto destro su D e sceg<br>**Traccia on**, selezionarlo e spostarl

#### **[Esercizio 167] Iperbole**

Disegnare il segmento orizzontale AB lungo 12 quadretti. Inserire nella riga di inserimento: k=5 Iperbole [A,B,k]

Tratteggiare la curva e sul ramo sinistro dell'iperbole prendere il punto C e tracciare i segmenti AC e CB, Ripetere prendendo un punto D sul ramo destro e tracciare i segmenti DA e DB, colorandoli di rosso. Cliccare su C e scegliere **Traccia on**, ripetere con D. Selezionare C e D nella **finestra algebra** (tenendo premuto CTRL) e spostarli usando i tasti + e -. Ripetere con k= 8 ed AB orizzontale e lungo 20. Disegnare il segmento orizzontale AB lungo 12 quadretti. Inserimentale rigare in ella rigare il curva e sul ramo sinistro dell'iperbole prendere il punt C e tracciare i segmenti AC e CB, Ripetere prendendo un punto D su ra

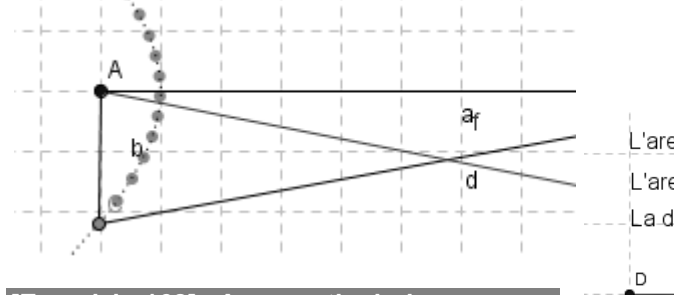

**[Esercizio 168] Aree particolari** 

Dato il quadrato di vertici A(2,2) B(6,2) C(6,6) D(2,6) disegnare il settore circolare di centro A ed estremi B e D. Calcolare l'area differenza tra il quadrato ed il settore (usare π per calcolare l'area L'area del settore è =12.56cmª. L'area del quadrato è⊨16cmª La differenza delle aree è=3.43cm<sup>2</sup>.

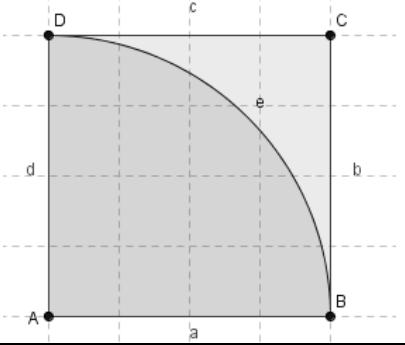

# **ESERCIZI PER LA PRIMA SUPERIORE SUPERIORE**

## **Operazioni con i polinomi**

### *Sviluppo di operazioni tra polinomi*

#### **[Esercizio 175] Prodotto tra un monomio ed un polinomio**

Occorre usare la sola variabile x e il comando **Espandi**. Nella **Barra di Inserimento** selezionare il comando **Espandi Espandi**, digitare nelle parentesi quadre il testo  $3x^2*(2x^4-4x^3)$  e premere il tasto **Invio**. Nella **Finestra algebra** si ottiene il risultato del prodotto:

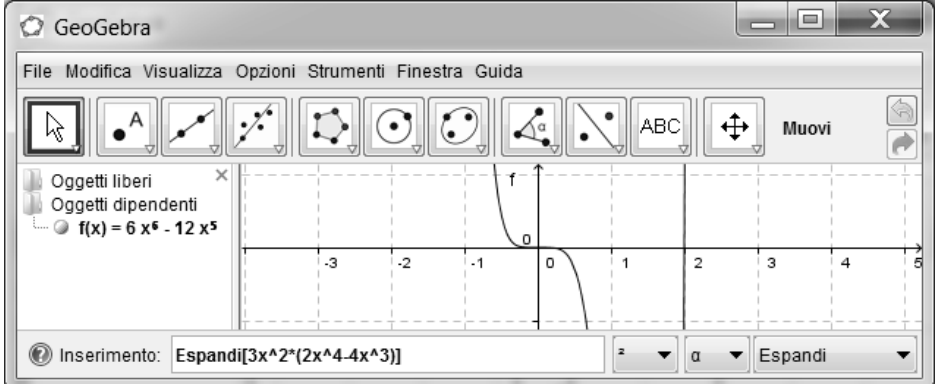

### **[Esercizio 176] Calcolare lo sviluppo dei seguenti prodott prodotti tra polinomi:**

- a.  $\left(\frac{1}{2}x-\frac{3}{2}\right)\cdot\left(\frac{1}{4}x+\frac{1}{2}\right)$
- c.  $(x-3)(x+3)$

b.  $(x-3)(x+6)$ 

c.  $(x-3)(x+3)$ <br>d.  $(3x^2-2x+3)(2x-4)$ 

### **[Esercizio 177] Calcolare lo sviluppo dei seguenti prodotti prodotti notevoli:**

- a. Quadrato del binomio  $(2x-3)^2$
- b. Quadrato del trinomio  $(2x^2-3x+4)^2$
- c. Cubo del binomio  $(3x-1)^3$

#### **[Esercizio 178] Sviluppare le seguenti espressioni:**

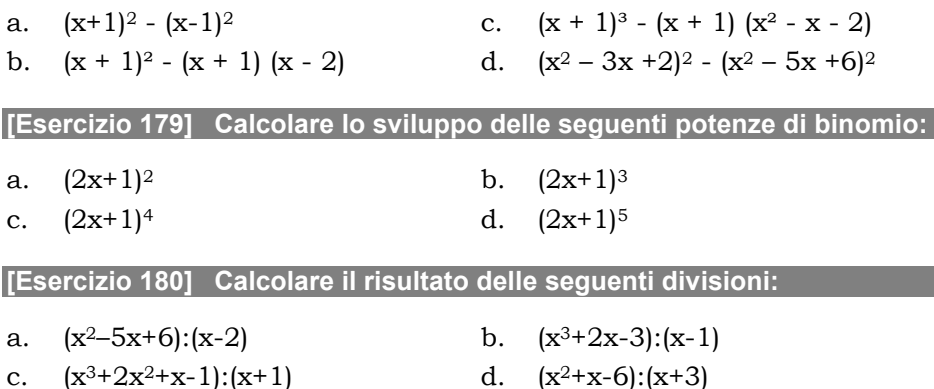

Nota: effettuare solo divisioni con resto zero.

### *Scomposizione di un polinomio in fattori*

**[Esercizio 181] Scomporre in fattori** 

Scomporre, usando il comando Fattorizza[], i seguenti polinomi:

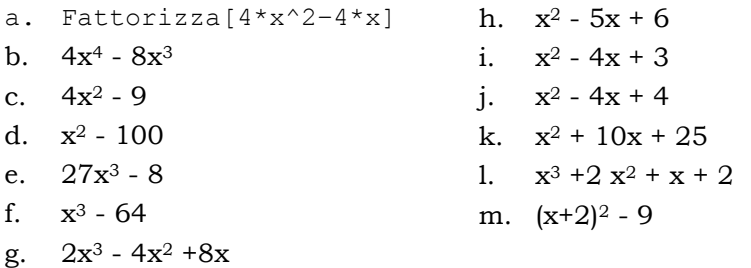

## **Equazioni di primo grado Equazioni di primo gradoe retta**

#### **[Esercizio 182] Risolvere un'equazione**

Digitare nella **Riga di Inserimento** 3x-6=0 e premere **Invio** .

Viene tracciata la retta x=2 che rappresenta la soluzione dell'equazione Viene tracciata la retta x=2 che rappresenta la soluzione dell'equazione<br>(vedere la **Finestra Algebra**). Con lo strumento **Testo** si può scrivere: "La soluzione dell'equazione è =" +a

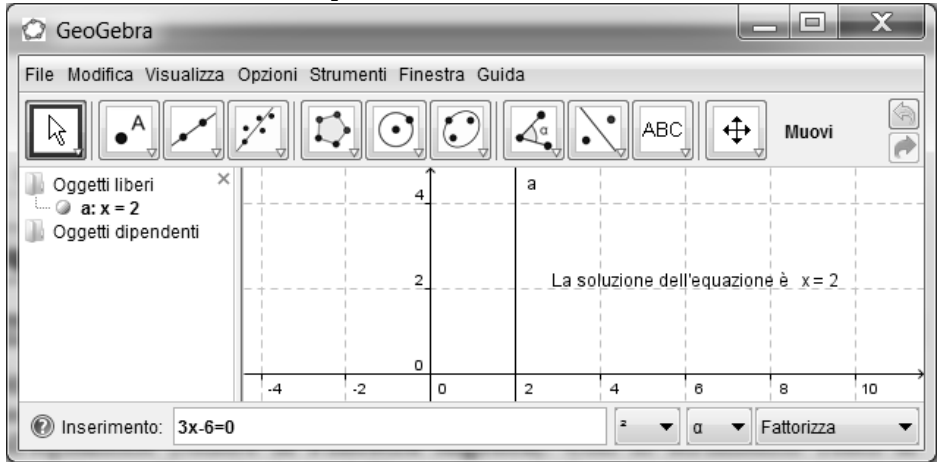

#### **[Esercizio 183] Risolvere le seguenti equazioni:**

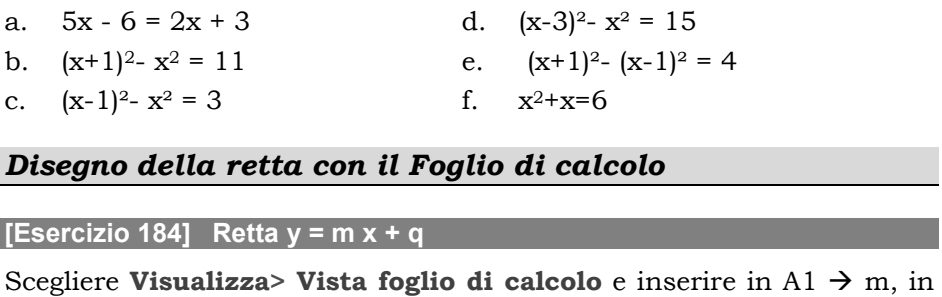

### *Disegno della retta con il Foglio di calcolo*

#### **[Esercizio 184] Retta y = m x + q**

 $A2 \rightarrow q$ , in B1 $\rightarrow$  2 e in B2  $\rightarrow$  3.

Digitare nella riga di inserimento m=B1 premere **Invio** ; q=B2 premere **Invio**; y=m\*x+q premere **Invio**.

Provare a cambiare i valori nella colonna B nel foglio di calcolo.

## **Sistemi di equazioni di primo grado**

#### **[Esercizio 185]** Rette a **x** + b y + c = 0 e a' x + b' y + c' = 0

Cliccare su **Visualizza> Vista foglio calcolo**. Inserire nella colonna A: a, b, c, a', b', c' e nella colonna B: 1, 2, 3, 4, 5 ,6. Digitare nella riga di inserimento, premendo **Invio** dopo ogni digitazione: a=B1,  $b=BA$ ,  $c=BA$ ,  $a' = BA$ ,  $b' = B5$ e c'=B6. Digitare quindi  $a^{*}x + b^{*}y + c = 0$  e  $a'^{*}x +$  $b' * y + c' = 0.$ 

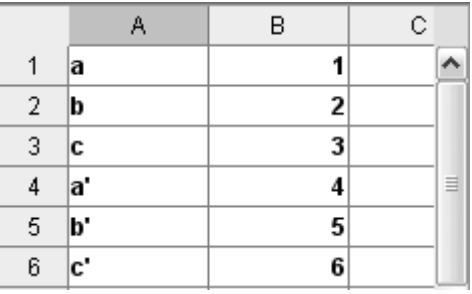

Si ottengono le rette d ed e. Colorare la prima di rosso, **Stile> Spessore linea> 5** e la seconda di blu con **Stile> Spessore linea linea> 5, Stile tratto> Tratteggiato**. Digitare quindi Intersezione [d,e] per individuare l'intersezione delle rette precedenti. Con lo strumento Con **Testo** digitare

1. "La soluzione del sistema è =" +A con carattere a 16 punti. Con lo stesso strumento digitare:

2. "Il sistema è Determinato" poi cliccare su Chiudi. Cliccare sulla scritta col tasto destro e scegliere **Proprietà> Testo Testo> a 16 punti**, **Colore> rosso**, e in **Avanzate> Condizioni per mostrare l'oggetto l'oggetto**scrivere:  $a/a' \neq b/b'$ 

3. "Il sistema è Indeterminato" poi cliccare su Chiudi. Cliccare poi Chiudi. sulla scritta col tasto destro e scegliere **Proprietà> Testo Testo> a 16 punti**, **Colore> blu e in Avanzate> Condizioni per mostrare l'oggetto** scrivere:  $a/a' \stackrel{?}{=} b/b' \Lambda a/a' \stackrel{?}{=} c/c'$  (Nota: attenzione al segno di uguale!) **Condizioni per mostrare l'oggetto**<br>  $\stackrel{\text{?}}{=} c/c'$  (Nota: attenzione al segno di<br>
le'' poi cliccare su Chiudi. Cliccare<br>
egliere **Proprietà> Testo> a 16 punti**,

4. "Il sistema è Impossibile" poi cliccare su Chiudi. Cliccare sulla scritta col tasto destro e scegliere **Proprietà> Testo Colore> verde** e in **Avanzate> Condizioni per mostrare l'oggetto l'oggetto**scrivere:  $a/a' \stackrel{?}{=} b/b' \Lambda a/a' \neq c/c'$ .

Posizionare le tre scritte in (2,4) **Proprietà> Posizione**.

Provare quindi a cambiare i valori nel foglio di calcolo.

## **Equazioni di secondo grado - Equazioni di secondo grado -Parabola Parabola Parabola**

#### **[Esercizio 186] Trovare gli zeri della parabola y = ax<sup>2</sup> + bx + c**

Digitare nella riga di inserimento a=1, b=1 e c=1 premendo ogni volta **Invio**. Digitare quindi  $y = a*x^2 + b*x + c$ , premere **Invio**.

Con i valori a, b e c realizzare 3 slider quindi con lo strumento **Testo** digitare: "Una soluzione dell'equazione è="+ $(-(b) + s$ qrt $(b^2 4*a*c$  /2<sup>\*</sup>a) e nelle **Avanzate** scrivere b<sup>2</sup>-  $4* a*c \ge 0$ .

Con lo strumento **Testo** digitare: "L'altra soluzione dell'equazione è =  $"+(-b-sqrt(b^2-4*a*c)/2*a)$  e nelle **Avanzate** scrivere  $b^2 - 4 \cdot a \cdot c \geq 0$ .

Con lo strumento **Testo** digitare: "L'equazione non ha soluzioni reali" e nelle **Proprietà> Avanzate** scrivere b²-4\*a\*c ≤ 0. Provare quindi a spostare gli slider.

## Sistemi di equazioni di secondo grado

#### **[Esercizio 187] Intersezione fra retta e parabola**

Digitare nella riga di inserimento  $y=x+1$  e  $y=x^2-2x-3$  premendo ogni volta **Invio**.

Digitare quindi Intersezione[a,c] per individuare i punti A e B che rappresentano le soluzioni del sistema. Con lo strumento **Testo** digitare: "Una soluzione del sistema è=" +A e poi "L'altra soluzione del sistema è=" +B

**[Esercizio 188] Intersezione retta-parabola** 

Trovare il punto d'incontro tra retta e parabola nei seguenti casi:

a.  $y = 2x-4 e y = -x^2+6x-8$ 

In questo caso si hanno due punti di intersezione coincidenti A e B in quanto la retta è tangente.

b.  $y = x - 1 e y = x^2 - 2x +1$ d.  $y = 5x - 7 e y = x^2 - x - 2$ 

c.  $y = -x + 1$  e  $y = -x^2 + 4x - 3$ e.  $y = x+1$  e  $y = -x^2+6x-8$ 

f.  $y = x + 1 e y = x^2 + x + 3$ 

Svolgendo gli esercizi *e* ed *f*, nella **Finestra algebra** compare "A non definito" perché non c'è intersezione tra la retta e la parabola.

## **Disequazioni di primo grado**

#### **[Esercizio 189] Risoluzione grafica**

Digitare nella riga di inserimento a=1, x=a e premere **Invio**. Con a = 1 realizzare uno slider con intervallo da -8 a 8, incremento 1 e portare il valore a 10. Cliccare quindi col tasto destro sulla retta b e nelle **Proprietà> Avanzate** digitare a>3, scegliere quindi **Traccia attiva** ed agire sullo slider.

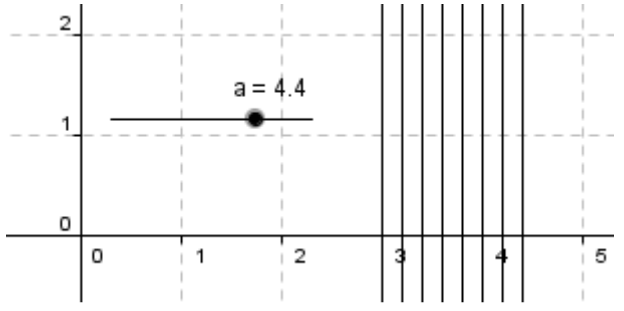

**[Esercizio 190] Risolvere graficamente le seguenti disequazioni:** 

a.  $x - 3 \le 0$ c.  $v-2\geq 0$ 

b.  $5x - 3 > 0$ 

#### **[Esercizio 191] Risolvere un sistema di disequazioni di primo grado**

Risoluzione grafica del sistema di equazioni x≥3 e y≤2.

Nella riga di inserimento a=1, x=a, y=a e premere **Invio**. Con a = 1 realizzare uno slider con intervallo da -10 a 10. Cliccare quindi col tasto destro sulla retta b e scegliere **Traccia attiva**, ripetendo per la retta a. Cliccare di nuovo col tasto destro sulla retta a e scegliere **Proprietà> Avanzate** digitare a>3 colore blu, e fare altrettanto con la retta c e nelle **Proprietà> Avanzate** digitare a<2 colore rosso. Agire sullo slider.

**[Esercizio 192]** 

Risolvere graficamente il sistema di disequazioni  $x \ge -1$  e y  $\le 4$ 

## **ESERCIZI PER LA SECONDA SUPERIORE**

## **Geometria analitica Geometria**

#### **[Esercizio 213] Retta parallela all'asse x**

Nella riga di inserimento digitare a=1 e premere **Invio**; digitare y=a e premere **Invio**. Cliccare col tasto destro su a=1 nella **Finestra algebra** e scegliere **Mostra oggetto** (slider). Cliccare col tasto destro sullo slider e scegliere **Proprietà> Slider> Incremento 1, Intervallo da -3 a 3.** Con lo strumento **Testo** scrivere: Equazione dell'asse delle ascisse y=0.

Portare la scritta sopra all'asse delle ascisse poi aumentare il carattere a

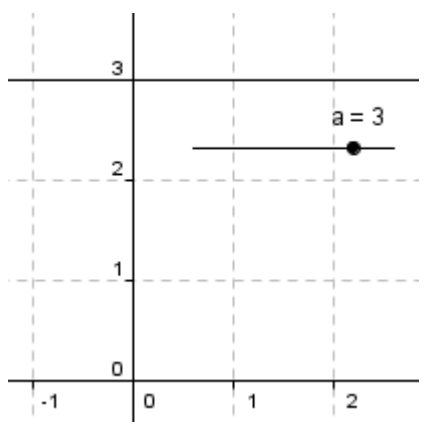

16 punti, tasto destro sulla scritta **Proprietà> Testo> 16 punti**, scegliere poi nella stessa finestra **Avanzate** e nella riga **Condizione** per mostrare l'oggetto, digitare a≟0 (attenzione al simbolo di uguale). Cliccare infine sullo slider e spostarlo.

#### **[Esercizio 214] Disegnare una retta parallela all'asse y**

Nella riga di inserimento digitare a=1 e premere **Invio**; digitare x=a e premere **Invio**. Cliccare col tasto destro su a=1 nella **Finestra algebra** e scegliere **Mostra oggetto** (slider). Cliccare col tasto destro sullo slider e scegliere **Proprietà> Slider> Incremento 1, Intervallo da -5 a 5**. Con lo strumento **Testo** scrivere: Equazione dell'asse delle ordinate  $x = 0$ . Portare la scritta vicino all'asse delle ordinate poi aumentare il carattere a 16 punti, tasto destro sulla scritta **Proprietà> Testo> 16 punti**, scegliere poi nella stessa finestra **Avanzate** e nella riga **Condizione** per mostrare l'oggetto, digitare a≟0.

Cliccare infine sullo slider e spostarlo.

#### <u>[Esercizio 215]</u> Disegnare un retta che passa dall'origine

Nella **Riga di Inserimento** digitare m=1 e premere **Invio**; digitare y=m\*x e premere **Invio**. Cliccare col tasto destro su a = 1 nella **Finestra algebra** e scegliere **Mostra oggetto** (slider). Cliccare col tasto destro sullo slider e scegliere **Proprietà> Slider> Incremento 1, Intervallo da -5 a 5**. Cliccare infine col tasto destro sullo slider e scegliere **Animazione attiva**. **Intervallo da -5 a 5**. Cliccare infine col tasto destro sullo slider<br>scegliere **Animazione attiva**.<br>Cosa accade al variare di m? Da quale punto passano tutte le rette?

#### **[Esercizio 216] Disegnare un retta generica y=mx+q**

Nella **Riga di Inserimento** digitare m=1 e premere **Invio** , digitare q=1 e premere **Invio**, digitare y=m\*x+q e premere **Invio** (viene disegnata la retta a). Digitare quindi Pendenza [a] e premere **Invio**. Con m = 1 e q = 1 fare due slider con Incremento 1 e Intervallo da **strumento Testo** digitare: Se m = 0 allora la retta è parallela all'asse delle x. Cliccare quindi sulla scritta ottenuta col tasto destro e scegliere **Proprietà> Avanzate> Condizione per per mostrare l'oggetto** digitare: Se m≟0. Aumentare il testo a 16 punti e posizionarlo in (8,5) scegliendo **Posizione> Punto iniziale iniziale**. Con lo strumento **Testo** digitare: Se m>0 allora la retta forma con l'asse delle x un angolo acuto. Cliccare quindi sulla scritta . ottenuta col tasto destro e scegliere **Proprietà Proprietà> Avanzate> Condizione per mostrare l'oggetto** digitare: Se m > 0. Aumentare il testo a 16 punti e posizionarlo in (8,5). Con lo strumento **Icona10> Inserisci testo** digitare: Se m < 0 allora la retta forma con la l'asse delle x un angolo ottuso. Cliccare quindi sulla scritta ene disegnata la<br>Con m = 1 e q =<br>-5 a +5. Con lo

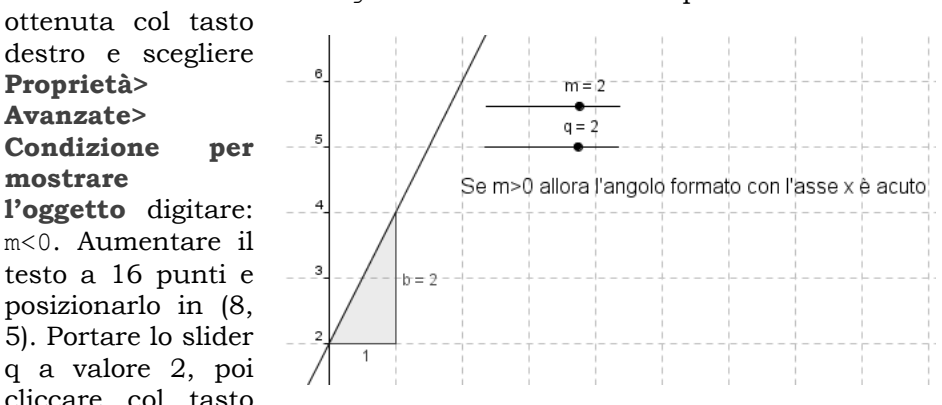

destro sullo slider m = 1 e scegliere **Animazione attiva** . (nota: nella riga di inserimento dopo ogni digitazione premere **Invio** )

#### **[Esercizio 217] Disegnare una retta per due punti dati**

Nella riga di inserimento, digitare A=(1,3)  $B=(3,7)$  Retta [A, B]. Cosa si ottiene? Il punto C=(2, 5) appartiene alla retta? Digitare nella riga di inserimento C=(2,5) e verificare con lo strumento **Icona10> Relazione** tra due oggetti, cliccando sul punto C e sulla retta a. Usando lo stesso procedimento disegnare la retta passante per A=(2,2) e B(3,5) e per A=(-1,3) e B=(3,6). Provare l'appartenenza dei punti C e sulla retta a.<br>tta passante per *l*<br>appartenenza dei<br>.0) sulla seconda.

C= $(4,8)$  e D= $(5,8)$  sulla prima e C= $(7,9)$  e D  $(8,10)$  sulla seconda.

## **[Esercizio 218] Retta parallela e retta perpendicolare**

Nella riga di inserimento digitare  $A=(1,2)$  e  $B=(4,5)$ . Digitare Retta[A,B] e premere **Invio** e C=(2,7) e premere **Invio Invio**. Per tracciare la parallela alla retta AB (o retta a) passante per C, digitare Retta  $[C, a]$ , per tracciare la perpendicolare ancora condotta da C, digitare Perpendicolare[C,a].

#### **[Esercizio 219]**

Tracciare parallela e perpendicolare alla retta AB condotte dal punto C: a.  $A = (1,1) B = (4,4) e C = (2,7)$  b.  $A = (-1,1) B = (6,3) e C = (4,6)$ 

#### **[Esercizio 220] Intersezione tra una retta e la sua perpendicolare una la sua perpendicolare**

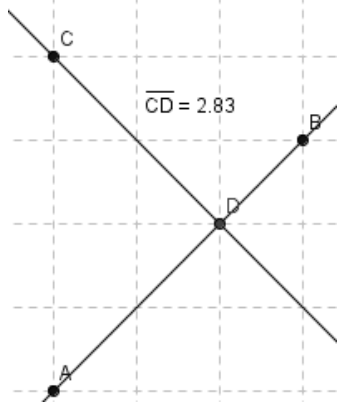

Nella riga di inserimento digitare  $A=(1, 1)$ ,  $B=(4, 4)$ , Retta[A,B],  $C=(1,5)$ .

Tracciare la perpendicolare condotta da C alla retta AB, poi digitare Intersezione [a,b] per determinare il punto D di intersezione tra le due rette. Con lo strumento **Icona9> distanza o lunghezza** , cliccare sul punto C e poi su D. acciare la perpendicolare condotta da<br>
alla retta AB, poi digitare<br>
tersezione [a, b] per determinare<br>
punto D di intersezione tra le due<br>
tte. Con lo strumento **Icona9>** 

Con lo strumento **Muovi** spostare il punto C.

#### **[Esercizio 221]**

Ripetere usando i punti  $A=(2,1)$  B=(5,7) e C=(2,6)

#### **[Esercizio 222] Individuazione del baricentro, incontro delle mediane**

Nella riga di inserimento digitare  $A=(1,1)$ ,  $B=(6,4)$ ,  $C=(2,7)$ , Poligono[A, B, C], Puntomedio [A,B] e premere **Invio**. Viene individuato il punto D nella metà del lato AB. Digitare segmento [C,D] per tracciare la mediana CD. Ripetere determinando il punto medio del lato CB (E) e tracciare la mediana EA. Digitare quindi Intersezione [e,d] per individuare il baricentro F. Spostare il punto C con **Icona1> Muovi** e osservare cosa accade al baricentro. Ripetere usando i punti: A =(-1,1) B =(6,4) C =  $(2, 6)$ 

 $A = (-2,3)$  B =  $(8,2)$  C =  $(5, 7)$ 

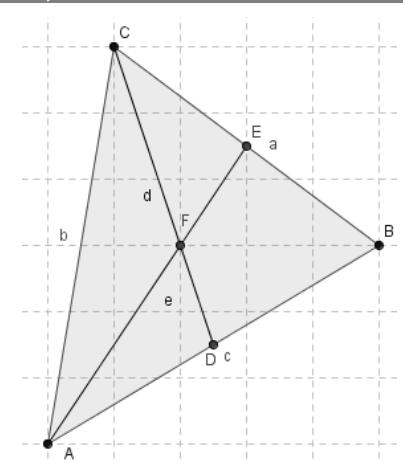

**Con lo strumento Testo digitare: "**Il baricentro ha coordinate =  $'' + X(F) + " / " + Y(F)$ 

#### **[Esercizio 223] Individuazione del circocentro, incontro degli assi ncontro**

Nella riga di inserimento digitare  $A=(1,2)$  B=(5,4) C=(2,7) poligono [A, B, C], Assesegmento[A,B] e premere Invio; ripetere tracciando l'asse del segmento BC. Digitare intersezione[e,d] (individuando il punto d'incontro degli assi D), Circonferenza[D,A], angolo[C,B,A] e premere **Invio**, poi con lo strumento **Icona1> Muovi** spostare il punto A osservando che il circocentro rimane all'interno della figura finché il triangolo è acutangolo, si posiziona sul lato AC (ipotenusa) quando il triangolo è rettangolo, ed è esterno quando il triangolo è ottusangolo. spostare il punto A osservando che il circocentro rimane<br>della figura finché il triangolo è acutangolo, si posiziona s<br>(ipotenusa) quando il triangolo è rettangolo, ed è esterno

Con lo strumento **Testo** digitare:

"Il circocentro ha coordinate = " +  $x(D)$  + " /" +  $y(D)$ 

## **ESERCIZI PER LA TERZA SUPERIORE SUPERIORE**

## **Iperbole Iperbole**

**[Esercizio 262] Disegno dell'iperbole** 

Digitare nella **Riga di Inserimento** y=1/x. Possiamo osservare che la curva ha come rette asintotiche gli assi cartesiani.

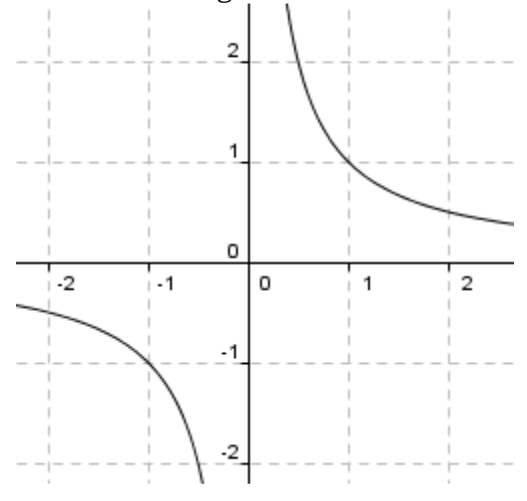

#### **[Esercizio 263] Y=k/x**

Usando lo stesso procedimento disegnare le seguenti iperboli. Cosa si può osservare relativamente al segno di k? Scrivere le osservazioni usando lo strumento **Testo**.

a. 
$$
y = \frac{2}{x}
$$
  
\nb.  $y = \frac{4}{x}$   
\nc.  $y = -\frac{2}{x}$   
\nd.  $y = -\frac{8}{x}$ 

#### **[Esercizio 264] Disegno dell'iperbole usando lo slider**

Digitare nella riga di inserimento a=1 e y=a/x premendo **Invio** dopo ogni digitazione. Cliccare su a col tasto destro nella **Finestra algebra** e realizzare uno slider con incremento 1. Agire quindi sullo slider e osservare cosa accade quando a > 0, a =0 e a < 0.

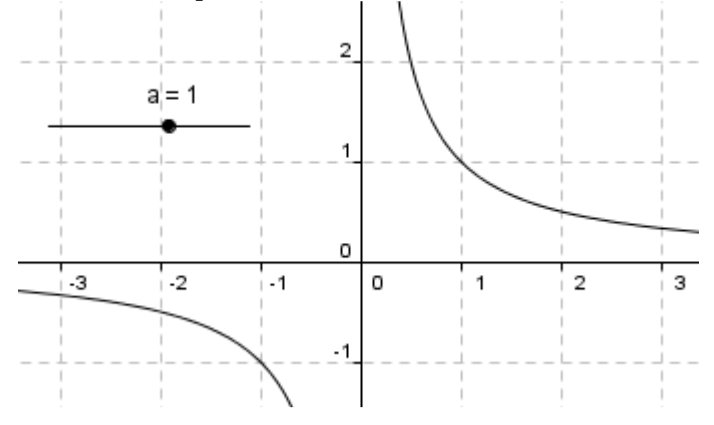

#### **[Esercizio 265] Animazione dell'iperbole**

Nella riga di inserimento digitare a = 1 e premere **Invio**. Digitare P=(a,1/a) e premere **Invio**. Cliccare col tasto destro sul punto P nella **finestra algebra** e scegliere **Traccia attiva**. Cliccare col tasto destro su a = 1 e scegliere **Mostra oggetto**. Sullo slider che si forma cliccarci col tasto destro e scegliere **Proprietà> Slider** e regolare l'intervallo da -1 a 5, poi cliccare su **Chiudi**. Cliccare infine col tasto destro sullo slider e scegliere **Animazione attiva**.

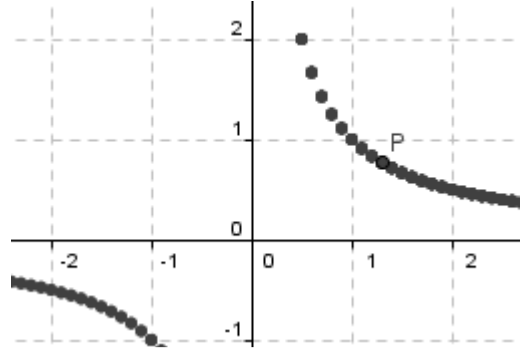

**[Esercizio 266] Iperbole con fuochi sull'asse x** 

Digitare nella **Barra di Inserimento**:

 $a = 1$  $h = 1$  $x^2/a^2 - y^2/b^2 = 1$ 

Rinominare la conica con z poi digitare ancora Asintoto[z] e premere **Invio**. Tratteggiare gli asintoti ottenuti (**Proprietà Proprietà> Stile> Stile tratto**). Digitare k=1,  $F=(k,0)$ ,  $F' = (-k,0)$ . Con a = 1 e b= 1 realizzare due slider con intervallo da 1 a 4 , poi agire sugli slider stessi.

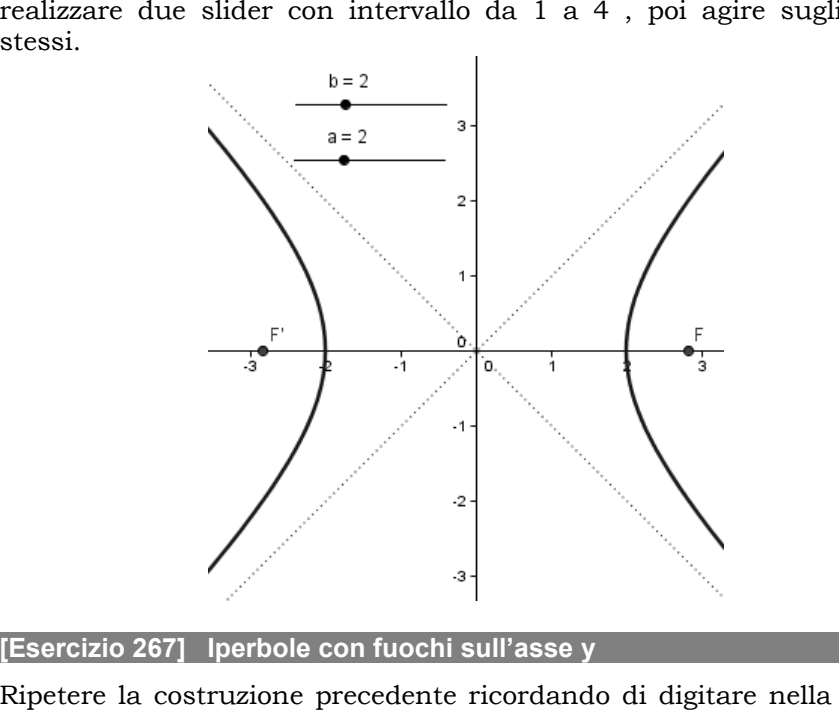

#### **[Esercizio 267] Iperbole con fuochi sull'asse y**

Ripetere la costruzione precedente ricordando di digitare nella riga di inserimento  $x^2/a^2-y^2/b^2=-1$ .

#### **[Esercizio 268] Disegno dell'iperbole equilatera traslata**

Digitare nella riga di inserimento a=1, b=1, c=1, d=1, a=1, b=1,  $y=(a*x+b)/(c*x+d)$ ,  $x=-d/c$ ,  $y=a/c$ . Realizzare gli slider con i valori a, b, c e d, portare a al valore 2, tratteggiare gli asintoti. Colorare la curva di rosso, spessore linea 5. Provare a spostare i vari slider. /c. Realizzare gli slide<br>tratteggiare gli asintoti.<br>vare a spostare i vari sli

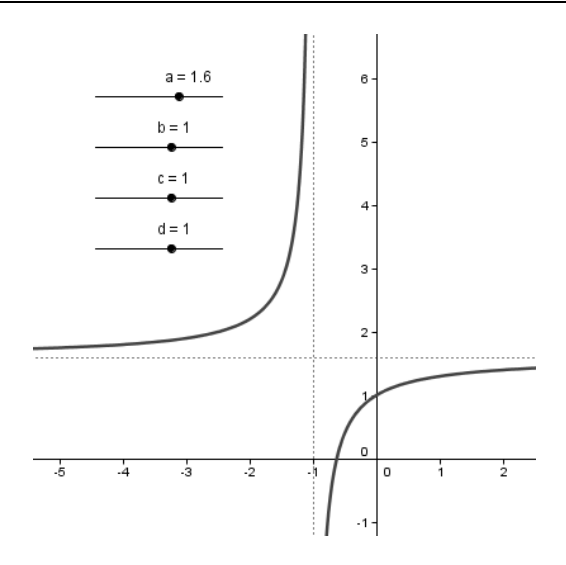

## **Circonferenza Circonferenzairconferenza**

#### **[Esercizio 269] Disegno della circonferenza**

Possiamo disegnare una circonferenza digitando nella riga di inserimento Possiamo disegnare una circonferenza digitando nella riga di<br>inserimento<br> $x^2 + y^2 = 25$ <br>K:  $x^2 + y^2 = 25$ <br>Provare entrambi i metodi sulle circonferenze  $x^2 + y^2 = 4 / x^2 + y^2 = 3 /$ 

 $x^2 + y^2 = 25$ 

K: 
$$
x^2 + y^2 = 25
$$

 $x^2 + y^2 = 5$ 

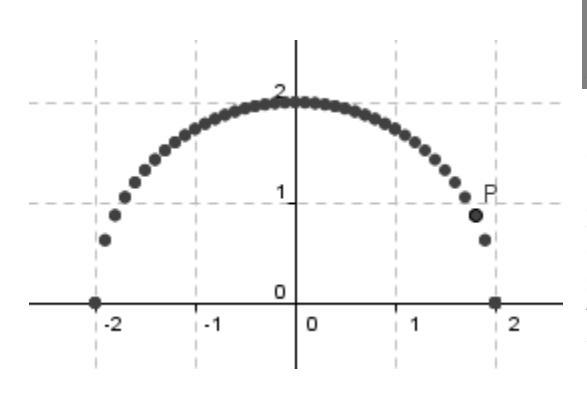

**[Esercizio 270] 270] Disegno della circonferenza con**  slider  $(x^2 + y^2 = 4)$ 

Nella riga di inserimento digitare  $sqrt(4-a^2)$ ) e premere **Invio**. Cliccare col tasto destro sul punto P nella **finestra algebra** e scegliere **Traccia attiva Traccia** . Cliccare col tasto destro su  $a = 1 e$ scegliere **Mostra oggetto** .  $a=1,$   $P=(a,$ 

Sullo slider che si forma cliccarci col tasto destro e scegliere **Proprietà> Slider** e regolare l'intervallo da -2 a 2, poi cliccare su Chiudi. Agire sullo slider.

Per disegnare la parte di circonferenza situata nel semiasse y < 0 digitare nella riga di inserimento  $Q = (a, -sqrt(4-a^2))$ 

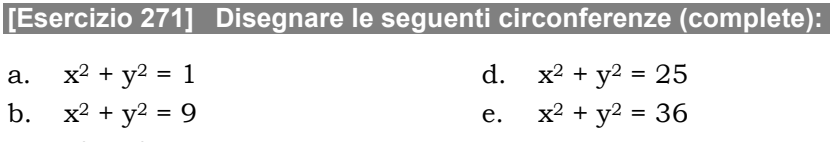

c.  $x^2 + y^2 = 10$ 

Nota: l'intervallo vien fuori dal calcolo del dominio della funzione

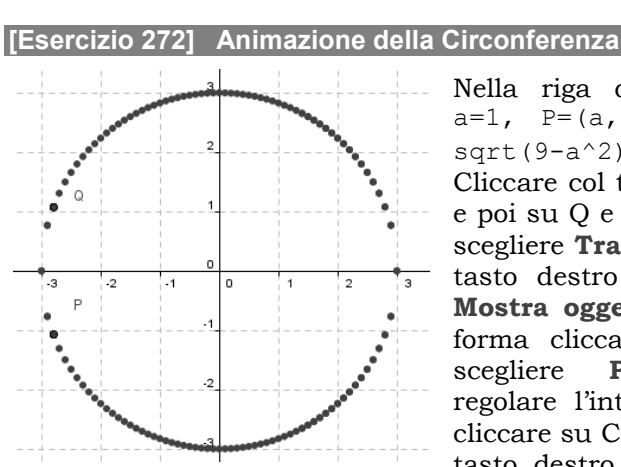

Nella riga di inserimento digitare  $a=1$ ,  $P=(a,sqrt(9- a2), Q=(a,$ sqrt(9-a^2) e premere **Invio**. Cliccare col tasto destro sul punto P e poi su Q e nella **finestra algebra** e scegliere **Traccia attiva**. Cliccare col tasto destro su  $a = 1$  e scegliere **Mostra oggetto**. Sullo slider che si forma cliccarci col tasto destro e scegliere **Proprietà> Slider** e regolare l'intervallo da -3 a 3, poi cliccare su Chiudi. Cliccare infine col tasto destro sullo slider e scegliere

**Animazione attiva**.

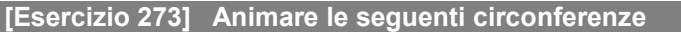

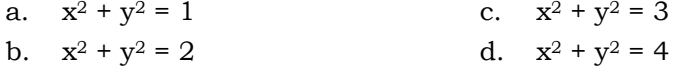

#### **[Esercizio 274] Circonferenze variabili**

Nella riga di inserimento digitare  $a=1$ ,  $b=1$ ,  $c=1$ , x^2+y^2+a\*x+b\*y+c=0 e premere **Invio** dopo ogni digitazione. Con i tre valori a, b e c realizzare tre slider. Con lo strumento **Testo** digitare: 1-"Se il raggio è positivo la circonferenza è reale" e nelle **Proprietà> Avanzate** scrivere  $(a/2)^2 + (b/2)^2 - c > 0$ 

## **ESERCIZI PER LA QUARTA SUPERIORE PER LA SUPERIORE**

## *Disegno della funzione logaritmica*

#### **[Esercizio 301] y = 1 + lg(x)**

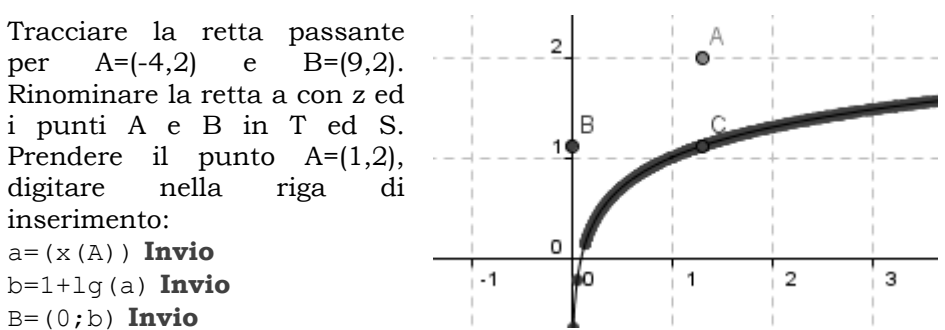

Tracciare la perpendicolare da A all'asse delle X e da B B all'asse delle Y e individuare il punto d'incontro C. Nascondere le tre rette. Cliccare col tasto destro su C e scegliere **Traccia attiva**, poi prendere **Icona4>** Luogo, cliccare in B ed in C. Spostare il punto A per ottenere la curva desiderata

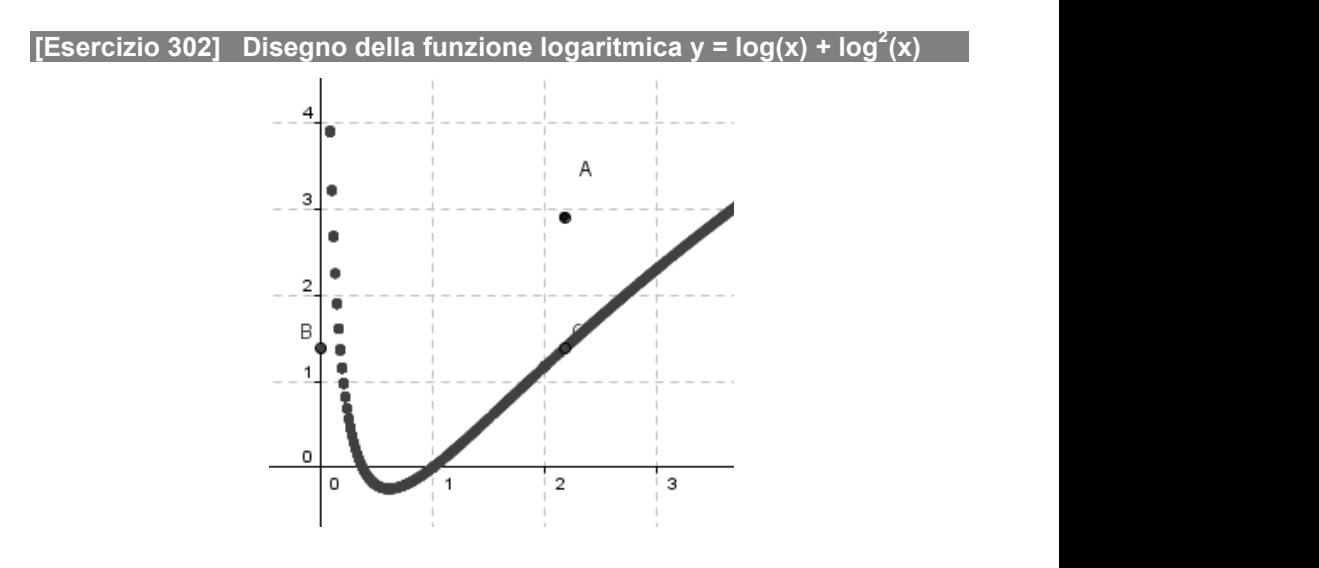

#### **[Esercizio 303] Disegnare le funzioni:**

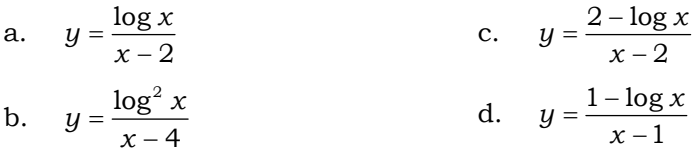

#### *Disegno della funzione logaritmica con animazione isegno*

#### **[Esercizio 304]**

Nella **Riga di Inserimento** digitare b=2, y = ln(x)/ln(b) e premere **Invio**. Prendere quindi sulla curva un punto A a piacere e da esso tracciare le perpendicolari agli assi cartesiani individuando i punti d'incontro B e C. Tracciare i segmenti AB e AC e dalle proprietà scegliere uno stile tratteggiato. Nascondere le rette perpendicolari e con b = 2 realizzare uno slider con intervallo da 0,1 a 10, agendo poi sullo stesso. Cosa accade quando b>1? E quando invece è compreso tra 0 e 1? **Invio**. Prendere quindi sulla curva un punto A a piacere e da tracciare le perpendicolari agli assi cartesiani individuando i j<br>d'incontro B e C. Tracciare i segmenti AB e AC e dalle prop<br>scegliere uno stile tratteggiato

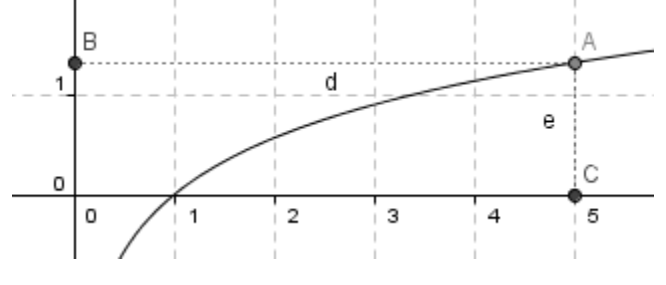

**[Esercizio 305] Disegno della funzione valore assoluto y=|x Disegno y=|x-1|** 

Nella riga di inserimento digitare a=1, P=(a,abs(a-1)) e premere **Invio**. Cliccare col tasto destro sul punto P nella **finestra algebra** e scegliere **Traccia attiva**. Cliccare col tasto destro su a = 1 e scegliere **Mostra oggetto**. Sullo slider che si forma cliccarci col tasto destro e scegliere **Proprietà> Slider** e regolare l'intervallo da -4 a 4, poi cliccare su **Chiudi**. Cliccare ancora col tasto destro sullo slider e scegliere **Animazione attiva** e chiudere. **a attiva**. Cliccare col tasto destro su a = 1 e<br>. Sullo slider che si forma cliccarci col tasto<br>**età> Slider** e regolare l'intervallo da -4 a 4, pc<br>care ancora col tasto destro sullo slider e

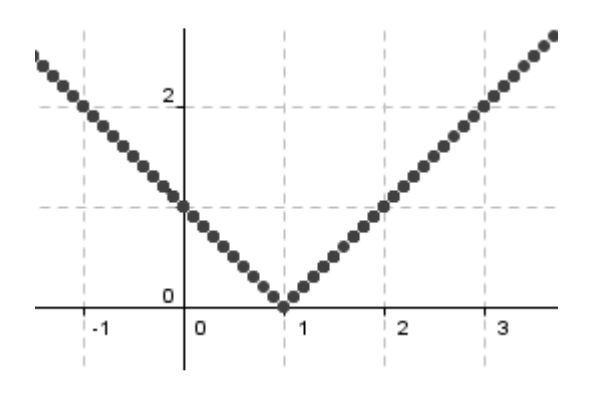

#### **[Esercizio 306] Disegnare la funzione y=|x<sup>2</sup> - 4|**

Nella riga di inserimento digitare  $a=1$ ,  $P=(a, abs(a^2-4))$  e premere **Invio**. Cliccare col tasto destro sul punto P nella **finestra algebra** e scegliere **Traccia attiva**. Cliccare col tasto destro su a = 1 e scegliere **Mostra oggetto**. Sullo slider che si forma cliccarci col tasto destro e scegliere **Proprietà> Slider** e regolare l'intervallo da -4 a 4, poi cliccare su **Chiudi**. Cliccare ancora col tasto destro sullo slider e scegliere **Animazione attiva** e chiudere.

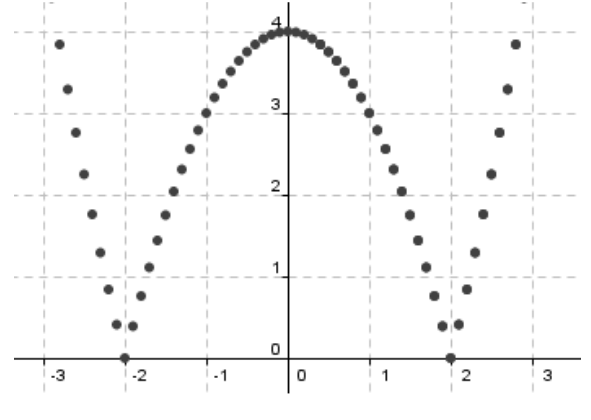

#### **[Esercizio 307]**

Disegnare le funzioni con valore assoluto:  $y=|x^2-3x+2|$  y= $|x^2-6x|$  $y=|x^2/|x-1|$ 

Nota: nell'ultima funzione digitare  $a=2 e P = (a, abs(a<sup>2</sup>/(a-1)))$ .

## **Curve deducibili Curve deducibili-trasformate trasformate trasformate**

#### *Logaritmo*

#### **[Esercizio 308]**

Digitare nella riga di inserimento y=lg(x) e premere **Invio Invio**, y=lg(x-1) premere **Invio** e colorare la seconda curva di rosso, y=1g(x-4) premere **Invio** e colorare la terza curva di blu. Cosa si può dedurre? Qual è il dominio di ciascuna curva?

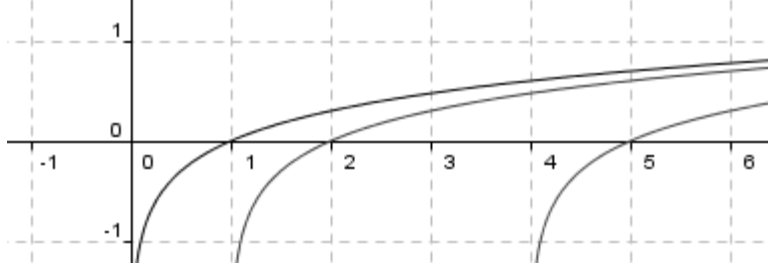

Le curve  $y = \lg(x+1) \lg(x+2)$  e  $\lg(x+3)$  in quali punti incontreranno l'asse delle ascisse?

#### **[Esercizio 309]**

b=lg(a) **Invio** B=(0,b) **Invio**

Tracciare la retta passante per i punti A=(-4,2) e B=(9,2). Rinominare la retta a con z ed i punti A e B con T ed S. Prendere il punto A=(2,2), digitare nella riga di inserimento:  $a = (x(A))$  **Invio** Le curve y =  $\lg(x+1) \lg(x+2)$  e  $\lg(x+3)$  in quali punti incontreranno l'asse<br>
delle ascisse?<br>
[Esercizio 309]<br>
Tracciare la retta passante per i punti<br>
A=(-4,2) e B=(9,2). Rinominare la retta a<br>
con z ed i punti A e B con T

Tracciare la perpendicolare da A all'asse

delle X e da B all'asse delle Y e individuare il punto d'incontro C. Nascondere le tre rette. Cliccare col tasto destro su C e scegliere **Traccia attiva**, poi prendere **Icona4> Luogo**, cliccare in B ed in C Spostare il punto A per ottenere la curva desiderata.

#### **[Esercizio 310]**

Usando la stessa tecnica disegnare le curve y = lg(x-1) e y = lg(x-4)

#### **[Esercizio 311]**

digitare nelle **Riga di Inserimento** a = 1, A = (a, lg(a)) e premere **Invio**, cliccare sul punto A e scegliere **Traccia attiva**. Con a = 1 realizzare uno slider con intervallo da 0 a 4 e scegliere **Animazione attiva** .

#### **[Esercizio 312]**

Digitare nella riga di inserimento y=lg(x) e premere **Invio** , y=2lg(x) e premere **Invio** e y=1/2lg(x) e premere **Invio**. Colorare la seconda curva di blu e la terza di rosso. Cosa si può dedurre?

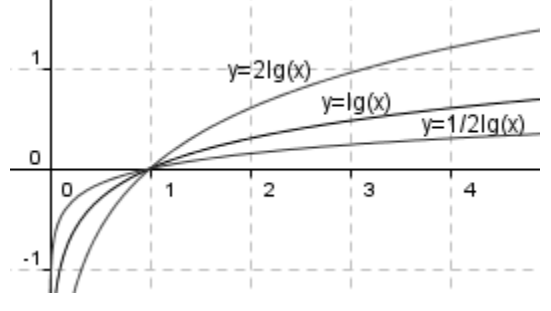

#### **[Esercizio 313]**

Usando la tecnica vista precedentemente, disegnare le seguenti curve logaritmiche come luoghi e poi con l'animazione. Cosa si può dedurre? Usando la tecnica vista precedentemente, disegnare le seguen<br>logaritmiche come luoghi e poi con l'animazione. Cosa si può de<br> $1, \ldots, 1, \ldots, 1, \ldots, 1$   $1, \ldots, 1, \ldots, 1$ 

a. 
$$
y=3 \lg(x) e y = \frac{1}{3} \lg(x)
$$

b. 
$$
y=-2 \lg(x) e - y = -\frac{1}{2} \lg(x)
$$

c. 
$$
y=1 + \lg(x) e y = 2 + \lg(x)
$$

d. 
$$
y=1-\lg(x)
$$
 e  $y=2-\lg(x)$ 

e. 
$$
y=lg|x|
$$
 digitare  
 $y=lg$  (abs (x)) j

f.  $y = -\lg |x|$  e  $y = \lg |x - 2|$ g.  $y = |lg|x|$ digitare  $y = abs(abs(x))$ 

h. 
$$
y = |lg|x-2|
$$
  
digitare y=abs (lg (abs (x-2)))

i. 
$$
y = 1 + \lg |x|
$$
  
digitare  $y=1+\text{abs}(lg(x))$ 

j. 
$$
y = |1 - \lg |x|
$$
  
digitare y=abs (1 - lg (abs (x)))

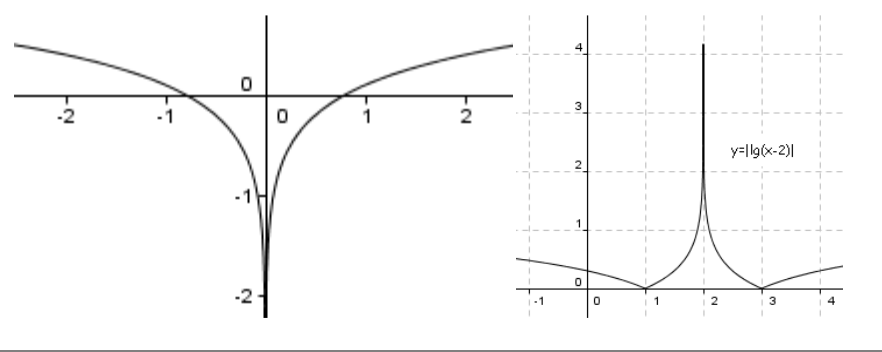

**[Esercizio 314] Disegnare con i tre metodi conosciuti:** 

a.  $y = 1 - \lg |x|$  b.  $y = |2 - \lg |x|$ 

**[Esercizio 315]** 

Disegnare la curva  $\boldsymbol{\mathsf{y}}\!=\! \mathsf{I}\mathsf{g}_{{}_1}$ 2  $y = \lg_1(x)$ . Ricorda che  $\lg_1(x) = -\lg_2$ 2  $\lg_1(x) = -\lg_2(x)$  digitare y  $=$ ld $(x)$ 

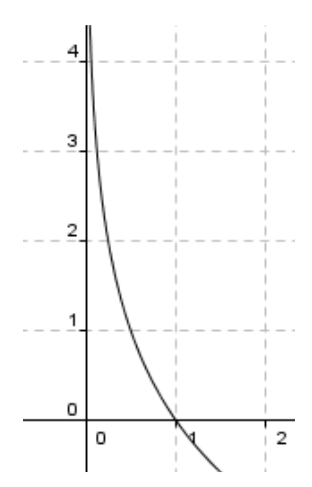

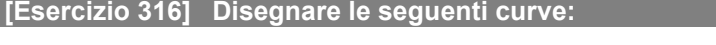

a.  $y = lg^2(x)$  digitare  $lg(x)$   $\uparrow$  2

- b.  $y = \sqrt{\lg(x)}$  digitare y=sqrt(lg(x))
- c.  $y = \sqrt[3]{|g(x)|}$  digitare y=cbrt(lg(x))

**[Esercizio 317] Disegnare le seguenti curve, direttamente e come luogo** 

a.  $y = 1/\lg(x)$  b.  $y = \lg(x^2 - 2x)$ 

**[Esercizio 318]** 

Disegnare le seguenti curve direttamente e con animazione

a.  $y = \lg(x^2 - 1)$ b.  $y = \lg(x^2 - 4)$  $lg\left(\frac{x+1}{x}\right)$ 1  $y = \lg \left( \frac{x}{x} \right)$ *x*  $=$   $\lg \left( \frac{x+1}{x-1} \right)$ 

### *Disegno della funzione y = logx con base qualsiasi*

Ricordiamo che  $log<sub>n</sub>$  (x) =  $log(x)/logn$ .

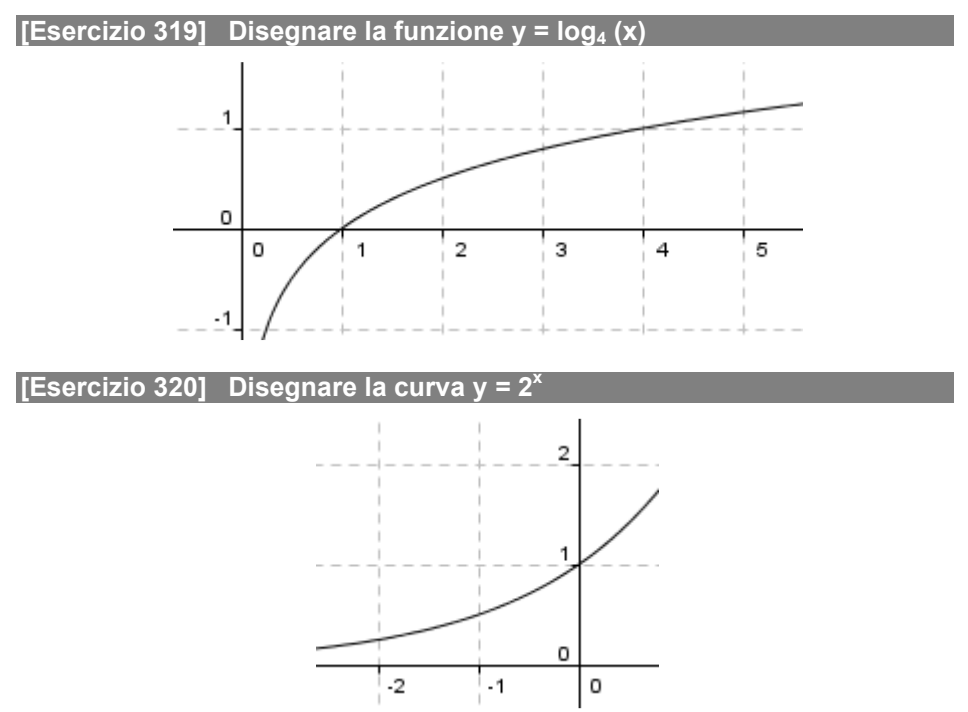

Disegnare la stessa come luogo e poi con animazione.

#### **[Esercizio 321]**

Disegnare le curve usando il metodo diretto e poi il luogo geometrico.

a.  $y = \left(\frac{1}{2}\right)$ 2 *x*  $y = \left(\frac{1}{2}\right)^{y}$ b.  $y = -2^x$ c.  $y = \begin{pmatrix} 1 \\ -\frac{1}{2} \end{pmatrix}$ 2 *x*  $y = \left(-\frac{1}{2}\right)^{y}$ d.  $y = 2^x - 1$ e.  $y = 2^{x} + 1$ f.  $y = 1 - 2^x$ 

#### **[Esercizio 322]**

Disegnare le seguenti curve con metodo diretto, come luogo geometrico e poi con l'animazione. Cosa si può dedurre?

- a.  $v = |2^x 1|$ digitare  $y = abs(2^x-1)$ b.  $y = |2x - 3|$  e  $y = |2 - 2x|$ c.  $v = 2|x| - 1$ digitare  $y = 2^\lambda abs(x)-1$ d.  $y = -|2|x| - 1|$  $y = -abs(2^\text{abs}(x)-1)$
- 

## **Goniometria Goniometria**

Nota: senx si scrive sin(x), cosx si scrive cos(x), tgx si scrive tan(x).

**[Esercizio 323] Valori del seno coseno e tangente** 

Tasto destro sul foglio di lavoro **Zoom> 200%**. Nella riga di inserimento digitare  $O=(0,0)$ ,  $A=(1,0)$ , Circonferenza[O,A],  $\alpha =$ 1, P=ruota[A, $\alpha^* \pi/180$ , O]. Con  $\alpha=1$  realizzare uno slider con Intervallo da 0 a 360 e portarlo al valore 50 (circa). Digitare Perpendicolare[P,asseX], Intersezione[a,asseX], Segmento [P,B], Segmento[B,O] e nascondere la retta a. Tracciare la perpendicolare da A all'asse X e disegnare la retta OP individuando l'intersezione C con la perpendicolare precedente. Disegnare i segmenti CA e CO e nascondere le rette. Colorare il segmento OB di blu con **Stile> Spessore linea> 5 punti**, il segmento PB di rosso con **Stile> Spessore linea> 5 punti** ed il segmento AC di verde con **Stile> 5 punti**. Tracciare da C la perpendicolare all'asse Y individuando l'intersezione D, disegnare il segmento DC, tratteggiarlo e nascondere

#### la retta i. Tracciare il segmento OP (k) e con lo strumento **Testo** digitare:

1-"sen "+ $\alpha$ +"° = " + (y(P) / k) con colore rosso a 14 punti  $2$ -"cos "+ $\alpha$ +"° = " +  $(x(P))$  con colore blu a 14 punti 1-"sen "+α+"° = " + (y(P) / k) con colore rosso a 14 punt<br>2-"cos "+α+"° = " + (x(P)) con colore blu a 14 punti<br>3-"tag "+α+"° = "+(y(P)/x(P)) con colore verde a 14 punti

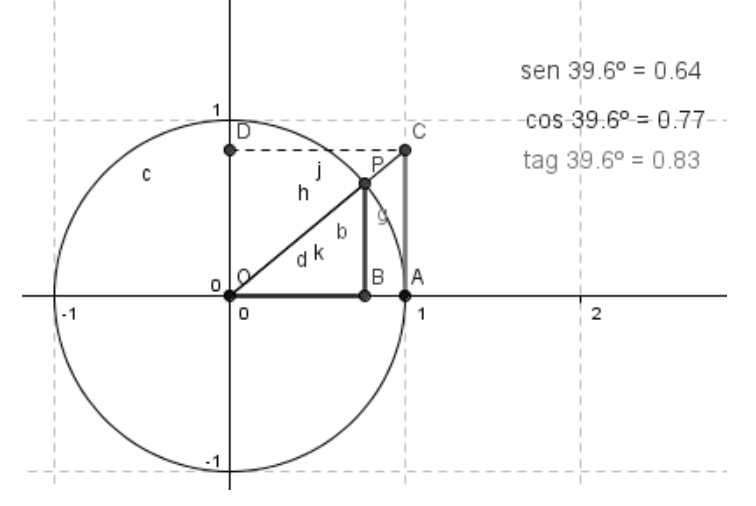

**[Esercizio 324] Disegnare la funzione y = sen(x)** 

Cliccare sul foglio di lavoro col tasto destro e scegliere **Proprietà > Asse x > Distanza>**  $\pi/2$ . Digitare nella riga di inserimento y = sin(x)

#### **[Esercizio 325] Disegnare la funzione y = sen x con animazione**

Cliccare sul foglio di lavoro col tasto destro e scegliere **Proprietà > Asse x > Distanza>** π/2. Digitare nelle riga di inserimento a=1, A=(a,sin(a)) e premere **Invio**, cliccare sul punto A e scegliere **Traccia attiva**. Con a=1 realizzare uno slider con intervallo da 0 a 360° e **attiva**. Con a=1 realizzare uno slider con intervallo da 0 a 360° e<br>scegliere **Animazione attiva**. Nota: mettendo 360° il valore viene trasformato in radianti (6,28)

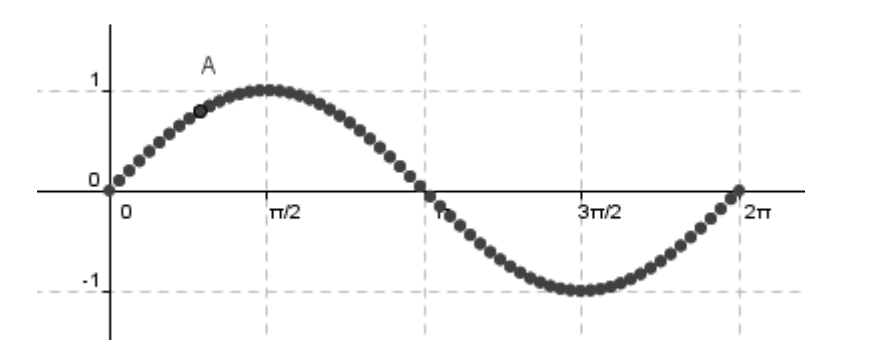

#### **[Esercizio 326]**

Disegnare y = cos(x) direttamente e poi con animazione

#### **[Esercizio 327]**

Disegnare  $y = tg(x)$  direttamente e poi con animazione

#### **[Esercizio 328]**

Disegnare y = cotg(x) direttamente e poi con animazione. Nota: in Geogebra non c'è direttamente la funzione cotangente, ricorda che cotgx =  $1/tgx$ .

#### **[Esercizio 329]**

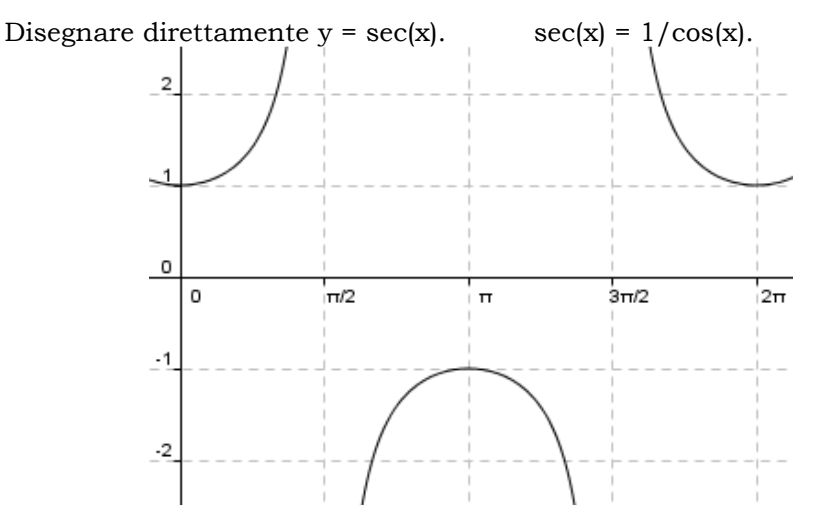

# **ESERCIZI PER LA QUINTA SUPERIORE SUPERIORE**

**[Esercizio 392] Disegno della funzione razionale** 

#### Disegno della funzione razionale  $2^2 - 9$ 2  $y = \frac{x}{x}$ *x*  $=\frac{x^2-1}{x^2-1}$ +

Tracciare la retta passante per i punti A=(-4,2) e B=(9,2). Rinominare la retta a con z ed i punti A e B in T ed S. Prendere il punto A=(2,2) e digitare nella riga di inserimento: Tracciare la retta passante per i punti A=(-4,2) e B=(9,2). Rinominare la<br>retta a con z ed i punti A e B in T ed S. Prendere il punto A=(2,2) e<br>digitare nella riga di inserimento:<br> $a = (x(A))$  Invio<br> $b = (a^2-9)/(a+2)$  Invio<br> $B = ($ 

 $a = (x(A))$  **Invio** 

 $b = (a^2-9)/(a+2)$  **Invio** 

B = (0,b) **Invio**

individuare il punto d'incontro C. Nascondere le rette. Cliccare col tasto destro su C e scegliere **Traccia attiva**, poi prendere **Icona4> Luogo**, cliccare in B ed in C. Spostare il punto A per ottenere la curva desiderata.

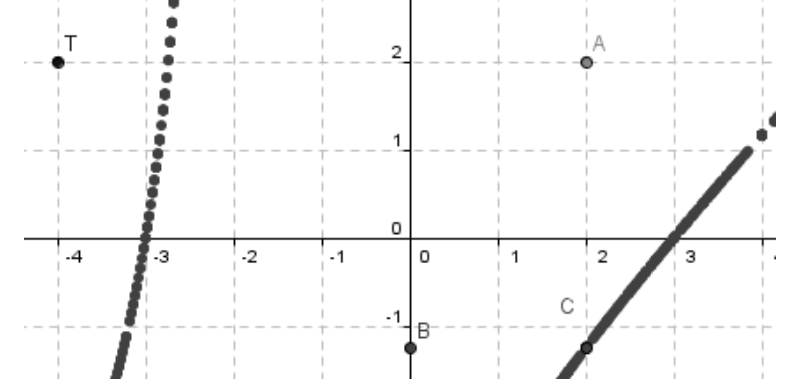

#### **[Esercizio 393] Disegnare le funzioni**

a. 
$$
y = \frac{x^2 - 3x + 2}{x + 5}
$$
 c.  $y = \frac{x^2 - 1}{x^2 - 9}$ 

b. 
$$
y = \frac{x^2 - 4x}{x + 3}
$$
 d.  $y = \frac{x^2 - 4}{x}$ 

#### **[Esercizio 394] Disegno della funzione irrazionale**

Usando la stessa tecnica, disegnare le seguenti funzioni irrazionali:

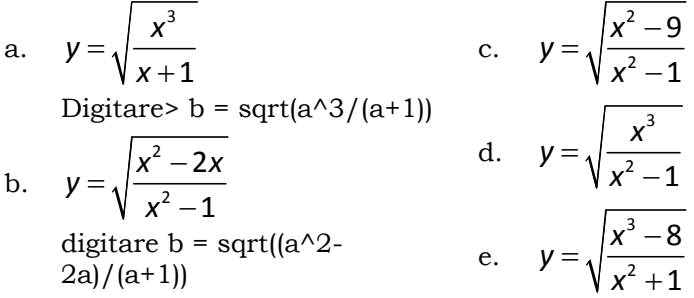

#### **[Esercizio 395] Disegno della funzione esponenziale y = a<sup>x</sup>**

Nella riga di inserimento digitare a=1, y=a^x e premere **Invio**. Con a=1 realizzare uno slider da 0,1 a 8, quindi spostarlo osservando cosa accade.

**[Esercizio 396]** 

desiderata.

Funzione esponenziale  $v = 2x - 2$ Tracciare la retta passante per i punti A=(-4,2) e B=(9,2). Rinominare la retta a con z ed i punti A e B in T ed S. Prendere il punto A=(3,2), digitare nella riga di inserimento:  $a = (x(A))$  **Invio** b=2^a-2 **Invio** B=(0,b) **Invio** Tracciare la perpendicolare da A all'asse delle X e da B all'asse delle Y e individuare il punto d'incontro C. Nascondere le tre rette. Cliccare col tasto destro su C e scegliere **Traccia attiva**, poi prendere **Icona4> Luogo**, cliccare in B ed in C.

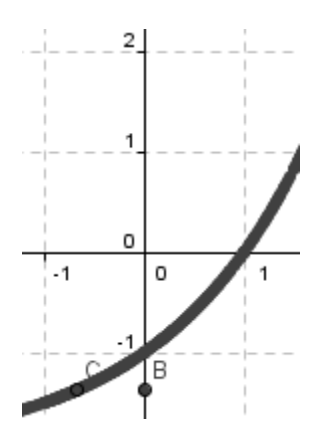

**[Esercizio 397] Disegnare le seguenti funzioni esponenziali:** 

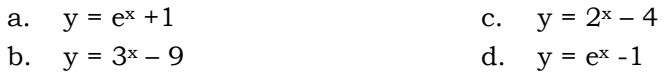

Spostare il punto A per ottenere la curva

[Esercizio 398] Disegno della funzione  $y=\frac{x^2}{e^x}$  $\frac{1}{e^x}$ 

Tracciare la retta passante per i punti A=(-4,2) e B=(9,2). Rinominare la retta a con z ed i punti A e B in T ed S. Prendere il punto  $A=(1,2)$ , digitare nella riga di inserimento: Tracciare la retta passante per i punti A=(-4,2) e B=(9,2). Rinominare la<br>retta a con z ed i punti A e B in T ed S. Prendere il punto A=(1,2),<br>digitare nella riga di inserimento:<br> $a=(x (A))$  **Invio**<br> $b=a^2/e^a$  **a Invio**<br> $B=(0$ 

a=(x(A)) **Invio** b=a^2/e^a **Invio**

B=(0,b) **Invio**

individuare il punto d'incontro C. Nascondere le tre rette. Cliccare col tasto destro su C e scegliere **Traccia attiva**, poi prendere **Icona4> Luogo**, cliccare in B ed in C. Spostare il punto A per ottenere la curva desiderata.

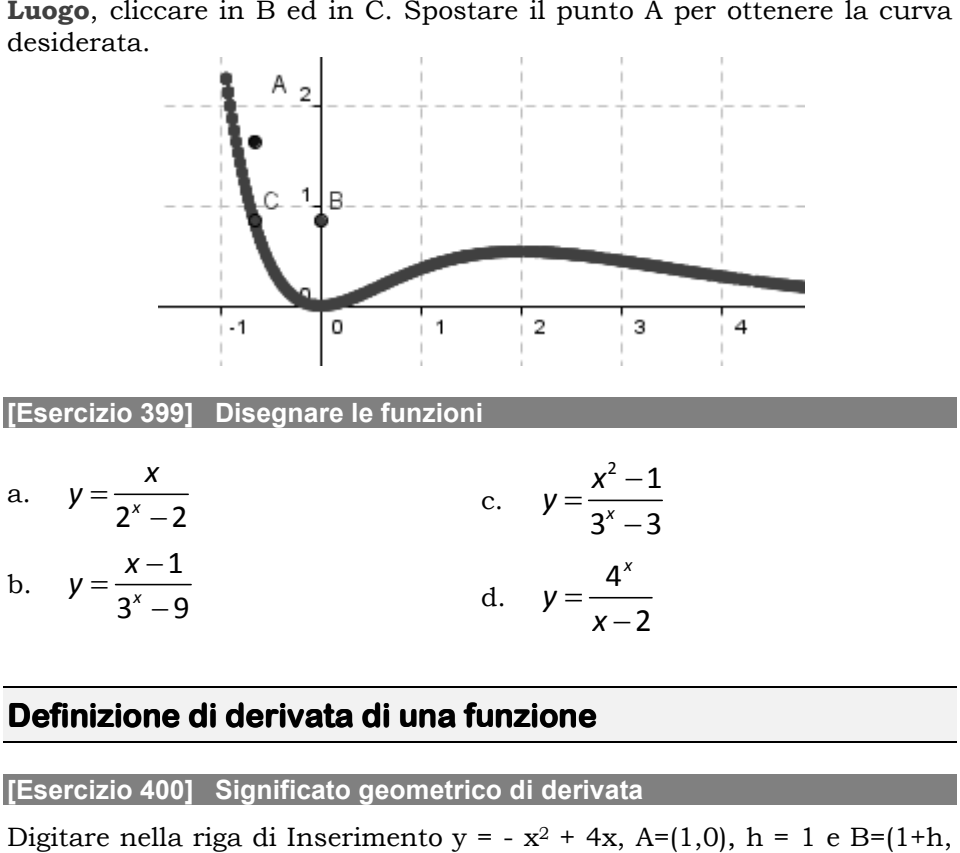

## **Definizione di derivata di una funzione di derivata di una funzione**

#### **[Esercizio 400] Significato geometrico di derivata**

Digitare nella riga di Inserimento y = -  $x^2 + 4x$ , A=(1,0), h = 1 e B=(1+h, 0) premendo **Invio** dopo ogni digitazione. Dai punti A e B tracciare le perpendicolari all'asse delle ascisse e indicare con C e D i punti di

2

−

*x*

intersezioni individuati sulla funzione. Dai punti C e D tracciare le perpendicolari all'asse delle ordinate individuando le intersezioni E ed F. Tracciare i segmenti EC e CA, FD e DB e tratteggiarli e nascondere le rette. Rinominare il punto A con fx $_0$  (digitare  $f(x_0)$  e con lo strumento **Testo** scrivere fx\_0+h. Portare la scritta vicino al punto B che priveremo della sua etichetta, cliccare col tasto destro su fx<sub>0</sub>+h e scegliere **Proprietà> Posizione> Punto iniziale>** B. Ripetere la stessa procedura con E ed F inserendo i testi  $f(x_0)$  e  $f(x_0+h)$ . Togliere le etichette a tutti i segmenti poi tracciare le perpendicolari da C all'asse delle X e scegliere **Proprietà> Posizione> Punto iniziale>** B. Ripetere la stessa procedura con E ed F inserendo i testi f(x<sub>0</sub>) e f(x<sub>0</sub>+h). Togliere le etichette a tutti i segmenti poi tracciare le perpendicolari da C all'asse de toglieremo l'etichetta dopo aver tracciato i segmenti DA e CA che rinomineremo rispettivamente in ∆x e ∆y. Tracciare la retta CD e con h = 1 fare uno slider da 0.01 a 1,8 con Incremento 0.01. Nascondere le retta AC e AD e con lo strumento **Testo** digitare: F. Tracciare i segmenti EC e CA, FD e DB e tratteggiarli e nascondere le rette. Rinominare il punto A con fx<sub>0</sub> (digitare  $f(x_0)$ ) e con lo strumento **Testo** scrivere  $f(x_0)$ +h. Portare la scritta vicino al punto B che pr

Quando l'incremento è 0, la secante CD coincide con la retta tangente in C.

La derivata f'(x\_0) coincide con il coefficiente angolare della retta tangente in A.

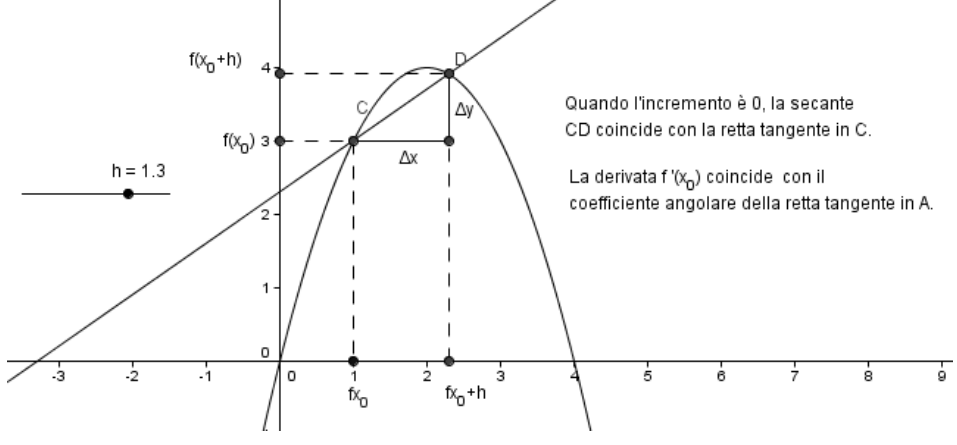

## **Tangenti ad una funzione funzione**

#### **[Esercizio 401] Tangente da un punto appartenente alla funzione**

Digitare nella riga di inserimento  $y = x^2 - 3x + 2$  e premere **Invio**. Prendere quindi sulla conica un punto a piacere A (quando il punto è sulla conica, la conica diventa più spessa). Digitare nella riga di inserimento Tangenti[A,c].

#### Provare a spostare il punto A.

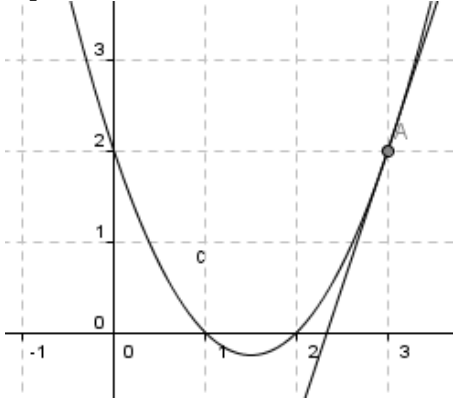

#### **[Esercizio 402]**

Disegnare la tangente alle funzioni indicate prendendo u la funzioni indicate un punto appartenente a piacere:

a.  $y = x^2 - 4x$  da A (…,…) b.  $y = x^2 - 9$  da A (……) c.  $y = x^2 - 5x$  da A (.......) d.  $y = 2lg(x-1)$  da A (...,...) e.  $v = e^{x}-3$  da A (……) d. y =2lg(x-1) da A (...,...)<br>
e. y = e<sup>x</sup>-3 da A (...,...)<br>
f. y = (x<sup>2</sup>-9)/ (x<sup>2</sup>-1) da A (...,...)

#### **[Esercizio 403] Tangenti alla parabola da un punto non appartenente un punto**

Digitare nella riga di inserimento y = x<sup>2</sup>- 4x+3 e premere **Invio**. Prendere quindi il punto A non appartenente e digitare nella riga di punto inserimento Tangenti[A,c].

#### **[Esercizio 404]**

Disegnare le tangenti alle parabole indicate prendendo un punto appartenente a piacere:

```
a. y = x^2 - 6x da A (...,...)
```

```
c. y = x^2 - 5x + 4 da A (......)
```
b.  $y = x^2 - 16$  da A (.......)

#### **[Esercizio 405] Tangente ad una parabola con pendenza**

a. y = x<sup>2</sup>- 6x da A (...,...) c. y = x<sup>2</sup>- 5x + 4 da A (...,...)<br>b. y = x<sup>2</sup>- 16 da A (...,...)<br>[Esercizio 405] Tangente ad una parabola con pendenza<br>Digitare nella riga di inserimento y = x<sup>2</sup> - 1 e premere **Invio**. Pren sulla parabola c un punto A poi digitare Tangenti[A,c] e Pendenza[a] premendo ogni volta **Invio**. Provare quindi a spostare il punto A.

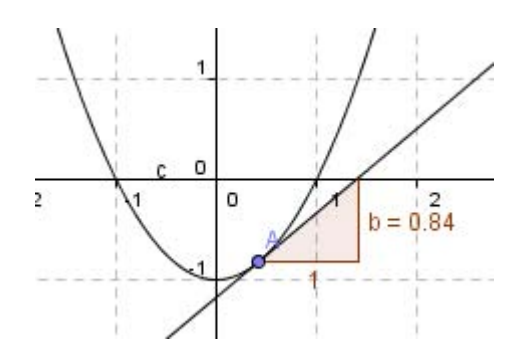

### *Tangente ad una parabola con pendenza*

#### **[Esercizio 406]**

Usando il metodo precedente considerare le parabole ed un punto<br>appartenente scelto a piacere:<br>a.  $y = x^2- 2x$  da A (...,...) c.  $y = x^2- 2x -3$  da A (...,...) appartenente scelto a piacere:

- a.  $y = x^2 2x$  da A (...,...) c.  $y = x^2 - 2x - 3$  da A (.......)
- b.  $y = x^2 1$  da A (.......)

#### **[Esercizio 407] Tangente ad una parabola con pendenza e slider**

Digitare nella riga di inserimento  $y=x^2$  a=1 e A=(a,a^2) premendo **Invio** dopo ogni digitazione. Digitare Tangenti[A,c] e Pendenza[b] e con a=1 realizzare uno slider da -4 a 4. Provare quindi a spostare lo 4 4. slider.

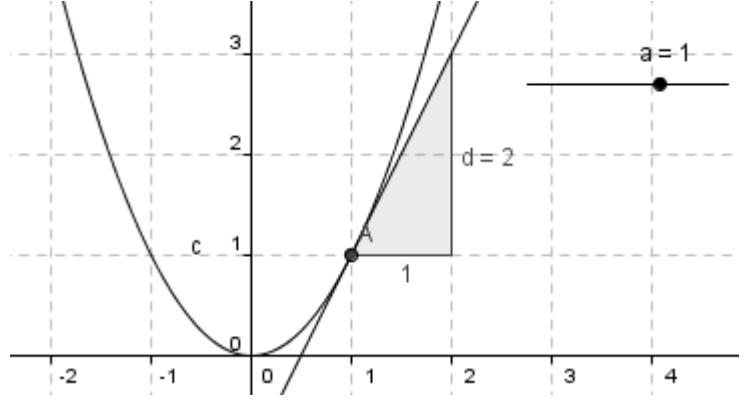

## **Punti di flesso di una funzione**

#### **[Esercizio 408]**

Inserire  $y = x^3 - 2x + 2$  e Flesso[f(x)]. Viene individuato il punto A di flesso obliquo.

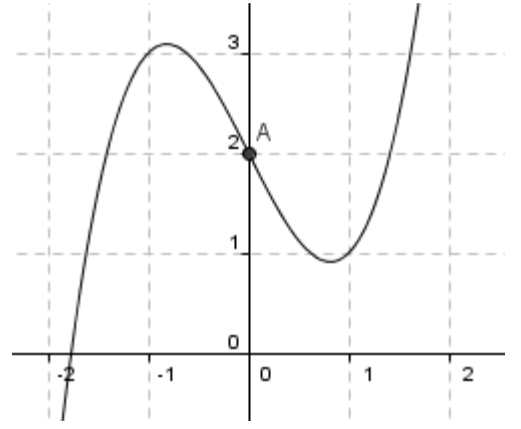

#### **[Esercizio 409]**

Digitare nella riga di inserimento  $y=-x^3*(x-2)$  e Flesso[f(x)] premendo **Invio** dopo ogni digitazione. Vengono individuati i punti A e B rispettivamente flesso orizzontale (in  $x = 0$ ) e flesso obliquo (in  $x = 1$ )

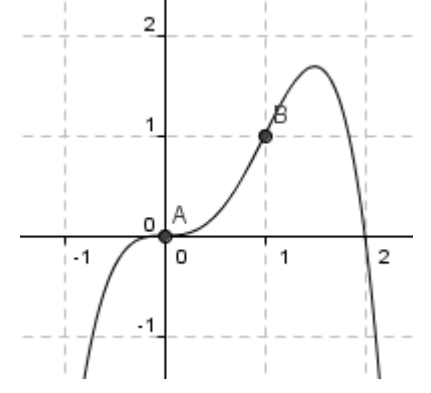

#### **[Esercizio 410]**

Determinare i punti di flesso delle seguenti funzioni:

a.  $y = x^3 / (x-1)^2$  e.  $y = x \ln x - 1/x$ 

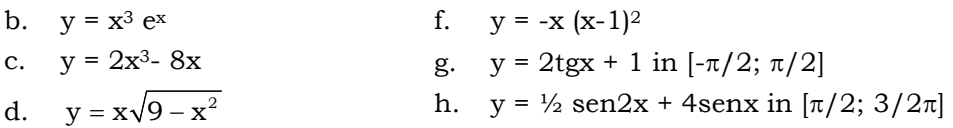

## **Funzione crescente, decrescente e punti stazionari stazionari**

#### **[Esercizio 411]**

Digitare nella riga di inserimento y = x<sup>3</sup>- 3x + 2, a = 1, A =(a, a<sup>3</sup> -3a +2) e premere **Invio**. Con a = 1 realizzare uno slider e spostare il valore a 2. Digitare quindi Tangenti[A,f(x)] e premere **Invio**. Con lo strumento **Icona7> Circonferenza dati centro e raggio** circonferenza di centro A e raggio 1 individuando le intersezioni di circonferenza di centro A e raggio 1 individuando le intersezioni di<br>questa con la retta tangente (punti C e D). Disegnare con **Icona3> Vettore tra due punti** il vettore CD e nascondere circonferenza e tangente. Con lo strumento **Testo** digitare: = 1 realizzare uno slider e spostare il valore a 2.<br>hti[A,f(x)] e premere **Invio**. Con lo strumento<br>**1za dati centro e raggio** disegnare una

"La funzione è crescente" a 14 punti blu e nelle **Avanzate** scrivere f'(a)  $>0$ 

"La funzione è decrescente" **a 14 punti rosso e nelle <b>Avanzate** scrivere  $f'(a) < 0$ 

"La funzione ha un punto stazionario" a 14 punti e nelle **Avanzate** scrivere  $f'(a) \stackrel{?}{=} 0$ 

Attenzione al simbolo di uguaglianza.

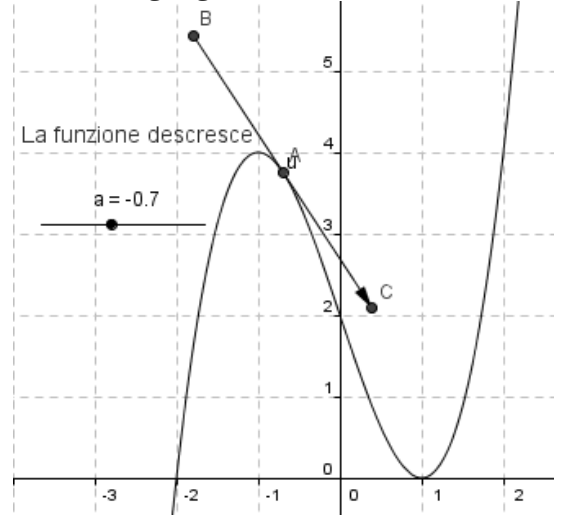
## **Teorema di Rolle**

Data una funzione continua in [a,b] e derivabile in ]a,b[ ]a,b[ se f(a) = f(b) allora esiste almeno un punto c, interno all'intervallo per il quale risulta f  $'(c) = 0$ .

**[Esercizio 441] Teorema di Rolle** 

Nella riga di inserimento digitare y= -x<sup>3</sup> / 50 + x<sup>2</sup> / 6 + 3 e premere Invio, cliccare sulla funzione col tasto destro e scegliere Proprietà> **Stile> Spessore linea>** 5 e colore rosso. Prendere quindi sull'asse delle X il punto A (1,0) e rinominarlo in a. Tracciare dallo stesso la perpendicolare all'asse delle X e individuare il punto di intersezione A con la funzione. Da questo tracciare la perpendicolare all'asse delle Y e individuare l'intersezione B con la funzione. Da questo punto tracciare la perpendicolare all'asse delle X e individuare l'intersezione C con l'asse delle X e rinominarla in b. Tracciare i segmenti ab, Aa e Bb tratteggiando gli ultimi due e nascondere le rette Aa e Bb segmento ab un punto e rinominarlo in c. Digitare quindi nella riga di Inserimento C=(x(c),  $f(x(c))$ ), tangenti[C,-x<sup>3</sup>/50 + x<sup>2</sup>/6+3]. Inserimento C=(x(c), f(x(c))), tangenti[C,-x<sup>3</sup>/50 + x<sup>2</sup>/6+3].<br>Con lo strumento **Testo** digitare: "f ' (c) = f ' (" + (x(c)) + ")  $=$  " +  $(f'(x(c)))$  e portare il testo a 16 punti. Provare quindi a spostare il punto c del segmento ab. siste almeno un punto c, interno all'intervallo per il quale risulta<br>
0.<br>
zio 441] Teorema di Rolle<br>
iga di inserimento digitare y= -x<sup>3</sup> / 50 + x<sup>2</sup> / 6 + 3 e premere<br>
cliccare sulla funzione col tasto destro e scegliere A (1,0) e rinominarlo in a. Tracciare dallo stesso la re all'asse delle X e individuare il punto di intersezione A ine. Da questo tracciare la perpendicolare all'asse delle Y e intersezione B con la funzione. Da questo pun

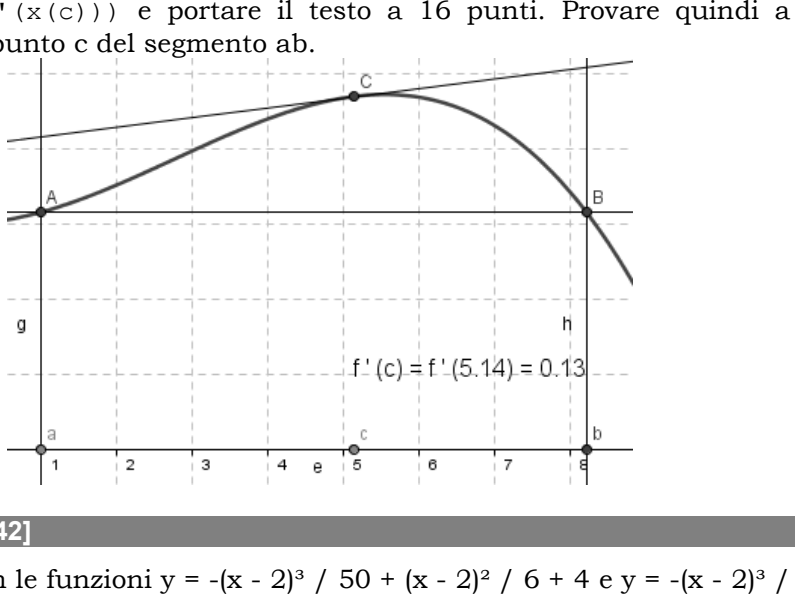

## **[Esercizio 442]**

Ripetere con le funzioni y = -(x - 2)<sup>3</sup> / 50 + (x - 2)<sup>2</sup> / 6 + 4 e y = -(x - 2)<sup>3</sup> /  $50 + (x - 2)^2 / 6 + 4$ 

b. 
$$
y = x^2 - 4
$$
 nell'intervallo [2,3]  
\nc.  $y = \frac{1}{2}x^2 - 1$  nell'intervallo [1,3]  
\nRisultato 4.5  
\nRisultato 4.5

## **Area del trapezoide trapezoide**

Vogliamo calcolare l'area della figura mistilinea determinata dal diagramma di una funzione  $y = f(x)$  definita e continua nell'intervallo [a, b]. Possiamo determinare l'area approssimandola con dei rettangoli inscritti e circoscritti. Dividendo in n parti l'intervallo [a, b], avremo n rettangoli di base  $h = (b - a)/n$ . Indicando con s<sub>n</sub> la somma delle aree dei rettangoli inscritti e con  $S_n$  quella dei rettangoli circoscritti, l'area della figura mistilinea S, sarà compresa tra i due valori:  $s_n < S < S_n$ . Considerando un numero di rettangoli via via crescente, possiamo osservare che i valori per difetto e quelli per eccesso convergono verso il valore reale dell'area della figura mistilinea. Vogliamo calcolare l'area della figura mistilinea determinata diagramma di una funzione y = f(x) definita e continua nell'intervallo b]. Possiamo determinare l'area approssimandola con dei rettang inscritti e circoscritti

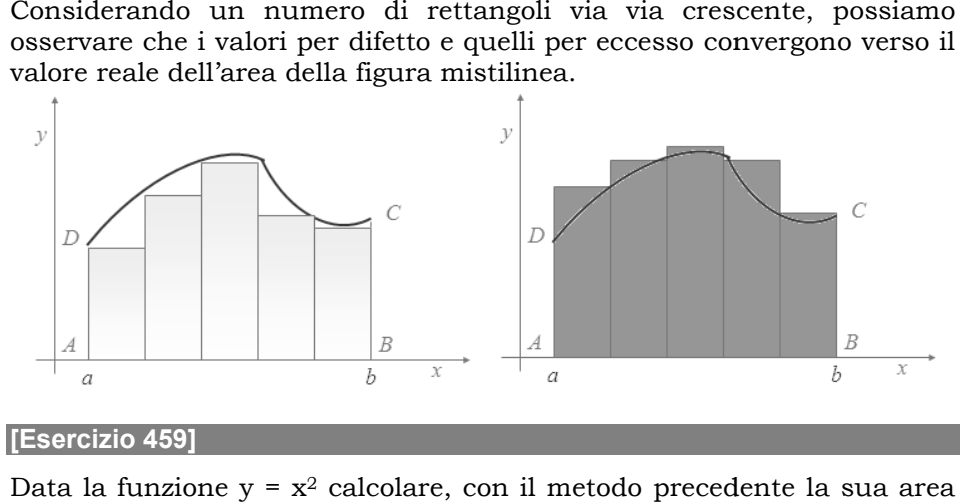

## **[Esercizio 459]**

Data la funzione  $y = x^2$  calcolare, con il metodo precedente la sua area nell'intervallo [1,2]

Digitare nella riga di inserimento y= $x^2$ , Sommasuperiore[x^2,1,2,10] e premere **Invio**. Nella Sommasuperiore si deve indicare la funzione, gli e premere **Invio**. Nella Sommasuperiore si deve indicare la funzione, gli<br>estremi dell'intervallo ed il numero di rettangoli che si vogliono usare. Digitare quindi con lo strumento **Testo**: "L'integrale della funzione tra 1 e 2, vale=" +Integrale $[x^2, 1, 2]$ . Possiamo osservare la differenza tra i valori 2,48 e 2,33. Proviamo ad aumentare il numero dei rettangoli a 20 (cambiare il dato nella riga di inserimento) ed osserviamo come il valore dell'area si riduce a 2,41. Dopo aver eliminato i rettangoli delle due somme precedenti, digitare nella riga di digitare